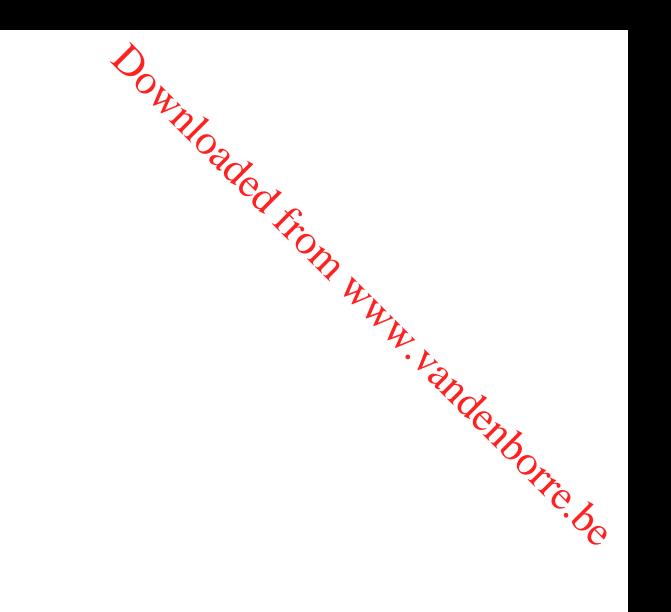

## **TomTom START Manuel d'utilisation**

**17.1**

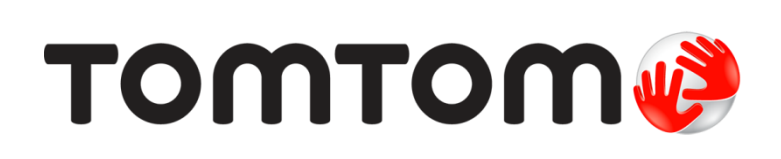

## **Contenu**

## **Bienvenue dans la navigation avec TomTom**

## **Nouveautés**

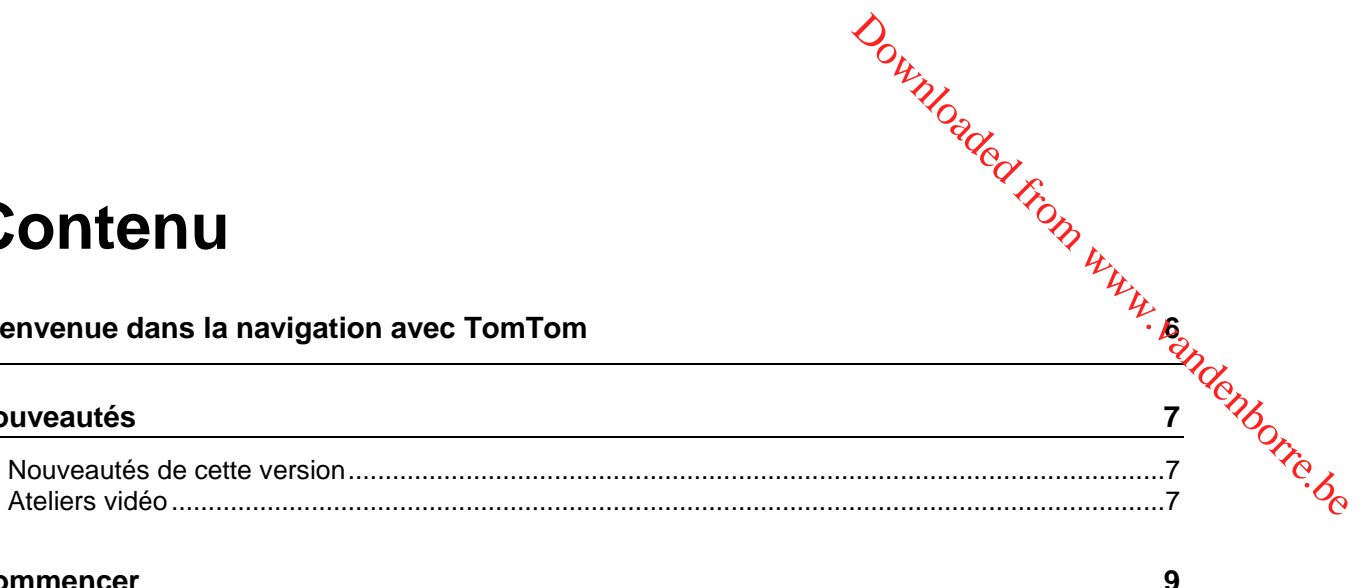

9

 $12$ 

23

27

## **Commencer**

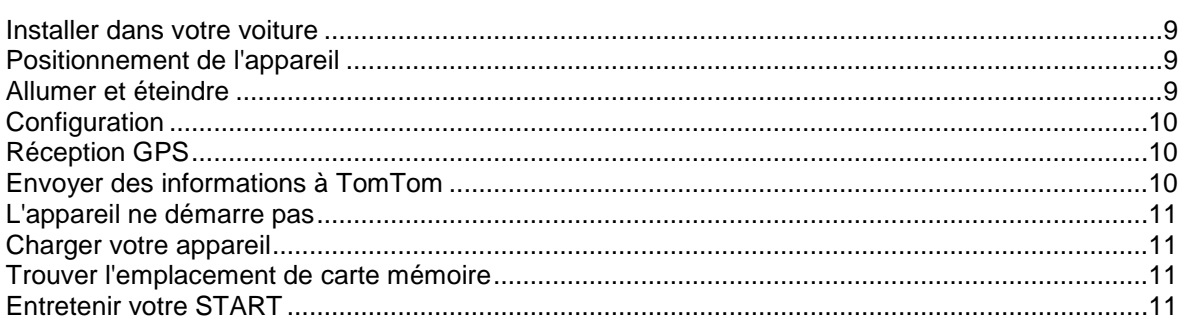

## Éléments à l'écran

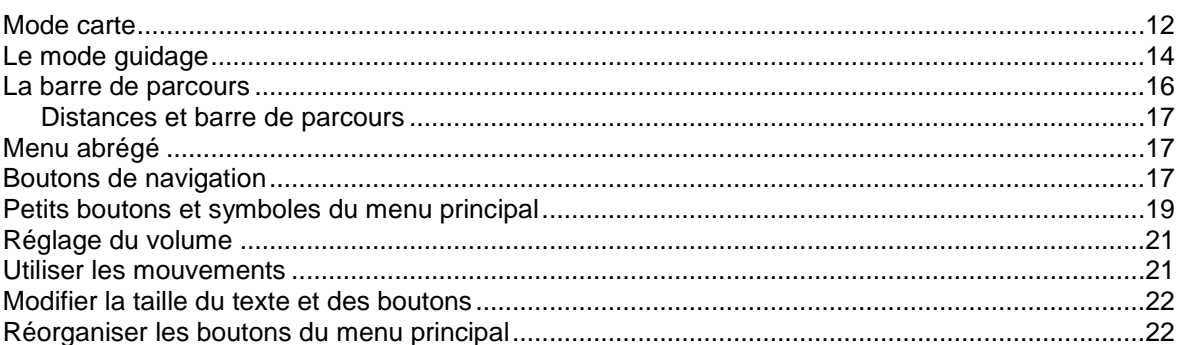

## Synchroniser à l'aide de TomTom MyDrive

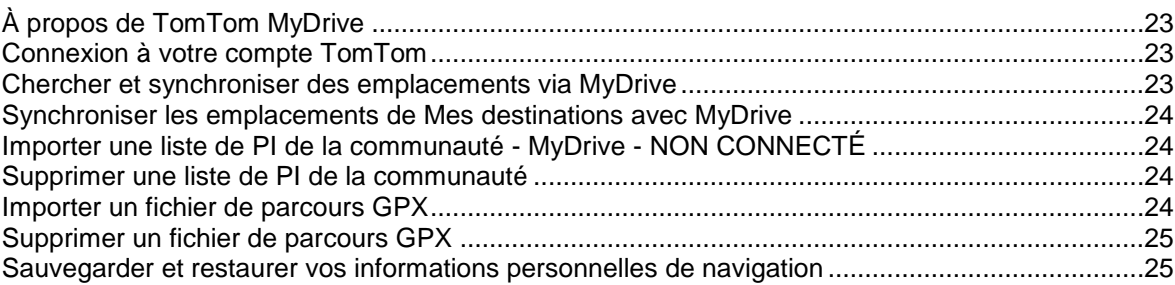

## Utilisation de la recherche étape par étape

## **[Planifier un parcours à l'aide de la fonction de recherche étape par étape](#page-34-0)**  $\%$  35

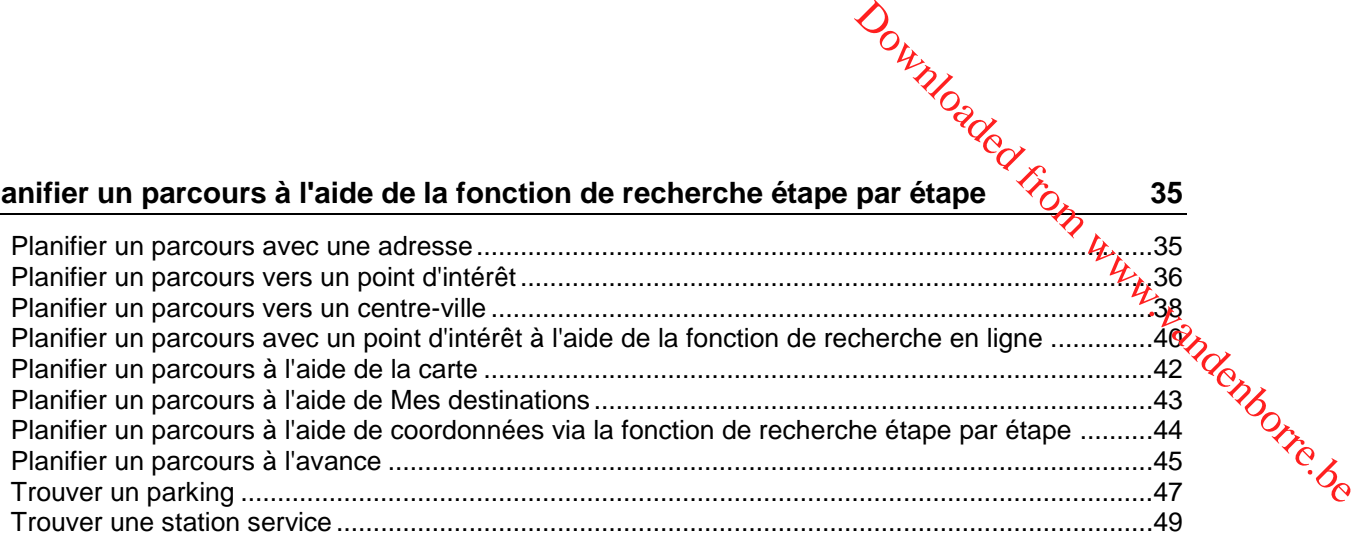

## **[Modifier votre parcours](#page-51-0) 52**

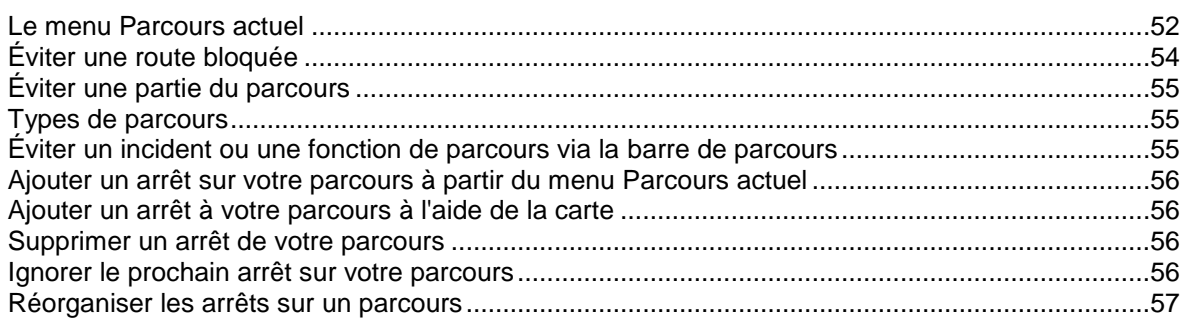

## **[Mes parcours](#page-57-0) 58**

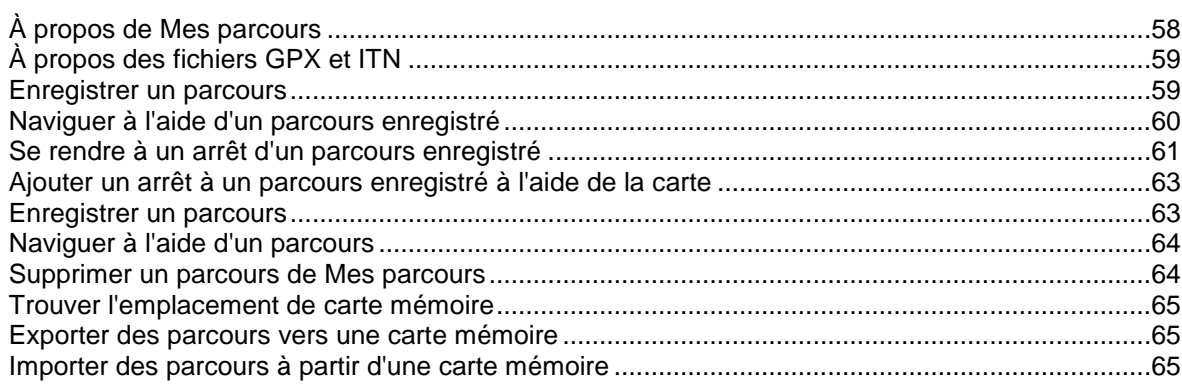

## **[Map Share](#page-66-0) 67**

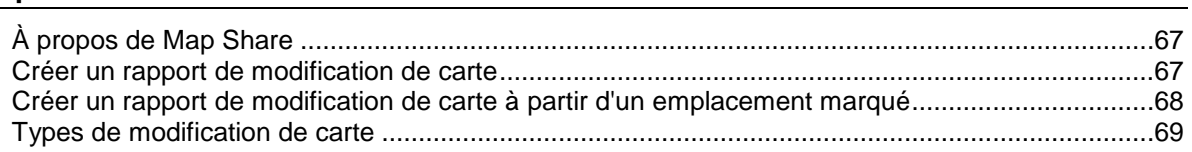

## **[Trafic](#page-70-0) 71**

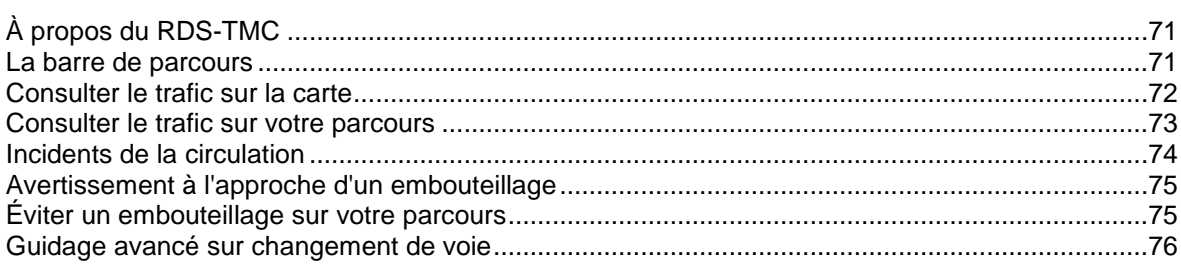

**Radars** 

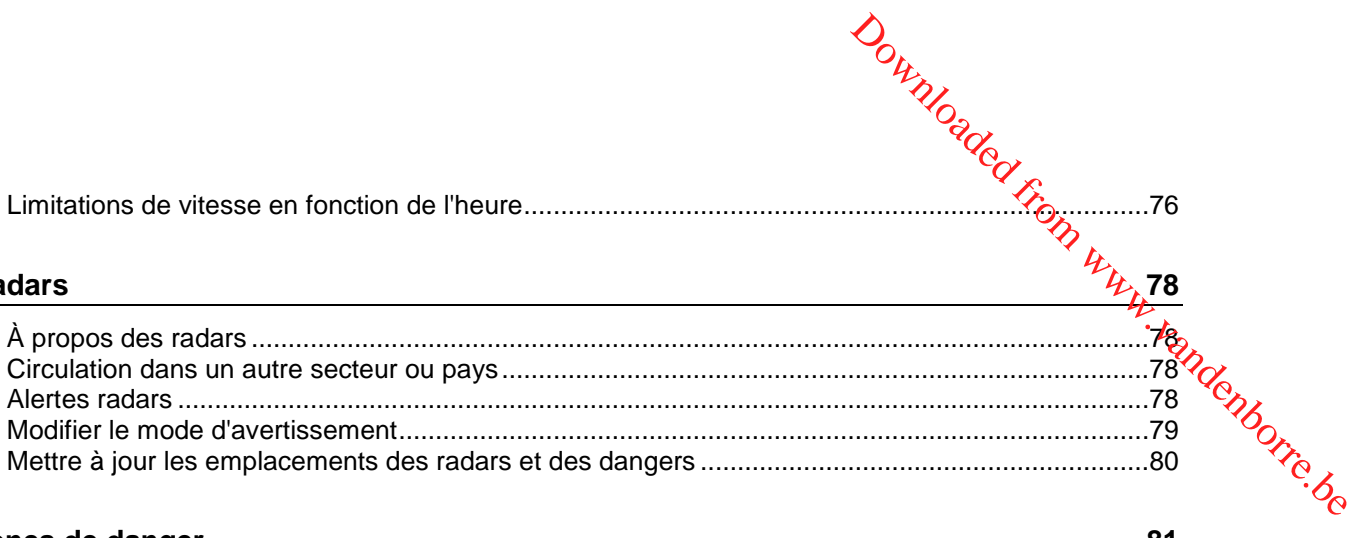

## Zones de danger

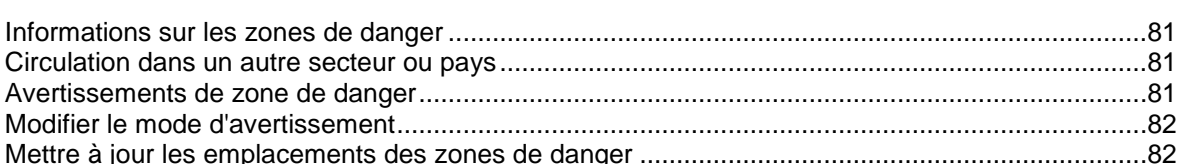

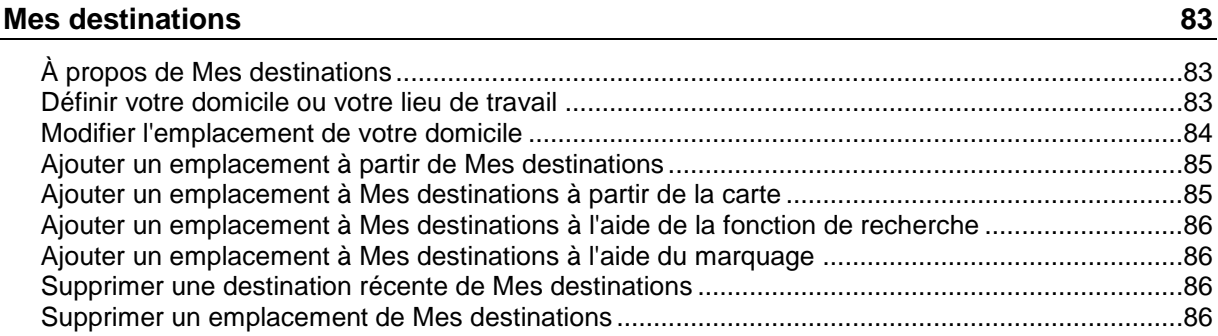

## **Paramètres**

## Obtenir de l'aide

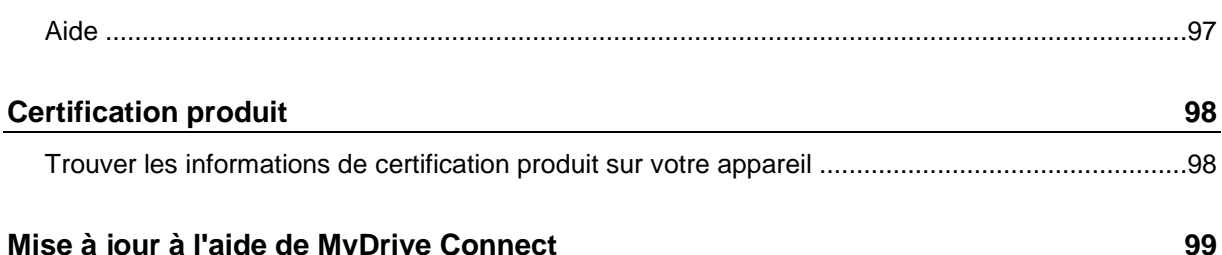

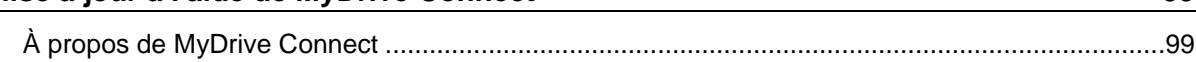

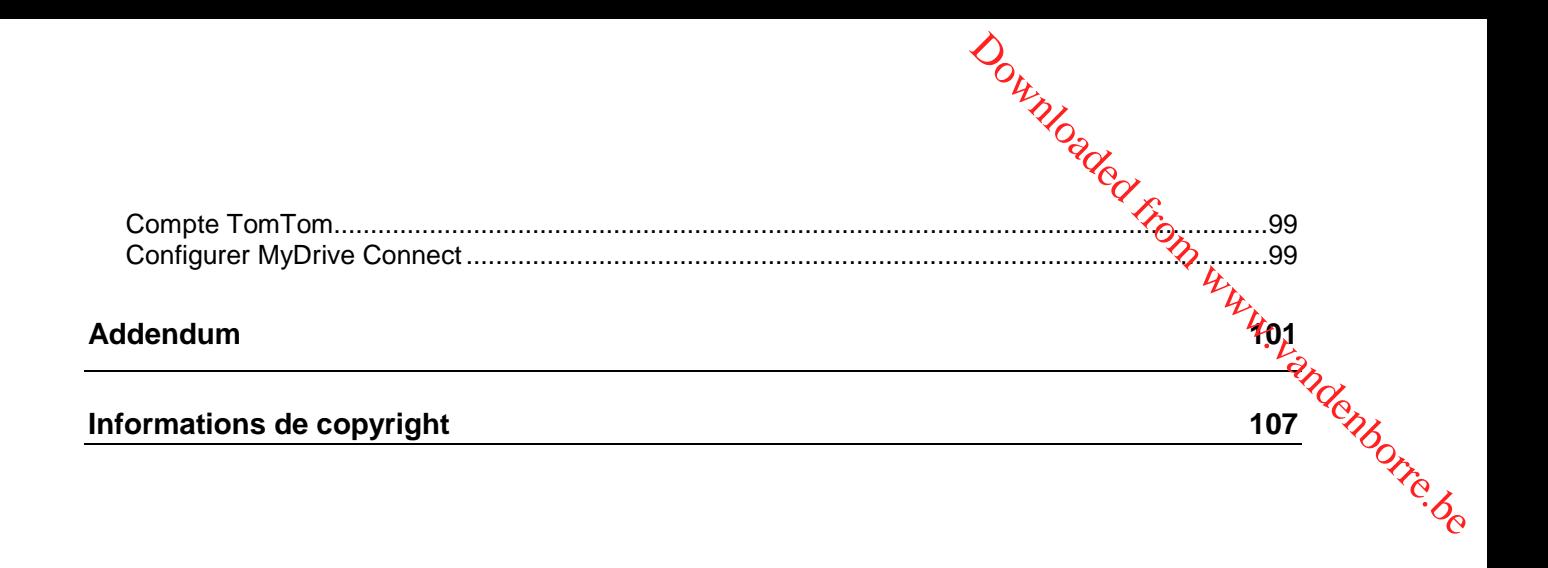

# <span id="page-5-0"></span>**Bienvenue dans la navigation avec Bienvenue dans la navigation avec**  $\frac{1}{2}$

Ce manuel d'utilisation vous donne toutes les informations dont vous pourrez avoir besoin sur votre nouveau GPS TomTom START.

Pour en savoir plus sur l'utilisation de votre GPS et sur son installation dans votre véhicule, nous vous recommandons de lire le chapitre [Commencer.](#page-8-0)

Ensuite, vous voudrez certainement en savoir plus sur la Recherche rapide. Pour ce faire, lisez le chapitre Utiliser la recherche rapide.

Pour plus d'informations sur ce que vous voyez sur le GPS, consultez Eléments à l'écran.

Pour planifier un parcours pour la première fois, consultez Planifier un parcours.

Conseil : vous trouverez également une foire aux questions sur le site [tomtom.com/support.](http://www.tomtom.com/support) Sélectionnez le modèle de votre produit dans la liste ou saisissez un terme à rechercher.

Nous espérons que cette lecture vous plaira et, surtout, que vous aimerez utiliser votre nouvel appareil de navigation !

# **Nouveautés**

## <span id="page-6-1"></span><span id="page-6-0"></span>**Nouveautés de cette version**

## **Version 17.1**

## **Guidage avancé sur changement de voie sur écran partagé**

Lorsque vous approchez d'une sortie ou d'une intersection, vous pouvez désormais voir côte à côte la carte et le guidage sur voie sur un écran partagé.

Pour en savoir plus, rendez-vous à la section Guidage avancé sur changement de voie de ce manuel d'utilisation.

## **Recherche rapide et recherche étape par étape**

Vous pouvez désormais choisir entre deux manières de rechercher une adresse ou un point d'intérêt.

Pour en savoir plus, rendez-vous à la section Choix de la recherche à utiliser de ce manuel d'utilisation.

## **Lire les messages d'infos trafic à voix haute**

Votre appareil lit désormais à voix haute les messages concernant les événements liés au trafic sur votre parcours.

Pour en savoir plus, rendez-vous à la section [Paramètres](#page-87-0) de ce manuel d'utilisation.

## **Utilisation des listes de points d'intérêt de la communauté**

Vous pouvez désormais afficher en permanence sur la carte les listes de points d'intérêt créés par la communauté et que vous avez importés.

Pour en savoir plus, rendez-vous à la section Utilisation des listes de points d'intérêt de la communauté de ce manuel d'utilisation.

## **Autres corrections de bogues et améliorations**

Plusieurs améliorations de performances et corrections de bogues ont été apportées.

## <span id="page-6-2"></span>**Ateliers vidéo**

Vous trouverez de nombreuses vidéos sur notre chaîne YouTube pour découvrir notre nouveau TomTom START et les autres produits TomTom. Pour en savoir plus, rendez-vous sur [www.youtube.com/user/TomTomOfficial/videos](https://www.youtube.com/user/TomTomOfficial/videos) !

**Conseil** : recherchez des vidéos dans votre langue sur la chaîne YouTube de TomTom.

Voici les liens de quelques vidéos qui pourraient vous intéresser :

## **TomTom GO : vidéos en anglais**

<https://www.youtube.com/playlist?list=PLSoQAVympWk79NpmQgjFgigup-UgowFxE>

## **Utilisation de MyDrive**

Anglais britannique : <https://www.youtube.com/watch?v=PIs5tGFhQIA>

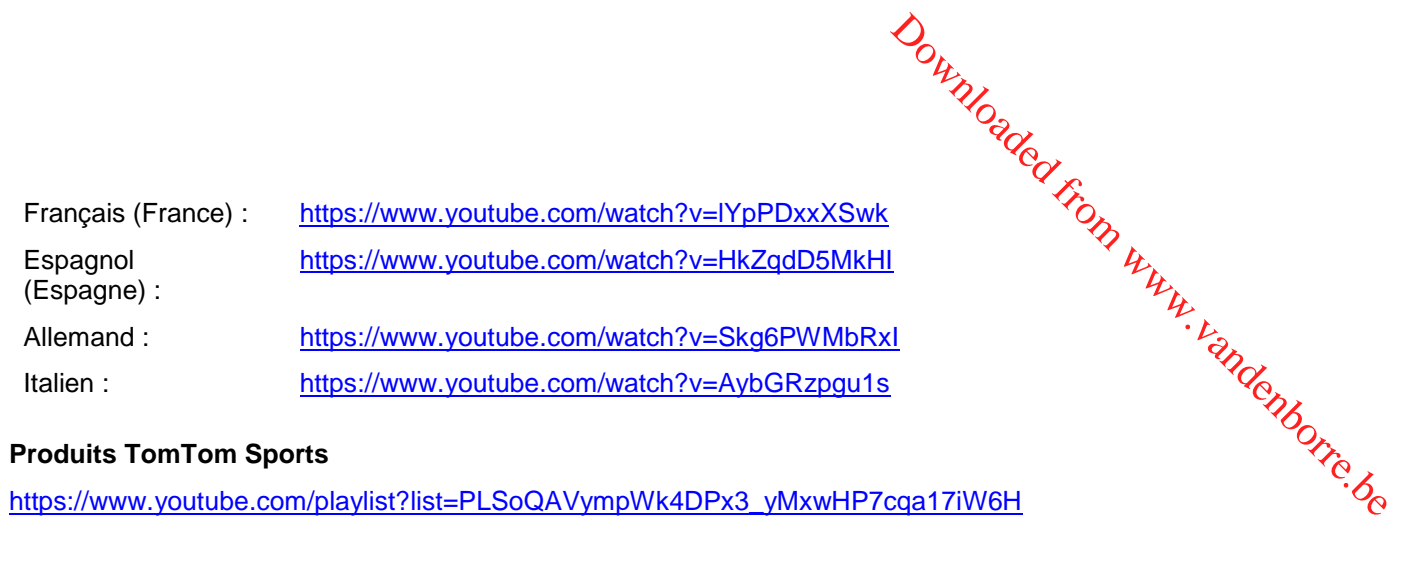

## **Produits TomTom Sports**

## <span id="page-8-1"></span><span id="page-8-0"></span>**Installer dans votre voiture**

Utilisez le support fourni pour installer votre TomTom START dans votre véhicule. Lisez les instructions sur le [positionnement de l'appareil](#page-8-2) avant d'installer votre START. **Commencer** and the secret of the secret from which the determinant of the secret of the secret of the determinant of the determinant of the determinant of the determinant of the determinant of the determinant of the deter

Pour installer votre START, procédez comme suit :

1. Connectez le câble USB fourni au support. Si le support est intégré à votre START, connectez le câble USB à l'appareil.

**Remarque** : utilisez UNIQUEMENT le câble USB fourni avec votre START. Les autres câbles USB pourraient ne pas fonctionner.

- 2. Connectez le câble USB au chargeur de voiture USB, que vous brancherez ensuite à l'alimentation sur votre tableau de bord.
- 3. Choisissez le meilleur emplacement lisse, sur votre pare-brise ou sur la vitre latérale, pour fixer votre TomTom START.

**Conseil** : si la fixation est intégrée à votre START, vous pouvez facilement en modifier l'orientation. Détachez la fixation du START en plaçant votre pouce dans l'encoche prévue à cet effet. Faites pivoter la fixation de 180°, puis clipsez-la au même endroit. Vous devez entendre un clic.

- 4. Assurez-vous que la ventouse du support et votre pare-brise sont propres et secs.
- 5. Appuyez fermement la ventouse contre le pare-brise.
- 6. Tournez la poignée en caoutchouc située près de la base de la fixation dans le sens des aiguilles d'une montre jusqu'à ce qu'elle soit bien bloquée.
- 7. Si votre support n'est pas intégré à votre START, placez le START sur la fixation et assurez-vous qu'il s'enclenche correctement.

Des disques adhésifs pour tableau de bord sont disponibles parmi les accessoires conçus pour votre START. Pour en savoir plus, rendez-vous sur [tomtom.com/accessories.](http://www.tomtom.com/accessories)

## <span id="page-8-2"></span>**Positionnement de l'appareil**

Faites attention à l'emplacement d'installation de votre START. Le START ne doit, en aucun cas, obstruer ou gêner :

- **la vue sur la route ;**
- les commandes du véhicule ;
- vos rétroviseurs ;
- les airbags.

Vous devez pouvoir atteindre votre START facilement, sans vous pencher ou vous étirer. Dans une voiture, vous pouvez fixer votre START sur le pare-brise, une vitre latérale ou sur le tableau de bord, à l'aide d'un disque de fixation.

## <span id="page-8-3"></span>**Allumer et éteindre**

## **Allumer votre appareil**

Appuyez sur le bouton marche/arrêt jusqu'à ce que l'appareil s'allume. Si l'appareil était éteint, le mode carte apparaît. Si l'appareil était en veille, le dernier écran consulté apparaît.

## **Mettre votre appareil en veille**

Pour mettre votre appareil en veille, appuyez sur le bouton marche/arrêt puis relâchez-le.

Vous pouvez également appuyer sur le bouton marche/arrêt pendant plus de 2 secondes, jusqu'à  $q$ e que les boutons Veille et Désactiver apparaissent. Sélectionnez **Veille** pour mettre l'appareil en veille.

**Conseil** : pour mettre votre appareil de navigation en veille lorsqu'il n'est pas sur le support ou lorsque le câble USB est débranché, rendez-vous dans les paramètres de batterie du menu [Paramètres.](#page-87-0) **Mettre votre appareil en veille**<br>
Pour mettre votre appareil en veille, appuyez sur le bouton marche/arrêt puis relâchez-le.<br>
Vous pouvez également appuyer sur le bouton marche/arrêt pendant plus de 2 secondes, jusqu'a de

Pour éteindre totalement votre appareil, procédez de l'une des façons suivantes :

- Appuyez sur le bouton marche/arrêt pendant plus de 2 secondes, jusqu'à ce que les boutons Veille et Désactiver apparaissent. Sélectionnez **Désactiver** pour éteindre l'appareil. Sélectionnez le bouton Précédent si vous ne voulez pas éteindre l'appareil.
- Appuyez sur le bouton marche/arrêt pendant plus de 5 secondes jusqu'à ce que l'appareil s'éteigne.

## <span id="page-9-0"></span>**Configuration**

**Remarque** : la langue choisie sera utilisée pour tous les textes à l'écran. Vous pourrez modifier la langue a posteriori sous [Langues et unités](#page-93-0) dans le menu **Paramètres**.

Lors de la première mise en marche de votre TomTom START, vous devez répondre à quelques questions afin de le configurer. Répondez-y en touchant l'écran.

## <span id="page-9-1"></span>**Réception GPS**

Lorsque vous démarrez pour la première fois votre TomTom START, quelques minutes sont peut-être nécessaires avant de localiser votre position. Par la suite, cette recherche sera beaucoup plus rapide.

Pour assurer une bonne réception satellite, utilisez votre START à l'extérieur et tenez-le droit. Des objets volumineux comme des bâtiments élevés peuvent parfois interférer avec la réception.

**Important** : QuickGPSFix fournit des informations sur les positions des satellites qui permettent à votre START de déterminer plus rapidement votre position. Les informations QuickGPSFix sont envoyées aux appareils connectés en permanence en temps réel et aux appareils connectés via smartphone lorsqu'ils sont connectés aux services LIVE à l'aide d'un smartphone. Vous pouvez également mettre à jour QuickGPSFix à l'aide de [MyDrive.](#page-98-0)

## <span id="page-9-2"></span>**Envoyer des informations à TomTom**

Lorsque vous démarrez votre START pour la première fois ou que vous le réinitialisez, votre START vous demande la permission de collecter des informations sur l'utilisation que vous en faites. Ces informations sont stockées sur votre START jusqu'à ce que nous les récupérions. Nous les utilisons de manière anonyme pour améliorer nos produits et services. Si vous utilisez nos services , nous utiliserons également vos informations d'emplacement pour vous fournir les services.

Vous pouvez choisir de nous envoyer ou non ces informations à tout moment. Pour ce faire, procédez comme suit :

- 1. Dans le menu principal, sélectionnez le bouton **Paramètres**.
- 2. Sélectionnez **Système**.
- 3. Sélectionnez **Vos informations et confidentialité**.
- 4. Sélectionnez le bouton pour activer ou désactiver l'envoi d'informations.

**Remarque** : si vous choisissez de ne pas nous envoyer vos informations d'emplacement, vous ne recevrez plus nos services. En effet, les services doivent pouvoir envoyer l'emplacement de votre appareil à TomTom afin de recevoir les informations trafic liées à votre emplacement. La date de fin de votre abonnement ne change pas, même si vous ne nous envoyez pas ces informations. fin<br>Www.vandenborre.be

Vous trouverez des informations à jour et plus détaillées sur la page tomtom.com/privacy.

## <span id="page-10-0"></span>**L'appareil ne démarre pas**

Dans de rares cas, votre START risque de ne pas démarrer correctement ou de ne pas répondre à vos doigts.

Avant tout, vérifiez que la batterie est chargée. Pour charger la batterie, connectez votre START au chargeur de voiture. Le chargement complet de la batterie peut prendre 3 à 5 heures en fonction du type d'appareil.

**Important** : ne rechargez pas votre GPS via le port USB de votre véhicule, car celui-ci n'est pas assez puissant.

Si cette opération ne résout pas le problème, vous pouvez réinitialiser l'appareil. Pour ce faire, maintenez le bouton marche/arrêt enfoncé jusqu'à ce que votre START redémarre.

## <span id="page-10-1"></span>**Charger votre appareil**

La batterie de votre TomTom START se charge lorsque vous connectez l'appareil au chargeur TomTom du véhicule, à votre ordinateur ou à un chargeur secteur USB.

**Important** : ne rechargez pas votre GPS via le port USB de votre véhicule, car celui-ci n'est pas assez puissant.

Vous recevez un avertissement lorsque le niveau de batterie est faible ou critique. Lorsque le niveau de batterie est faible ou critique, la connexion à certains services TomTom est interrompue. Lorsque la batterie est vide, votre START se met en veille.

**Important** : sur les modèles START 42/52, START 40/50/60 et GO 51/61, la luminosité de l'écran diminue lorsque vous connectez votre GPS à votre ordinateur. La luminosité de l'écran diminue également si vous utilisez un chargeur non TomTom, dont la puissance n'est pas suffisante pour le chargement.

**Remarque** : utilisez UNIQUEMENT le câble USB fourni avec votre START. Les autres câbles USB pourraient ne pas fonctionner.

## <span id="page-10-2"></span>**Trouver l'emplacement de carte mémoire**

L'emplacement de carte mémoire se situe sous la fixation.

Pour insérer une carte mémoire, détachez la fixation du START en plaçant votre pouce dans l'encoche prévue à cet effet. Insérez la carte mémoire dans l'emplacement. Clipsez la fixation sur le GPS. Vous devez entendre un clic.

## <span id="page-10-3"></span>**Entretenir votre START**

Il est important de prendre soin de votre appareil :

- N'ouvrez pas la coque arrière de votre appareil quelles que soient les circonstances. Cela peut être dangereux et annulerait la garantie.
- Essuyez ou séchez l'écran de votre appareil avec un chiffon doux. N'utilisez pas de produit de nettoyage.

## <span id="page-11-1"></span><span id="page-11-0"></span>**Mode carte**

Le mode carte s'affiche lorsqu'aucun parcours n'est planifié. Votre emplacement réel s'affiche dès que votre START a trouvé votre position GPS. **Éléments à l'écran** Doumain de la communiste des quesses de la communiste des quesses de la communiste des que de la communiste de la communiste de la communiste de la communiste de la communiste de la communiste de la co

Vous pouvez utiliser le mode carte afin de l'explorer de la même manière que vous consultez une carte routière traditionnelle sur papier. Vous pouvez déplacer la carte à l'aide de [mouvements](#page-20-1) et zoomer en utilisant les boutons de zoom.

**Important** : tous les éléments de la carte sont interactifs, y compris le parcours et les symboles de carte. Essayez de sélectionner un élément et observez le résultat !

**Conseil** : pour ouvrir un menu contextuel pour un élément sur la carte, par exemple un parcours ou un point d'intérêt, sélectionnez l'élément. Pour sélectionner un emplacement sur la carte, sélectionnez-le et restez appuyé jusqu'à ce qu'un menu contextuel s'ouvre.

La carte affiche votre position actuelle et de nombreux autres emplacements, tels que les emplacements présents dans [Mes destinations.](#page-82-0)

Si vous n'avez pas planifié de parcours, un zoom arrière est effectué sur la carte pour afficher la zone aux alentours de votre emplacement.

Si vous avez planifié un parcours, l'ensemble de celui-ci est affiché sur la carte. Vous pouvez ajouter [des arrêts](#page-51-0) à votre parcours directement à partir de la carte. Lorsque vous voulez commencerà naviguer, le [mode guidage](#page-13-0) s'affiche.

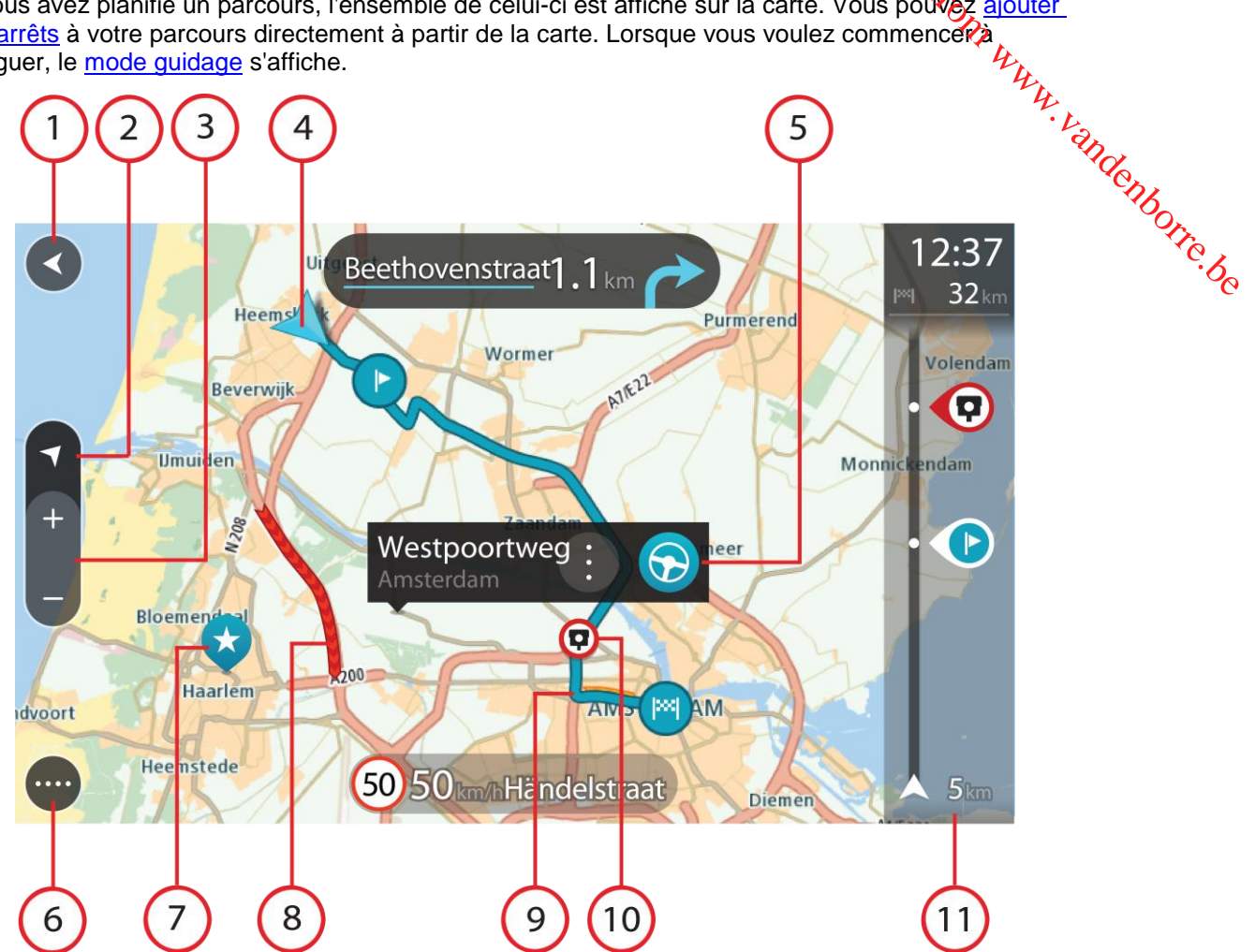

- 1. Bouton Précédent. Ce bouton ramène la carte à un aperçu de l'ensemble de votre parcours ou, si aucun parcours n'est planifié, déplace la carte pour centrer votre position actuelle.
- 2. Bouton d'affichage. Sélectionnez le bouton d'affichage pour passer du mode carte au mode guidage et inversement. En mode carte, lorsque vous conduisez, une petite flèche tourne pour vous indiquer la direction dans laquelle vous allez par rapport au nord, le nord se trouvant en haut.
- 3. Boutons de zoom. Sélectionnez les boutons de zoom pour effectuer un zoom avant ou arrière.
- 4. Position actuelle. Ce symbole indique votre position actuelle. Sélectionnez-le pour ajouter votre position à Mes destinations ou pour effectuer une recherche à proximité.

**Remarque** : si votre START ne parvient pas à trouver votre position, le symbole est grisé. **Remarque** : vous ne pouvez pas modifier le symbole correspondant à la position actuelle.

- 5. Emplacement sélectionné. Appuyez et maintenez enfoncé pour [sélectionner un emplacement](#page-41-0) sur la carte. Sélectionnez le bouton du menu contextuel pour afficher des options pour l'emplacement ou sélectionnez le bouton **Aller** pour planifier un parcours jusqu'à l'emplacement.
- 6. Bouton du menu principal. Sélectionnez ce bouton pour ouvrir le [menu principal.](#page-16-2)
- 7. Icônes de carte. Des icônes sont utilisées sur la carte pour indiquer votre destination et les lieux enregistrés :

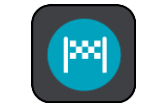

Votre destination.

Votre domicile. Vous pouvez définir votre domicile dans Mes destinations.

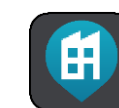

 Votre lieu de travail. Vous pouvez définir votre lieu de travail dans Mes destinations. Downloaded From w[ww.va](#page-82-0)ndenborre.be

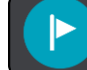

Un [arrêt](#page-51-0) sur votre parcours.

Un emplacement enregistré dans [Mes destinations.](#page-82-0)

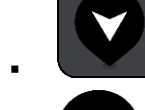

Un [emplacement marqué.](#page-16-1)

 Lorsque vous effectuez une recherche de points d'intérêt près de votre destination et que les résultats s'affichent sur la carte, les points d'intérêt les moins importants apparaissent sous la forme d'épingles noires avec une croix blanche.

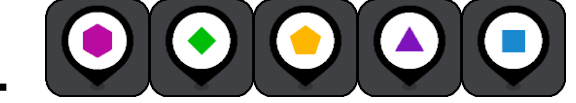

Symboles représentant l'emplacement de vos

points d'intérêt de la communauté.

Sélectionnez un symbole de carte pour ouvrir le menu contextuel, puis sélectionnez le bouton de menu pour afficher une liste des actions possibles.

8. Informations trafic. Sélectionnez l'incident de la circulation pour afficher des informations sur les [retards liés au trafic.](#page-70-0)

**Remarque** : les informations trafic sont uniquement disponibles si votre TomTom START dispose du service RDS-TMC Traffic.

- 9. Votre parcours, si vous avez planifié un parcours. Sélectionnez le parcours pour l'effacer, en modifier le type, ajouter un arrêt ou en sauvegarder les modifications.
- 1. Radars ou zones de danger sur votre parcours. Sélectionnez le symbole [Radar](#page-77-0) ou [Zone de](#page-80-0)  [danger](#page-80-0) pour afficher plus d'informations.
- 2. Barre de parcours. La [barre de parcours](#page-15-0) s'affiche une fois que vous avez planifié un parcours.

## <span id="page-13-0"></span>**Le mode guidage**

Le mode guidage est utilisé pour vous guider jusqu'à destination en suivant le parcours. Le mode guidage s'affiche lorsque vous commencez à conduire. Votre position actuelle apparaît, ainsi que les détails le long de votre parcours, y compris les bâtiments en 3D dans certaines villes.

**Remarque** : les bâtiments en 3D en mode guidage ne sont pas disponibles sur tous les appareils .

Le mode guidage est normalement en 3D. Pour afficher une carte 2D avec la carte se déplaçant en fonction de votre direction, modifiez les [paramètres 2D et 3D par défaut.](#page-87-0)

**Conseil** : lorsque vous avez planifié un parcours et que le mode guidage en 3D est affiché, sélectionnez le bouton de changement d'affichage pour passer au [mode carte](#page-11-1) et utiliser les fonctionnalités interactives.

Lorsque votre START démarre après avoir été mis en veille et que vous avez planifié un parcours, le mode guidage s'affiche, avec votre position actuelle.

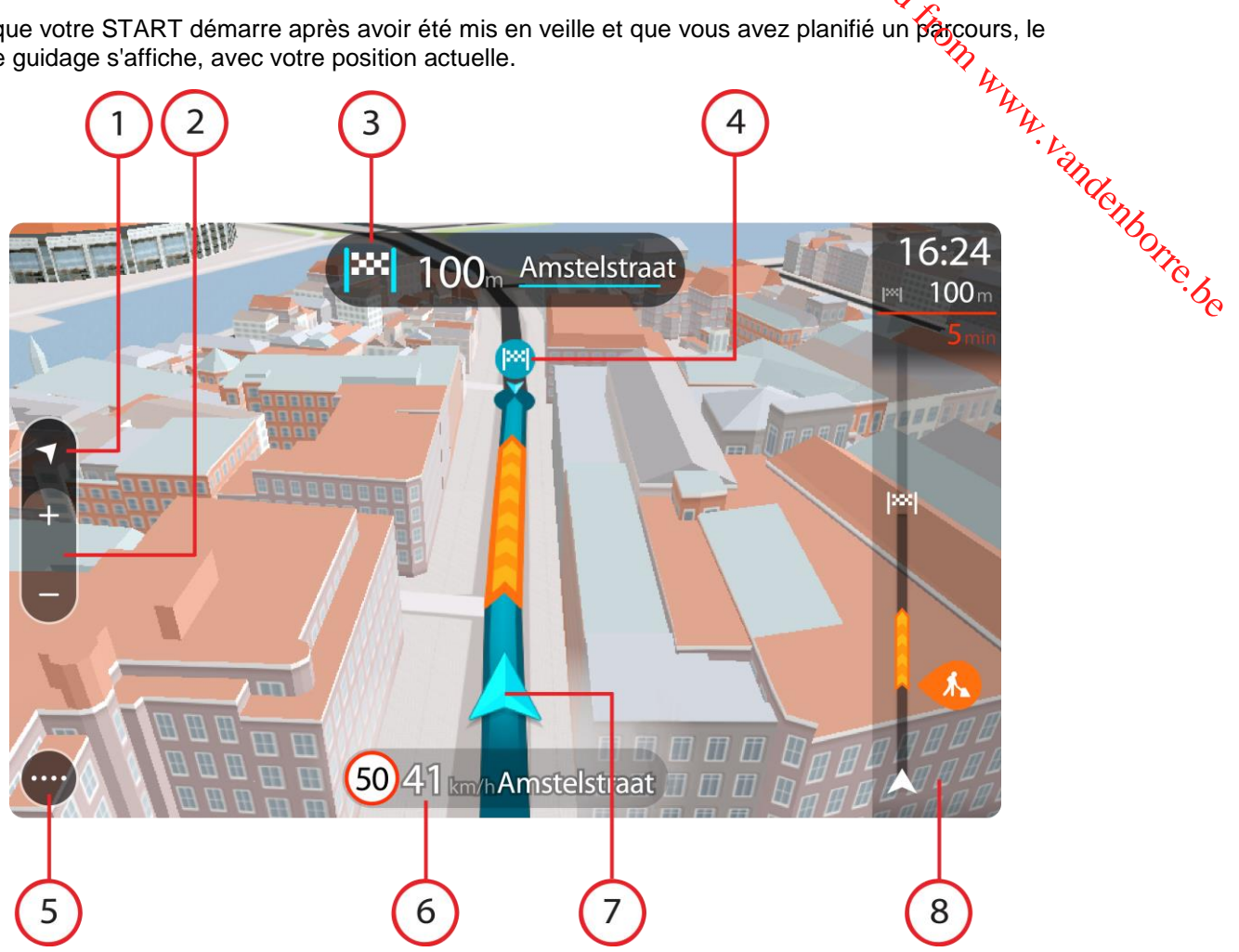

- 1. Bouton d'affichage Sélectionnez le bouton d'affichage pour passer du mode carte au mode guidage et inversement. En mode guidage, lorsque vous conduisez, une petite flèche tourne pour vous indiquer la direction dans laquelle vous allez par rapport au nord, le nord se trouvant en haut.
- 2. Boutons de zoom. Sélectionnez les boutons de zoom pour effectuer un zoom avant ou arrière.

**Conseil** : sur certains appareils, vous pouvez également [pincer](#page-20-1) pour effectuer un zoom avant ou arrière.

- 3. Volet d'instructions. Ce volet fournit les informations suivantes :
	- La direction de votre prochain changement de direction ;
	- La distance jusqu'au prochain changement de direction ;
	- Le nom de la prochaine route sur votre parcours ;
	- Guidage sur voie à certaines intersections.

**Remarque** : sélectionnez le volet d'instructions pour afficher une liste des instructions étape par étape pour votre parcours planifié.

- 4. Icônes de parcours. Des icônes sont utilisées sur votre parcours pour indiquer l'emplacement de départ, vos [arrêts](#page-51-0) et votre destination.
- 5. Bouton du menu principal. Sélectionnez ce bouton pour afficher le [menu principal.](#page-16-2)
- 6. Volet de vitesse. Ce volet fournit les informations suivantes :
	- La limitation de vitesse à votre emplacement ;
	- Votre vitesse actuelle. Si vous dépassez la limitation de vitesse de plus de 5 km/h ou 3 mph, le volet de vitesse devient rouge. Si vous dépassez la limitation de vitesse de moins de 5 km/h ou 3 mph, le volet de vitesse devient orange.
- **Le nom de la rue dans laquelle vous vous trouvez.**
- Le bouton de signalement de radar ou de zone à risques.
- 7. Position actuelle. Ce symbole indique votre position actuelle. Sélectionnez le symbole ou le volet de vitesse pour ouvrir le [menu abrégé.](#page-16-1)  $\frac{d}{dx}$ <br>  $\frac{d}{dx}$ <br>

**Remarque** : si votre START ne parvient pas à trouver votre position, le symbole est grisé. **Remarque** : vous ne pouvez pas modifier le symbole correspondant à la position actuelle.

8. Barre de parcours. La <u>barre de parcours</u> s'affiche une fois que vous avez planifié un parcours.

**Important** : pour afficher une barre de parcours plus large avec des informations supplémen-taires sur le parcours, modifiez le réglage [Informations de parcours.](#page-87-0)

## <span id="page-15-0"></span>**La barre de parcours**

La barre de parcours s'affiche une fois que vous avez planifié un parcours. En haut se trouve le volet Informations sur l'arrivée et en-dessous, une barre avec des symboles.

**Important** : pour afficher une barre de parcours plus large avec des informations supplémentaires sur le parcours, modifiez le réglage [Informations de parcours.](#page-87-0)

**Remarque** : la [distance restante affichée dans la barre de parcour](#page-16-0) dépend de la longueur totale de votre trajet.

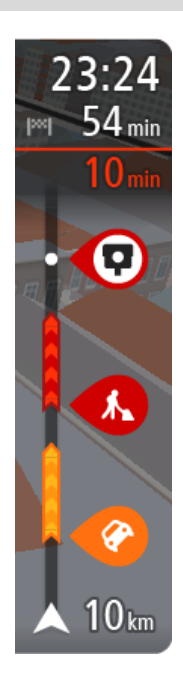

Le volet Informations d'arrivée fournit les informations suivantes :

- L'heure d'arrivée à destination estimée ;
- La durée du parcours jusqu'à destination à partir de votre position actuelle ;
- Un bouton de parking à côté du drapeau représentant la destination, si un parking est disponible à proximité de votre destination.

**Conseil** : si votre destination se trouve dans un autre fuseau horaire, un signe plus (+) ou moins (-) s'affiche et le décalage horaire est indiqué en heures et en demi-heures dans le [volet Informations sur](#page-11-0)  [l'arrivée.](#page-11-0) L'heure d'arrivée estimée est exprimée selon l'heure locale à destination.

Si des [arrêts](#page-51-0) sont prévus sur votre parcours, sélectionnez ce volet pour passer des informations du prochain arrêt aux informations de la destination finale.

Vous pouvez [choisir les informations affichées](#page-87-0) dans le volet Informations sur l'arrivée.

Des symboles dans la barre fournissent les informations suivantes :

- Les deux prochains [arrêts](#page-51-0) sur votre parcours ;
- Les [stations service](#page-48-0) directement sur votre parcours ;
- **[RDS-TMC Traffic.](#page-70-0)**
- TomTom [Radars](#page-77-0) et [Zones de danger.](#page-80-0)
- **Les aires de repos directement sur votre parcours.**

Vous pouvez [choisir les informations affichées](#page-87-0) sur votre parcours.

Les symboles sont indiqués dans leur ordre d'apparition sur votre parcours. Pour les incidents de la circulation, le symbole de chaque incident alterne entre le type d'incident et le retard en minutes. Sélectionnez un symbole pour afficher davantage d'informations sur un arrêt, un incident ou un radar. Si un symbole apparaît sur un autre symbole, la sélection des symboles provoque un zoom avant sur la barre de parcours et affiche chaque symbole séparément. Vous pouvez ensuite sélectionner un symbole.

Le retard total lié aux embouteillages et aux autres incidents sur votre parcours, y compris les informations fournies par IQ Routes, est indiqué au-dessus des symboles.

Pour une liste complète des types d'incidents, voir Incidents de la [circulation.](#page-73-0)

Le bas de la barre de parcours représente votre position actuelle et indique la distance qui vous sépare du prochain incident sur votre parcours.

**Remarque** : pour optimiser la lisibilité de la barre de parcours, il se peut que certains incidents ne soient pas affichés. Ces incidents, toujours de faible importance, provoquent uniquement de légers retards. Jue<br>W[ww](#page-73-0).[v](#page-73-0)andenborre.be

La barre de parcours affiche également des messages de statut, par exemple **Recherche du parcours le plus rapide** ou **Lecture de l'aperçu de parcours**.

## <span id="page-16-0"></span>**Distances et barre de parcours**

La distance affichée sur la barre de parcours dépend de la longueur du parcours ou de la distance restant à parcourir.

 Si la distance restante est supérieure à 50 km (31 miles), seuls les 50 prochains kilomètres (31 miles) sont affichés. L'icône de destination ne s'affiche pas.

**Conseil** : faites défiler le parcours pour en voir la totalité (non disponible sur iOS).

- Si la distance restante est comprise entre 10 km (6 miles) et 50 km (31 miles), la distance totale est affichée. L'icône de destination apparaît fixe en haut de la barre de parcours.
- Si la distance restante est inférieure à 10 km (6 miles), la distance totale est affichée. L'icône de destination se déplace vers le bas, vers le chevron, à mesure que vous approchez de votre destination.

La moitié supérieure de la barre de parcours affiche une distance deux fois plus grande que la moitié inférieure, comme l'illustrent les exemples suivants :

- Une distance restante de 50 km sur la barre de parcours est divisée en deux : 34 km (21 miles) dans la partie supérieure et 16 km (9 miles) dans la partie inférieure.
- Une distance restante de 10 km sur la barre de parcours est divisée en deux : 6,6 km (4 miles) dans la partie supérieure et 3,3 km (2 miles) dans la partie inférieure.

La barre de parcours se met à jour régulièrement pendant que vous conduisez.

## <span id="page-16-1"></span>**Menu abrégé**

Pour ouvrir le menu abrégé, sélectionnez le symbole de position actuelle ou le volet de vitesse en mode guidage.

Plusieurs solutions s'offrent alors à vous :

- [Marquer un emplacement](#page-85-1)
- [Modifier une limitation de vitesse](#page-66-0)
- [Contournement des routes bloquées](#page-53-0)
- Afficher votre emplacement actuel ou vos latitude et longitude, si vous n'êtes pas sur une route nommée.

## <span id="page-16-2"></span>**Boutons de navigation**

En [mode carte](#page-11-1) ou en [mode guidage,](#page-13-0) sélectionnez le bouton du menu principal pour ouvrir celui-ci.

Les boutons de navigation suivants sont disponibles dans le menu principal :

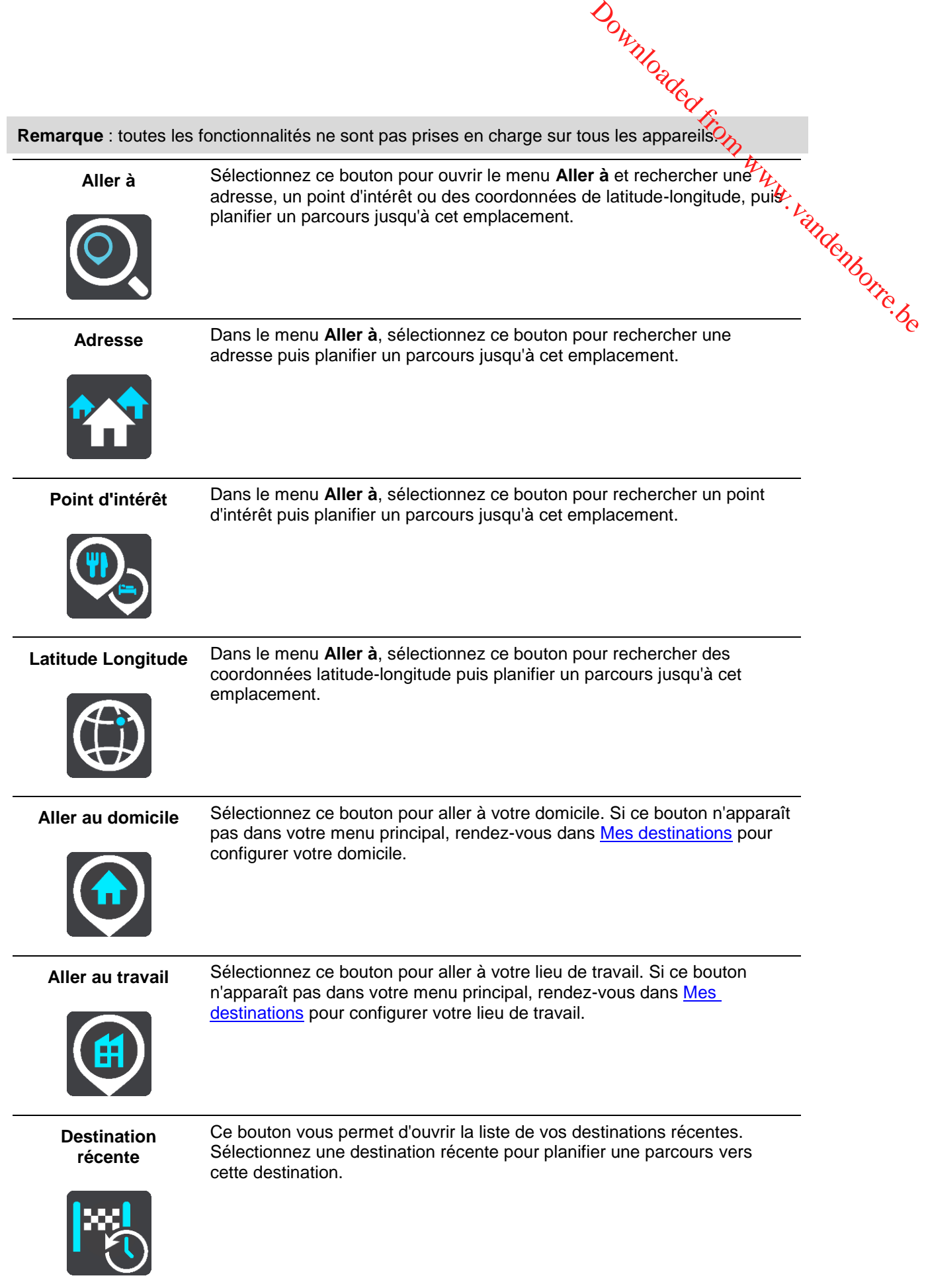

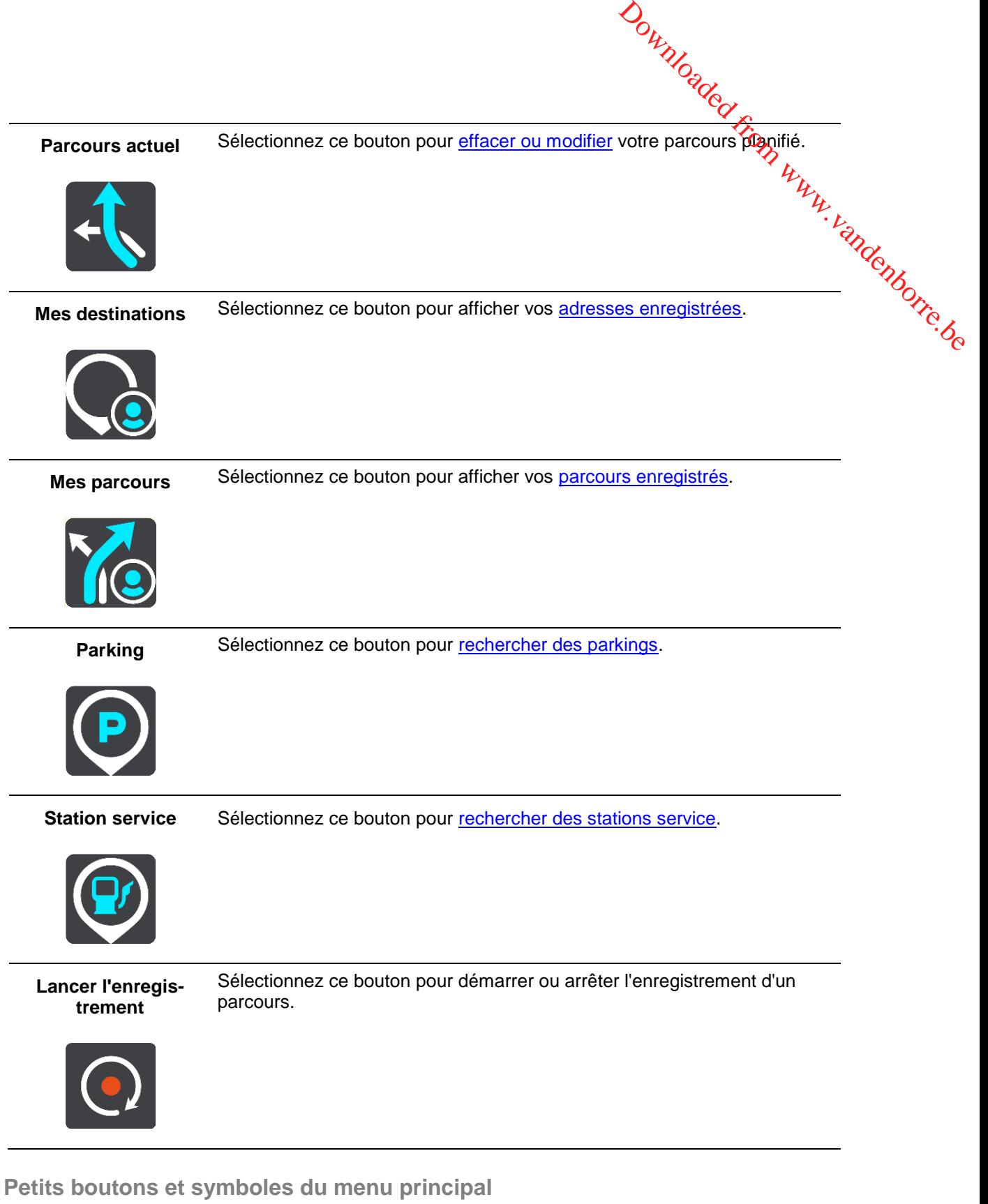

<span id="page-18-0"></span>En mode carte ou en mode guidage, sélectionnez le bouton du menu principal pour ouvrir celui-ci.

Les boutons suivants sont disponibles dans le menu principal en plus des **boutons de navigation** :

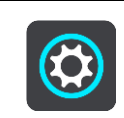

Sélectionnez ce bouton pour ouvrir le menu [Paramètres.](#page-87-0)

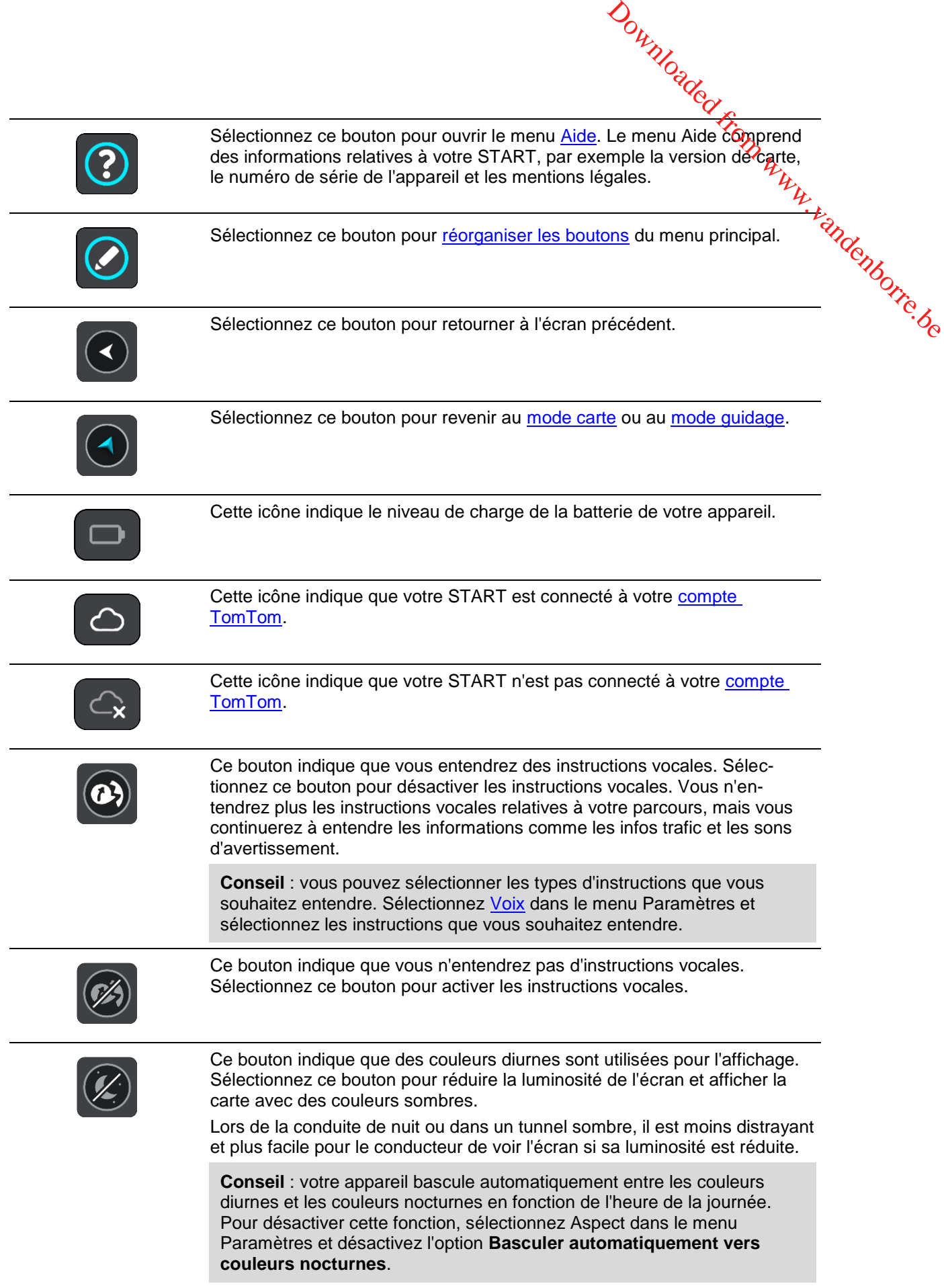

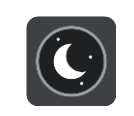

Ce bouton indique que des couleurs nocturnes sont utilisées pour C l'affichage. Sélectionnez ce bouton pour augmenter la luminosité de l'écran et afficher la carte avec des couleurs lumineuses. stan<br>Www.weapontre.be

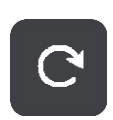

Sélectionnez ce bouton pour actualiser votre écran.

## <span id="page-20-0"></span>**Réglage du volume**

En mode carte ou en mode guidage, sélectionnez le bouton du menu principal pour ouvrir celui-ci.

Sélectionnez et faites glisser le contrôle du volume pour modifier le volume des instructions vocales et des avertissements. Si les instructions vocales sont désactivées, le contrôle du volume modifiera tout de même le volume des avertissements.

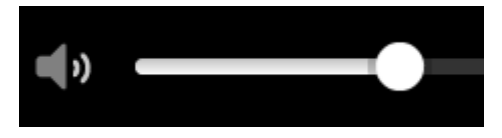

## <span id="page-20-1"></span>**Utiliser les mouvements**

Vous pouvez utiliser les mouvements pour contrôler votre START.

Dans ce manuel d'utilisation, vous allez apprendre à utiliser les mouvements pour contrôler votre START. Vous trouverez ci-dessous une explication de chaque geste.

**Toucher deux fois** Touchez l'écran deux fois à intervalle rapproché avec un doigt.

Exemple d'utilisation : effectuer un zoom avant sur la carte.

**Faire glisser** Posez un doigt sur l'écran et déplacez-le.

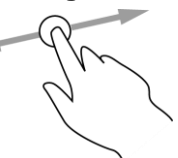

**Faire glisser rapidement**

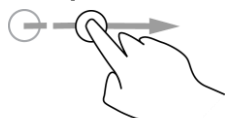

Exemple d'utilisation : faire défiler la carte.

Faites glisser rapidement un doigt sur l'écran. Exemple d'utilisation : faire défiler une longue distance sur la carte.

**Conseil** : la fonctionnalité Faire glisser rapidement n'est pas disponible sur tous les appareils.

**Maintenir enfoncé** Posez un doigt sur l'écran pendant plus de 0,5 seconde.

Exemple d'utilisation : ouvrir le menu contextuel pour un emplacement sur la carte.

**Pincer pour zoomer**

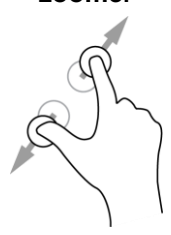

Touchez l'écran avec votre pouce et un autre doigt. Éloignez-les l'an de l'autre pour effectuer un zoom avant ou rapprochez-les pour effectuer un zoom arrière.

Exemple d'utilisation : effectuer un zoom avant ou arrière sur la carte.

**Conseil** : la fonctionnalité Pincer pour zoomer n'est pas disponible sur tous les appareils. Si la fonctionnalité Pincer pour zoomer n'est pas disponible, utilisez les boutons de zoom pour effectuer un zoom avant ou arrière. Iww.vandenborre.be

**Toucher ou sélectionner**

Touchez l'écran avec un seul doigt.

Exemple d'utilisation : sélectionner un élément dans le menu principal.

<span id="page-21-0"></span>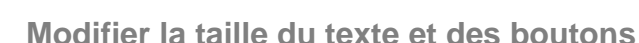

Vous pouvez modifier la taille du texte et des boutons à l'écran, par exemple pour rendre le texte plus lisible et les boutons plus faciles à utiliser.

**Remarque** : cette fonction est uniquement disponible sur les appareils dotés d'un écran de 6" / 15 cm minimum.

Pour modifier la taille du texte et des boutons, sélectionnez le bouton **Paramètres** dans le menu principal, puis **Aspect**, et enfin **Taille du texte et des boutons**. Votre appareil doit redémarrer pour que les modifications prennent effet.

## <span id="page-21-1"></span>**Réorganiser les boutons du menu principal**

Pour réorganiser les boutons du menu principal en fonction de vos préférences, procédez comme suit :

1. Sélectionnez le bouton du menu principal pour ouvrir le menu principal.

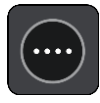

2. Maintenez enfoncé pendant deux secondes le bouton que vous souhaitez déplacer.

**Conseil** :vous pouvez également sélectionner le bouton Modifier dans le menu principal.

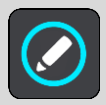

Le bouton de menu apparaît avec les flèches gauche et droite.

- 3. Touchez la flèche gauche ou droite sur le bouton de menu pour modifier l'emplacement du bouton dans le menu.
- 4. Vous pouvez sélectionner d'autres boutons et les placer dans l'ordre souhaité.
- 5. Sélectionnez **Terminé**.

# <span id="page-22-0"></span>**Synchroniser à l'aide de TomTom MyDrive** Downloaded from www.vandenborre.be

## <span id="page-22-1"></span>**À propos de TomTom MyDrive**

TomTom MyDrive permet d'importer facilement des fichiers de PI de la communauté sur votre TomTom START.

## <span id="page-22-2"></span>**Connexion à votre compte TomTom**

Pour la synchronisation avec votre compte TomTom, vous devez vous connecter à MyDrive. Lorsque vous vous connectez à votre compte TomTom à partir de votre GPS ou lors de l'utilisation d'un navigateur Web, la synchronisation avec votre compte est automatique.

## **Connexion à MyDrive sur votre START**

- 1. Connectez votre START à votre ordinateur à l'aide de [MyDrive Connect.](#page-98-0)
- 2. Dans le menu principal de votre appareil, sélectionnez **Services TomTom**.
- 3. Sélectionnez **MyDrive**.
- 4. Entrez l'adresse e-mail et le mot de passe que vous utilisez pour votre compte TomTom.
- 5. Sélectionnez **Connexion**.

Votre START se connecte à votre compte TomTom.

6. Revenir au mode carte.

Votre START sauvegarde automatiquement vos informations personnelles de navigation dans votre compte TomTom.

## **Connexion à MyDrive à l'aide d'un navigateur Web**

Connectez-vous à l'aide de l'adresse e-mail et du mot de passe de votre compte TomTom. Une fois que vous êtes connecté, vous pouvez voir vos informations personnelles de navigation à partir de vos appareils, ainsi que sélectionner des destinations et créer des lieux à synchroniser avec vos GPS.

## <span id="page-22-3"></span>**Chercher et synchroniser des emplacements via MyDrive**

Lorsque vous êtes connecté à TomTom MyDrive, vous pouvez chercher des emplacements dans [MyDrive](#page-98-0) et les synchroniser avec START [Mes destinations.](#page-82-0)

- 1. Connectez votre START à votre ordinateur à l'aide de [MyDrive Connect.](#page-98-0)
- 2. À partir d'un navigateur Web, connectez-vous à votre compte TomTom.
- 3. Sur la carte, sélectionnez une destination.

**Conseil** : vous pouvez rechercher une destination ou déplacer la carte et sélectionner votre destination. Vous pouvez également sélectionner une destination dans la liste Mes destinations.

4. Cliquez sur l'emplacement, puis ouvrez le menu contextuel et sélectionnez **Ajouter à Mes destinations**.

L'emplacement s'affiche dans la liste **Favoris** du menu **Mes destinations** de MyDrive.

5. Connectez-vous à MyDrive sur votre START. Votre START se synchronise avec votre compte TomTom et reçoit le nouvel emplacement des **favoris**. L'emplacement est stocké dans [Mes destinations.](#page-82-0)

## **Synchroniser les emplacements de Mes destinations avec MyDrive** Downloaded From

<span id="page-23-0"></span>Lorsque vous êtes connecté à MyDrive sur votre START, les emplacements que vous avez ajoutés à Mes destinations sont synchronisés automatiquement avec votre compte TomTom. Vous pouveza pir les emplacements présents dans M [Mes destinations](#page-82-0) sont synchronisés automatiquement avec votre compte TomTom. Vous pouvez voir les emplacements présents dans Mes destinations et les listes de PI quand vous êtes connecté à MyDrive dans un navigateur Web.

## <span id="page-23-1"></span>**Importer une liste de PI de la communauté - MyDrive - NON CONNECTÉ**

Vous pouvez chercher des listes de points d'intérêt (PI) de la communauté sur Internet et les charger dans [Mes destinations](#page-82-0) via MyDrive dans un navigateur Web. Une liste de points d'intérêt peut par exemple comporter des campings ou des restaurants dans la zone où vous vous rendez, et constituer un moyen simple de sélectionner un emplacement sans le rechercher à chaque fois.

Votre START utilise des fichiers .OV2 pour les listes de points d'intérêt.

Pour charger un fichier .OV2 sur votre START, procédez comme suit :

- 1. Connectez votre START à votre ordinateur à l'aide de [MyDrive Connect.](#page-98-0)
- 2. Dans MyDrive, sélectionnez **Importer un fichier de PI** et recherchez votre fichier .OV2.

**Conseil** : le nom de la liste de lieux présents dans Mes destinations est identique à celui du fichier .OV2. Modifiez le nom du fichier afin de le reconnaître facilement dans Mes destinations.

- 3. Chargez la liste de PI sur votre START. Votre nouvelle liste de points d'intérêt s'affiche dans la liste des destinations.
- 4. Dans Mes destinations, sélectionnez votre nouvelle liste de PI. Votre nouvelle liste de points d'intérêt s'ouvre, répertoriant tous les points d'intérêt de la liste. Sélectionnez le mode carte pour afficher tous les points d'intérêt sur la carte.

## <span id="page-23-2"></span>**Supprimer une liste de PI de la communauté**

Pour supprimer une liste de PI que vous avez chargée, vous devez impérativement connecter votre START à votre ordinateur via [MyDrive Connect.](#page-98-0)

Pour supprimer une liste de PI, procédez comme suit :

- 1. Connectez votre START à votre ordinateur à l'aide de [MyDrive Connect.](#page-98-0)
- 2. Dans MyDrive, sélectionnez le fichier de PI à supprimer, puis sélectionnez **Supprimer**. La liste de PI disparaît de votre liste Mes destinations.

## <span id="page-23-3"></span>**Importer un fichier de parcours GPX**

## **Fichiers GPX (GPS Exchange Format)**

Les fichiers GPX comportent un enregistrement très détaillé des parcours, y compris les emplacements qui ne sont pas sur des routes. Un fichier GPX peut par exemple inclure un parcours touristique ou un parcours fixe favori. Vous pouvez chercher des listes de fichiers .GPX sur Internet et les charger dans [Mes destinations](#page-57-0) via MyDrive dans un navigateur Web. Les fichiers GPX sont transformés en parcours lors de leur importation.

Les parcours ne comportent pas d'arrêts et sont composés d'un début et d'une fin, avec un parcours déterminé en fonction de la carte entre ces points. Votre appareil suit ce parcours fixe autant que faire se peut. Vous pouvez modifier ces parcours à l'aide d'outils comme Tyre Pro.

## **Utiliser les fichiers GPX**

Vous pouvez utiliser MyDrive sur votre ordinateur pour importer des fichiers de parcours .GPX sur votre appareil TomTom. Les parcours sont enregistrés dans le menu Mes parcours. Votre appareil suivra précisément le parcours GPX et ne vous proposera pas de replanifier votre parcours, même si une alternative plus rapide existe.

## **Importer un fichier de parcours GPX**

**Remarque** : pour que vous puissiez importer des fichiers .OV2 et .GPX, votre START doit avoir au<br>
moins 400 Mo d'espace libre. Si le message Vous avez besoin de plus d'espace s'et. moins 400 Mo d'espace libre. Si le message **Vous avez besoin de plus d'espace** s'affiche,  libérez de l'espace en supprimant des fichiers .OV2 ou .GPX inutiles à l'aide de MyDrive, ot $\alpha$ supprimez du contenu de votre appareil, par exemple une carte que vous n'utilisez pas. 2. Dans MyDrive, sélectionnez **Mes parcours**.<br>
2. Dans MyDrive, Selectionnez **Message Vous avez besoin de plus d'espace** s'af-<br>
2. Dans MyDrive, d'a parcours avez parcours avez parcours are alles de MyDrive, out published

Pour importer un fichier .GPX à l'aide de MyDrive, procédez comme suit :

- 1. Connectez votre START à votre ordinateur à l'aide de *MyDrive Connect*.
- 
- 3. Sélectionnez **Importer un fichier GPX** et recherchez votre fichier de parcours .GPX.

**Conseil** : le nom du fichier de parcours présent dans Mes parcours est identique à celui du fichier .GPX. Modifiez le nom du fichier afin de le reconnaître facilement dans Mes parcours.

Votre nouveau parcours s'affiche dans la liste Mes parcours.

- 4. Attendez que le fichier de parcours se télécharge sur votre START.
- 5. Ouvrez [Mes parcours.](#page-57-0) Votre parcours importé s'affiche dans la liste Mes parcours.

## <span id="page-24-0"></span>**Supprimer un fichier de parcours GPX**

Pour supprimer un fichier de parcours GPX que vous avez chargé, vous devez impérativement connecter votre START à votre ordinateur via [MyDrive Connect.](#page-98-0)

Pour supprimer une liste de PI, procédez comme suit :

- 1. Connectez votre START à votre ordinateur à l'aide de [MyDrive Connect.](#page-98-0)
- 2. Dans MyDrive, sélectionnez **Mes parcours**.
- 3. Sélectionnez le fichier de parcours à supprimer, puis sélectionnez **Supprimer**. Le parcours disparaît de votre liste Mes parcours.

## <span id="page-24-1"></span>**Sauvegarder et restaurer vos informations personnelles de navigation**

Lorsque vous êtes connecté à MyDrive sur votre START, et que votre START est connecté à votre ordinateur, vos informations personnelles de navigation sont sauvegardées de façon constante et automatique dans votre compte TomTom.

En cas de réinitialisation de votre START, ou si vous vous connectez à MyDrive sur un autre appareil, vos informations personnelles de navigation sauvegardées sont restaurées sur votre START ou sur l'autre appareil que vous utilisez.

Les informations personnelles de navigation suivantes sont sauvegardées dans votre compte TomTom :

- Destinations MyDrive.
- **Toutes les adresses mémorisées dans [Mes destinations.](#page-82-0)**
- Toutes les listes de PI importées.
- Tous les parcours importés.

**Conseil** : MyDrive assure également la synchronisation de vos emplacements entre votre compte TomTom et Mes destinations. À partir d'un navigateur Web ou de l'appli MyDrive, vous pouvez voir vos emplacements présents dans Mes destinations et les listes de PI que vous avez importées dans MyDrive.

Assurez-vous de disposer d'au moins 400 Mo d'espace disponible sur votre appareil avant de le synchroniser avec MyDrive. Si l'espace est insuffisant, vos informations MyDrive ne seront pas synchronisées. Vous pouvez vérifier la quantité d'espace disponible sous **À propos de** dans le menu **Aide** de votre appareil.

**Remarque** : la synchronisation de nombreuses informations avec votre appareil peut prendre du temarque : la synchronisation de nombreuses informations avec votre appareil peut préfigie du la synchronisation de nombreuses informations avec votre appareil peut préfigie du la processe entre de la processe de la proces

# <span id="page-26-0"></span>**Utilisation de la recherche étape par Utilisation de la recherche étape par sous productions de la recherche étape par sous parties de la production**<br>
Comme de la version de la version de la production de la production de la production de la production de la

## <span id="page-26-1"></span>**À propos de la recherche**

## **RECHERCHE ÉTAPE PAR ÉTAPE UNIQUEMENT**

Le menu **Aller à** sert à rechercher des adresses et des points d'intérêt, puis à naviguer jusqu'à l'emplacement choisi. Vous devez tout d'abord sélectionner un pays ou un état dans lequel effectuer la recherche, puis saisir l'adresse, le type de point d'intérêt ou le nom du point d'intérêt.

Sous **Adresse**, vous pouvez rechercher les éléments suivants :

- une adresse donnée dans une ville ;
- un code postal, par exemple **75001** pour la rue de Richelieu, Paris ;
- une ville pour aller à un centre-ville, par exemple, **Paris**.

Sous **Points d'intérêt**, vous pouvez rechercher les éléments suivants :

un point d'intérêt, par exemple, **musée**.

Sous **Latitude Longitude**, vous pouvez rechercher les éléments suivants :

 des coordonnées de latitude et de longitude, par exemple, **N 51°30′31″ W 0°08′34″**.

<span id="page-26-2"></span>**Saisir des termes de recherche**

## **RECHERCHE ÉTAPE PAR ÉTAPE UNIQUEMENT**

Sélectionnez **Aller à** dans le [menu principal,](#page-16-2) puis sélectionnez **Adresse** ou **Point d'intérêt**. L'écran de recherche affiche le clavier et les boutons suivants :

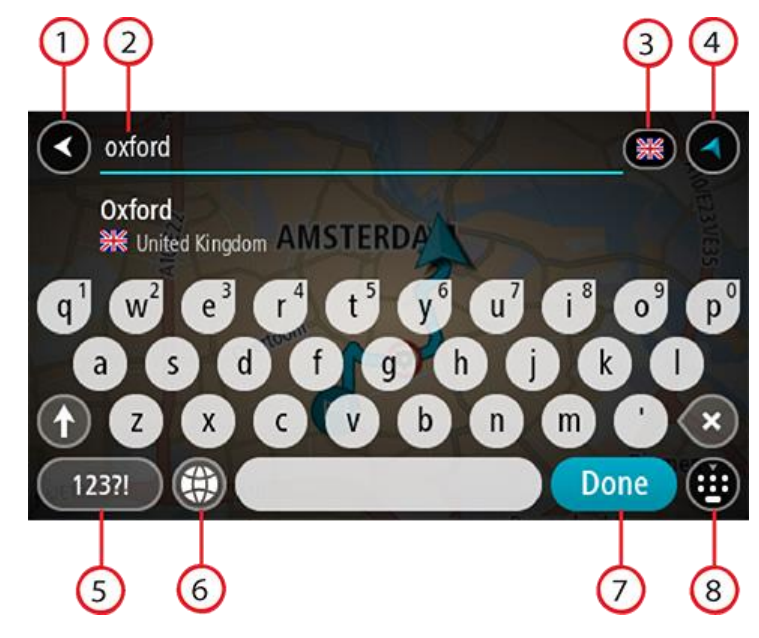

1. **Bouton Précédent**

Sélectionnez ce bouton pour revenir à l'écran précédent.

## 2. **Champ de saisie de recherche**

Saisissez votre recherche ici. Pendant que vous tapez, les adresses ou points d'intérêt correspondant s'affichent.

**Conseil** : si vous [maintenez enfoncée](#page-20-1) une lettre du clavier, vous accèderez aux caractères spéciaux disponibles, le cas échéant. Par exemple, maintenez la touche « e » enfoncée pour accéder aux caractères « 3, e, è, é, ê, ë », etc. Sélectionnez ce bouton pour revenir à l'écran précédent.<br>
Champ de saisie de recherche<br>
Saisissez votre recherche<br>
Saisissez votre recherche ici. Pendant que vous tapez, les adresses ou points d'intérêt corre $u_{\mu}$ <br>
spon

**Conseil** : pour modifier un terme saisi, sélectionnez-le pour placer le curseur. Vous pouvez alors

## 3. **Sélecteur de pays ou d'état**

Sélectionnez le pays ou l'état dans lequel effectuer la recherche.

## 4. **Bouton Afficher**

Sélectionnez ce bouton pour revenir au [mode carte](#page-11-1) ou au [mode guidage.](#page-13-0)

## 5. **Bouton 123?!**

Sélectionnez ce bouton pour utiliser les chiffres et les symboles sur votre clavier. Sélectionnez le bouton **=\<** pour passer des chiffres aux autres symboles. Sélectionnez le bouton **ABC** pour revenir au clavier général.

## 6. **Bouton de mise en forme du clavier**

Sélectionnez ce bouton pour modifier la mise en forme de votre clavier en fonction de la langue. Vous pouvez choisir entre quatre mises en forme dans la liste. Si plusieurs mises en forme sont sélectionnées et que vous sélectionnez le bouton de mise en forme du clavier, une fenêtre contextuelle s'ouvre pour vous permettre de basculer rapidement d'une mise en forme à une autre. [Maintenez enfoncé](#page-20-1) ce bouton pour accéder directement à la liste de toutes les mises en forme.

## 7. **Bouton Terminé**

Sélectionnez ce bouton pour masquer le clavier.

## 8. **Bouton Afficher le clavier**

Sélectionnez ce bouton pour afficher ou masquer le clavier.

**Conseil** : sélectionnez la touche **Maj** une fois pour saisir la prochaine lettre en majuscule. [Touchez](#page-20-1)  [deux fois](#page-20-1) la **touche Maj** pour verrouiller les majuscules et écrire toutes les lettres en majuscule. Sélectionnez la touche **Maj** une fois pour déverrouiller l'écriture en majuscule.

**Conseil** : pour annuler une recherche, sélectionnez le bouton du mode carte/guidage dans le coin supérieur droit de l'écran.

## <span id="page-27-0"></span>**Utiliser les résultats de la recherche**

## **RECHERCHE ÉTAPE PAR ÉTAPE UNIQUEMENT**

Les résultats de votre recherche d'**adresse** ou de **point d'intérêt** s'affichent sous forme de liste.

**Conseil** : masquez le clavier ou faites défiler la liste des résultats pour afficher plus de résultats.<br>Conseil : masquez le clavier ou faites défiler la liste des résultats pour afficher plus de résultats. ats.<br>Intru<sub>rty,</sub> vandenborre.be

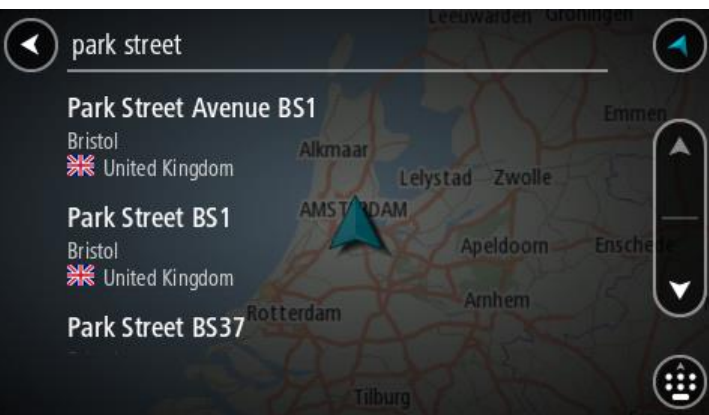

Lorsque vous sélectionnez une adresse dans la liste des résultats de recherche, vous pouvez choisir de l'afficher sur la carte, d'ajouter un croisement ou de planifier un parcours jusqu'à cet emplacement. Pour obtenir une adresse exacte, vous pouvez ajouter le numéro de rue. Lorsque vous sélectionnez un point d'intérêt dans la liste des résultats de recherche, celui-ci s'affiche sur la carte.

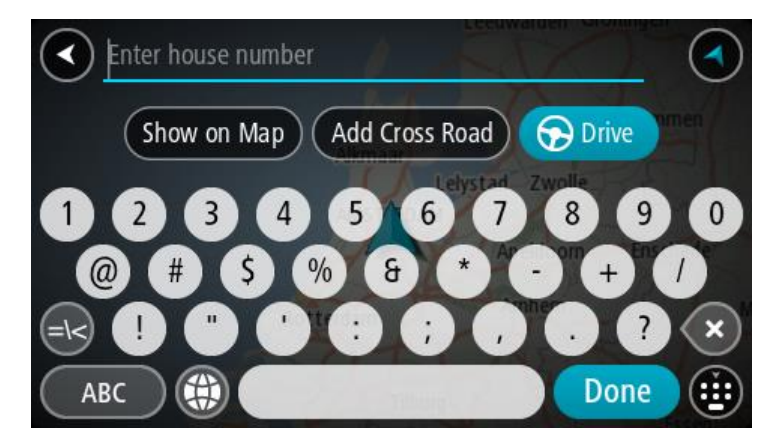

Lorsque vous affichez l'adresse ou le point d'intérêt sur la carte, vous pouvez utiliser le menu contextuel pour *ajouter l'emplacement* à la liste Mes destinations. Si un parcours est déjà planifié, vous pouvez ajouter l'emplacement à votre parcours actuel.

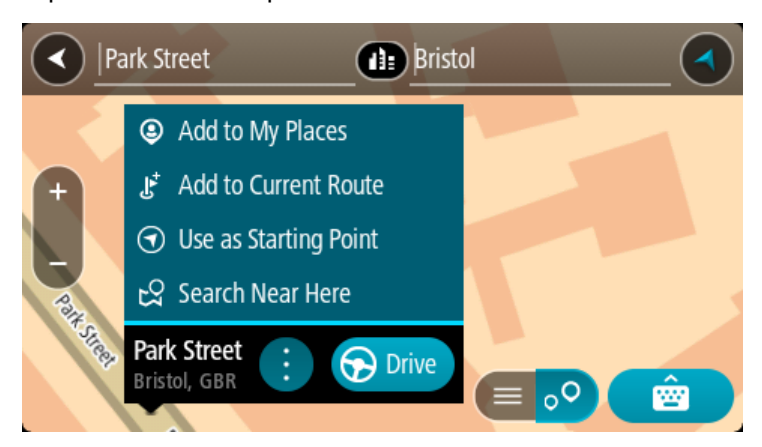

**Remarque** : les meilleurs résultats de recherche sont indiqués sur la carte. Lorsque vous effectuez un zoom avant, les résultats de recherche moins bien classés sont affichés petit à petit.

## <span id="page-29-0"></span>**À propos des codes postaux**

Lorsque vous effectuez une recherche avec un code postal, les résultats dépendent du type de code postal utilisé dans le pays dans lequel vous effectuez la recherche.  $\frac{d}{dx}$ <br>  $\frac{d}{dx}$ <br>

Les types de codes postaux suivants peuvent être utilisés :

- les codes postaux qui vous permettent de vous rendre dans une rue ou une partie de rue :
- Sque vous effectuez une compressed postaux suivants peuvent être utilisés :<br>
les codes postaux qui vous permettent de vous rendre dans une rue ou une partie de rue ;<br>
les codes postaux qui vous permettent de vous rendre da une seule ville, plusieurs villages en zone rurale ou un arrondissement dans une grande ville.

## **Codes postaux de rues**

Ce type de codes postaux est par exemple utilisé aux Pays-Bas et au Royaume-Uni. Pour effectuer une recherche à l'aide de ce type de codes postaux, saisissez le code postal, laissez un espace et saisissez éventuellement le numéro de rue. Par exemple « 1017CT 35 ». Votre GPS planifie alors un parcours vers un bâtiment spécifique sur une rue donnée.

## **Codes postaux de zones**

Ce type de codes postaux est par exemple utilisé en Allemagne, en France et en Belgique. Si vous effectuez une recherche à l'aide d'un code postal de zone, les résultats incluent toutes les rues d'un arrondissement, l'ensemble de la ville ou tous les villages associés à ce code postal.

Lorsque vous utilisez la recherche rapide, vous obtiendrez peut-être des résultats de plusieurs pays si vous saisissez un code postal de zone.

**Remarque** : si vous effectuez une recherche à l'aide d'un code postal de zone, vos résultats ne contiendront pas une adresse spécifique.

Ce type de codes postaux permet néanmoins de réduire le nombre de résultats de recherche. Par exemple, une recherche sur Neustadt en Allemagne fournit une longue liste de résultats. Si vous ajoutez un espace, puis le code postal de la zone, les résultats incluront uniquement les résultats correspondant à la ville de Neustadt que vous recherchiez.

Citons un autre exemple : si vous voulez effectuer une recherche dans une ville, saisissez un code postal de zone et sélectionnez le centre-ville que vous recherchez dans les résultats.

<span id="page-29-1"></span>**Liste des icônes de types de points d'intérêt**

## **Services juridiques et financiers**

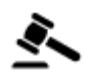

Tribunal **Distributeur de billets** 

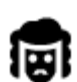

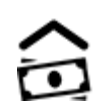

Légal - avocats Établissement financier

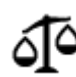

Légal - autres services

## **Services alimentaires**

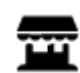

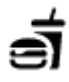

Magasin de proximité  $\qquad \qquad \qquad \qquad \qquad$  Restauration rapide

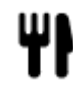

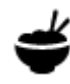

Restaurant **Restaurant Chinois** Downloaded From www.vandenborre.be

économique

## **Hébergement**

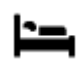

Hôtel ou motel and the state of the Hotel de luxe

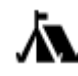

Terrain de camping **Chaîne hôtelière** 

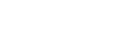

**Services d'urgence**

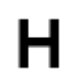

Hôpital ou polyclinique **Dentiste** 

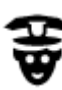

Poste de police Vétérinaire

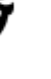

**Services automobiles**

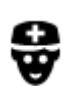

p

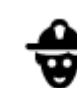

Médecin Caserne de pompiers

Parking à étages Station de lavage

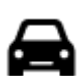

Concessionnaire Concessionnaire Centre d'inspection

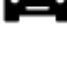

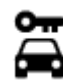

Centre de location de véhicules

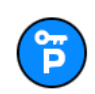

Parking pour véhicules de location

## **Autres services**

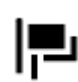

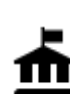

Bâtiment administratif Télécommunication

Ateliers de réparation automobile

Poste(s) de charge pour véhicules électriques

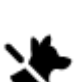

Ambassade Services pour animaux

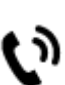

31

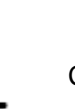

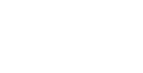

automobile

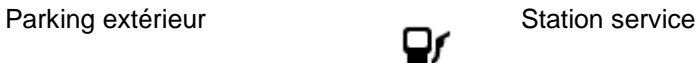

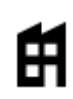

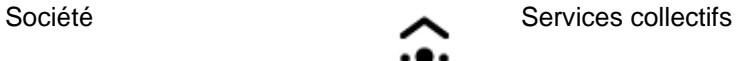

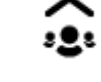

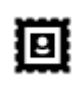

Bureau de poste **Pharmacie** 

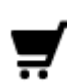

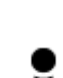

Office du tourisme **Conservation** Boutique

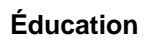

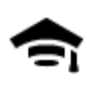

Établissement d'enseignement supérieur ou université

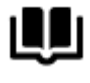

Bibliothèque Centre des congrès

**Loisirs**

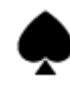

Casino **Casino Cave à vins** 

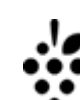

Aa

École

kø

Théâtre Site touristique

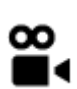

Cinéma **Company de Company de Company de Company de Company de Company de Company de Company de Company de Company de Company de Company de Company de Company de Company de Company de Company de Company de Company de Compa** 

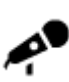

Salle de concert Parc de loisirs

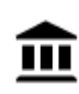

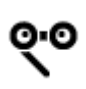

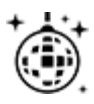

Activités nocturnes<br>
Centre de loisirs

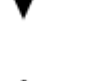

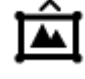

Musée Centre des expositions

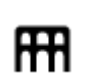

Opéra Centre culturel

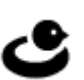

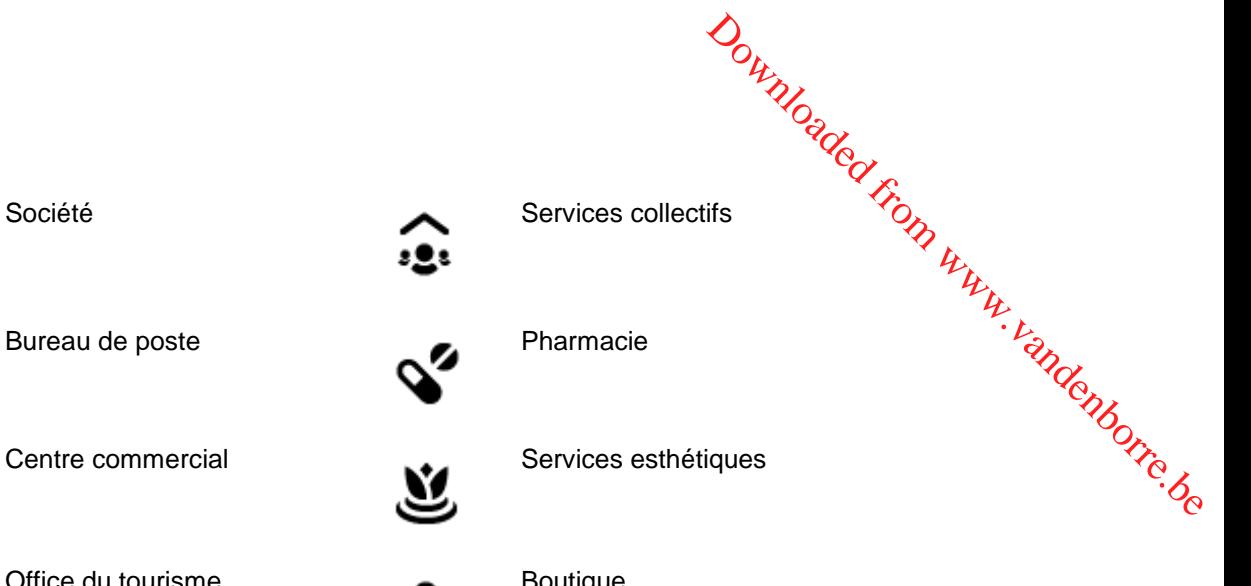

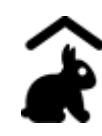

Ferme pour les enfants

**Sports**

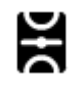

Terrain de sport Piscine

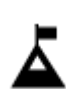

Sommet de montagne **Centre nautique** 

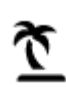

Plage Court de tennis

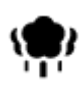

Parc ou aire de jeux Patinoire

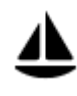

Port de plaisance ou marina

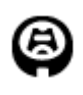

**Religion**

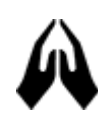

Église Lieu de culte

**Voyages**

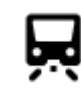

Gare ferroviaire Col de montagne

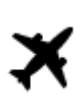

Aéroport **Panorama** 

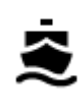

Terminal de ferry **Code postal** 

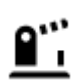

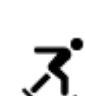

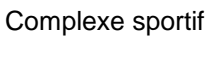

Stade Parcours de golf<br>
Parcours de golf

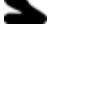

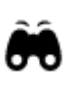

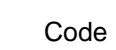

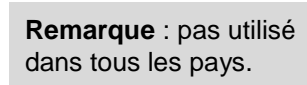

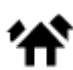

Poste frontière  $\longrightarrow$  Zone résidentielle

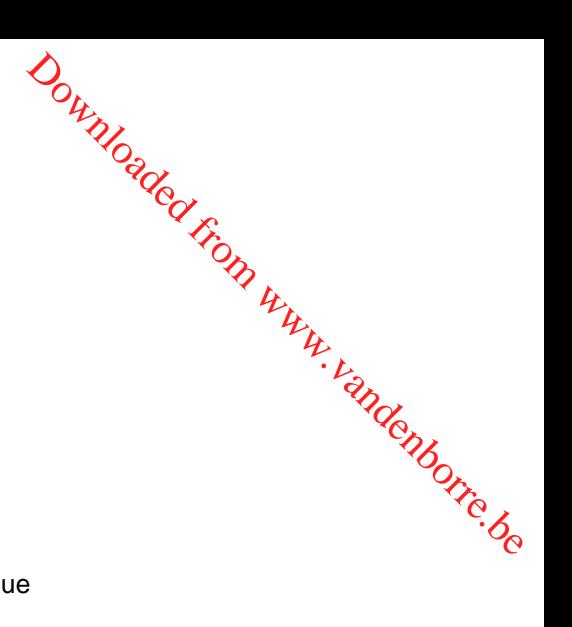

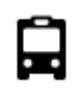

## Gare routière **Centre-ville**

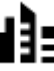

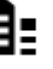

**In the**  $\overline{\mathbf{a}^{\mathbf{u}}}$ 

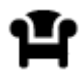

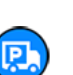

Barrière de péage **Stations de recharge pour** véhicules électriques Gare routière<br>
Barrière de péage<br>
Aire de repos Relais routier<br>
Relais routier<br>
Relais routier<br>
De Relais routier<br>
Relais routier

# <span id="page-34-0"></span>**Planifier un parcours à l'aide de la Flanifier un parcours à l'aide de la strange fonction de recherche étape par étape range de la strange de la strange de la strange de la strange de la strange de la strange de la strange de la strange de la strange de la**

## <span id="page-34-1"></span>**Planifier un parcours avec une adresse**

## **RECHERCHE ÉTAPE PAR ÉTAPE UNIQUEMENT**

**Important** : pour votre sécurité et pour éviter les distractions en conduisant, planifiez toujours votre parcours avant de partir.

Pour planifier un parcours vers une adresse, procédez comme suit :

1. Sélectionnez le bouton du menu principal pour ouvrir le menu principal.

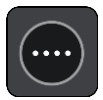

2. Sélectionnez **Aller à**.

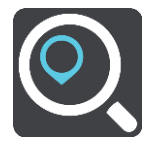

## 3. Sélectionnez **Adresse**.

Vous pouvez modifier le paramètre de pays ou d'état en sélectionnant le drapeau avant de choisir une ville.

4. Saisissez le nom de la ville ou de l'agglomération, ou le code postal. Les villes portant des noms correspondants s'affichent dans la liste lorsque vous tapez. Lorsque la ville souhaitée apparaît dans la liste, sélectionnez son nom.

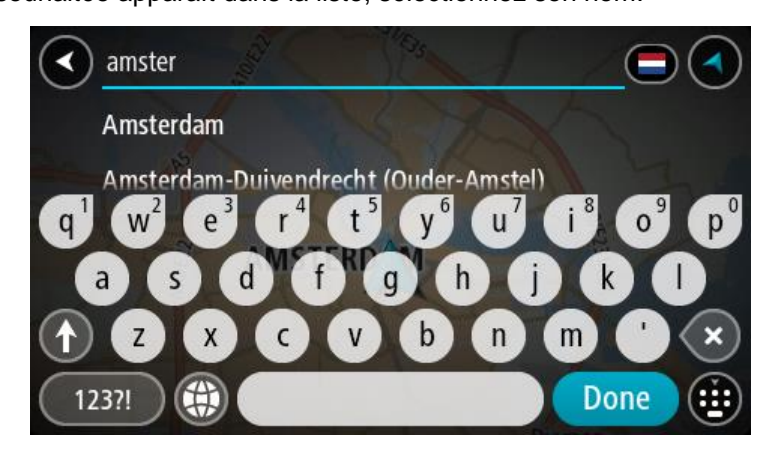

5. Saisissez le nom de la rue.

Les rues portant des noms correspondants s'affichent dans la liste lorsque vous tapez.

Lorsque la rue souhaitée apparaît dans la liste, sélectionnez son nom.

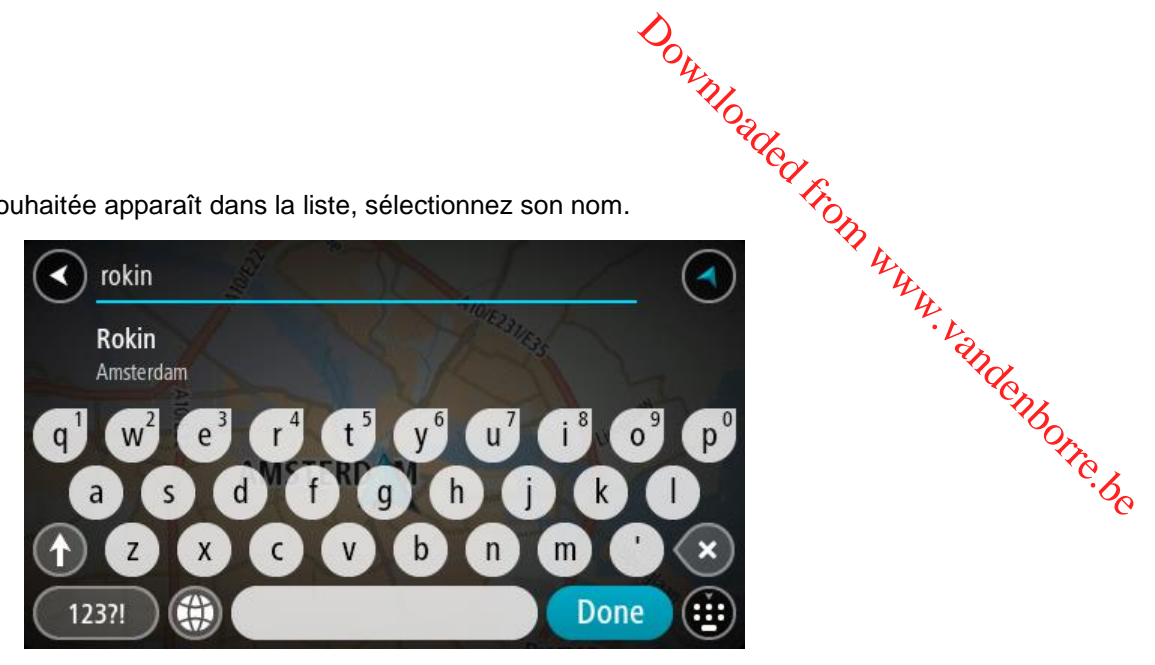

6. Saisissez le numéro de rue.

**Conseil** : si le numéro de rue n'existe pas, il apparaît en rouge. Le numéro de rue le plus proche s'affiche alors sur le bouton **Aller à**.

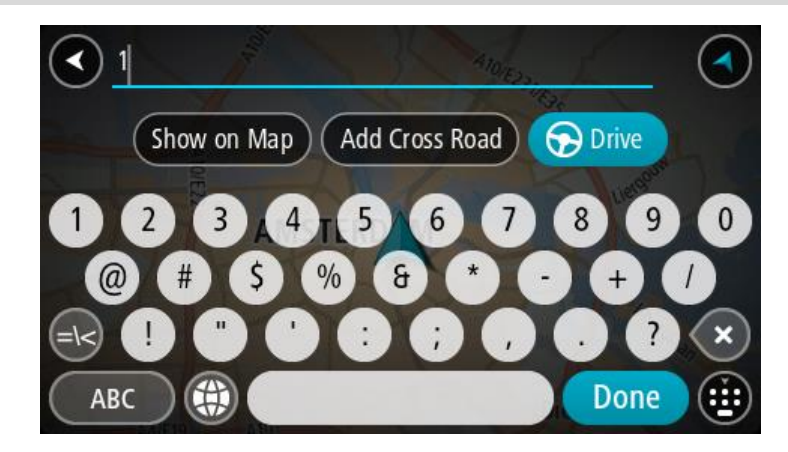

## 7. Sélectionnez **Aller**

Un parcours est planifié et l'appli vous guide jusqu'à votre destination. Dès que vous commencez à rouler, le [mode guidage](#page-13-0) s'affiche automatiquement.

**Conseil** : si votre destination se trouve dans un autre fuseau horaire, un signe plus (+) ou moins (-) s'affiche et le décalage horaire est indiqué en heures et en demi-heures dans le [volet Infor](#page-11-0)[mations sur l'arrivée.](#page-11-0) L'heure d'arrivée estimée est exprimée selon l'heure locale à destination.

**Conseil** : vous pouvez [ajouter un arrêt à un parcours](#page-51-0) déjà planifié.

**Conseil** : vous pouvez enregistrer un parcours à l'aide de l'option [Mes parcours.](#page-57-0)

## <span id="page-35-0"></span>**Planifier un parcours vers un point d'intérêt**

## **RECHERCHE ÉTAPE PAR ÉTAPE UNIQUEMENT**

**Important** : pour votre sécurité et pour éviter les distractions en conduisant, planifiez toujours votre parcours avant de partir.

Pour planifier un parcours vers un type de point d'intérêt ou vers un point d'intérêt donné à l'aide de la fonction de recherche, procédez comme suit :
1. Sélectionnez le bouton du menu principal pour ouvrir le menu principal. Downloaded from www.vandenborre.be

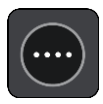

2. Sélectionnez **Aller à**.

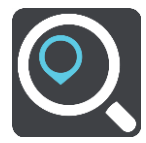

3. Sélectionnez **Point d'intérêt**.

Vous pouvez modifier le paramètre de pays ou d'état en sélectionnant le drapeau avant de choisir une ville.

- 4. Choisissez où rechercher. Ensuite, vous pourrez sélectionner l'une des options suivantes :
	- **À proximité**.
	- **En ville**.
	- **En chemin**, si vous avez planifié un parcours.
	- **Près de votre destination**, si vous avez planifié un parcours.
	- **Près d'un point sur la carte**, si vous avez sélectionné un point sur la carte.
	- **Près du point de départ**, si vous avez planifié un parcours.
- 5. Saisissez le nom du lieu vers lequel planifier un parcours.

**Conseil** : si vous [maintenez enfoncée](#page-20-0) une lettre du clavier, vous accèderez aux caractères spéciaux disponibles, le cas échéant. Par exemple, maintenez la touche « e » enfoncée pour accéder aux caractères « 3, e, è, é, ê, ë », etc.

Vous pouvez recherche un type de point d'intérêt, par exemple un restaurant ou un site touristique. Vous pouvez également rechercher un point d'intérêt spécifique, par exemple « Pizzeria de Tino ».

Pendant votre saisie, des suggestions s'affichent en fonction de ce que vous avez saisi.

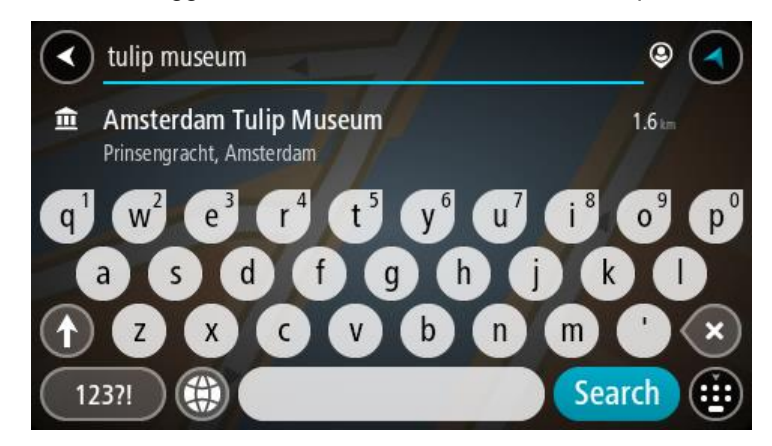

6. Sélectionnez un type de point d'intérêt ou un point d'intérêt spécifique. Si vous avez sélectionné un type de point d'intérêt, sélectionnez un point d'intérêt. L'emplacement s'affiche sur la carte.

7. Pour afficher plus d'informations sur un point d'intérêt, sélectionnez-le sur la carte, puis sélectionnez le bouton de menu contextuel. Sélectionnez **Plus d'informations** dans le menu contextuel. anu Wurkendenborre.be

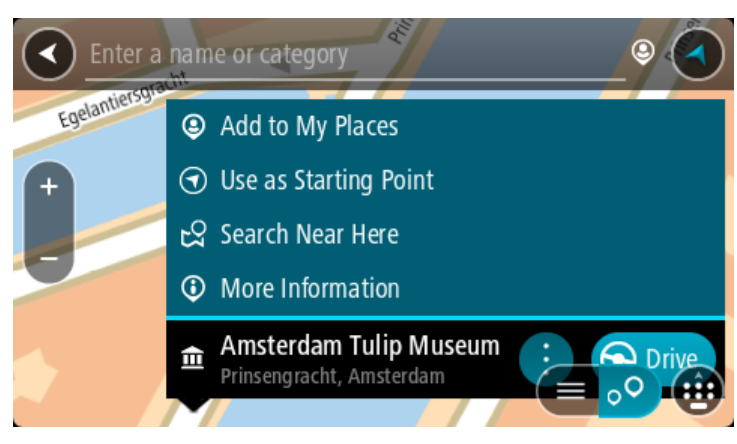

Vous voyez des informations supplémentaires sur le point d'intérêt, comme le numéro de téléphone, l'adresse complète et l'adresse e-mail.

8. Pour planifier un parcours jusqu'à cette destination, sélectionnez **Aller** Un parcours est planifié et l'appli vous guide jusqu'à votre destination. Dès que vous commencez à rouler, le [mode guidage](#page-13-0) s'affiche automatiquement.

**Conseil** : si votre destination se trouve dans un autre fuseau horaire, un signe plus (+) ou moins (-) s'affiche et le décalage horaire est indiqué en heures et en demi-heures dans le [volet Infor](#page-11-0)[mations sur l'arrivée.](#page-11-0) L'heure d'arrivée estimée est exprimée selon l'heure locale à destination. **Conseil** : vous pouvez [ajouter un arrêt à un parcours](#page-51-0) déjà planifié. **Conseil** : vous pouvez enregistrer un parcours à l'aide de l'option [Mes parcours.](#page-57-0)

## **Planifier un parcours vers un centre-ville**

# **RECHERCHE ÉTAPE PAR ÉTAPE UNIQUEMENT**

**Important** : pour votre sécurité et pour éviter les distractions en conduisant, planifiez toujours votre parcours avant de partir.

Pour planifier un parcours vers un centre-ville, procédez comme suit :

1. Sélectionnez le bouton du menu principal pour ouvrir le menu principal.

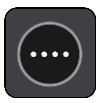

2. Sélectionnez **Aller à**.

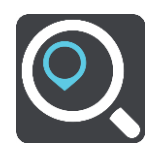

3. Sélectionnez **Adresse**.

Vous pouvez modifier le paramètre de pays ou d'état en sélectionnant le drapeau avant de choisir une ville.

4. Saisissez le nom de la ville ou de l'agglomération. Les villes portant des noms correspondants s'affichent dans la liste lorsque vous tapez. Lorsque la ville souhaitée apparaît dans la liste, sélectionnez son nom.

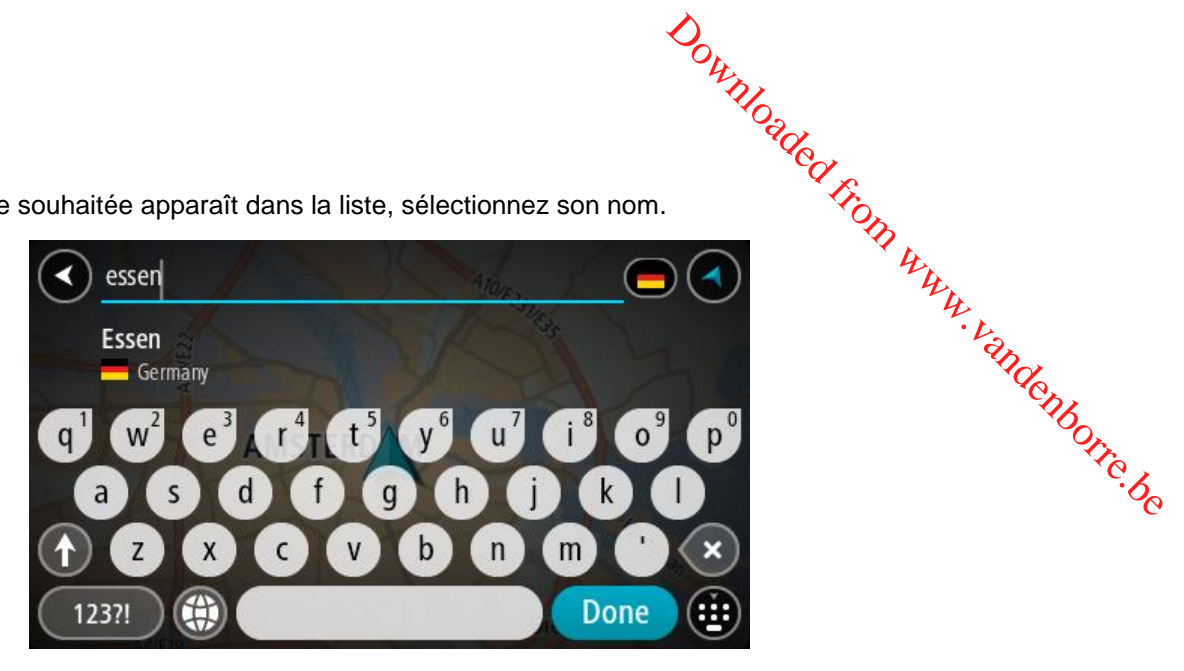

5. Sélectionnez le point d'intérêt correspondant au centre-ville.

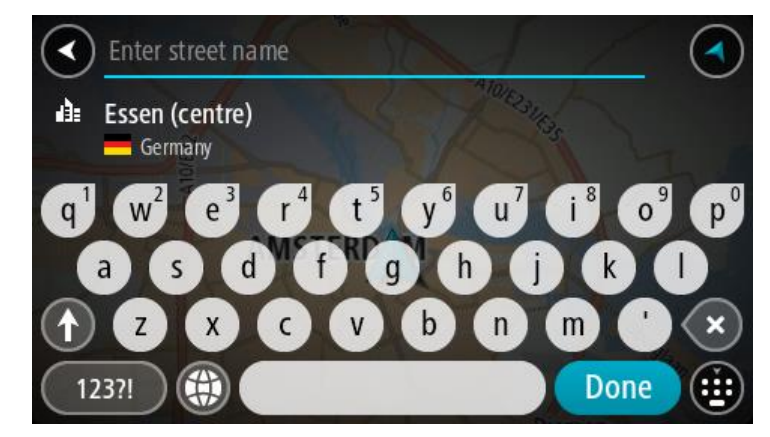

6. Sélectionnez **Aller**

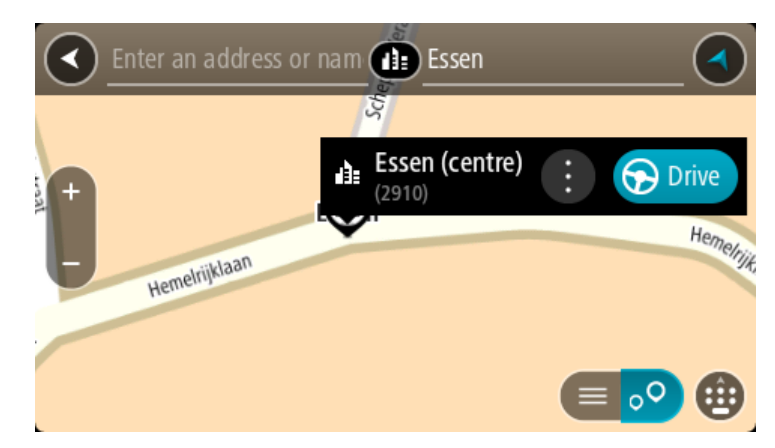

Un parcours est planifié et l'appli vous guide jusqu'à votre destination. Dès que vous commencez à rouler, le [mode guidage](#page-13-0) s'affiche automatiquement.

**Conseil** : si votre destination se trouve dans un autre fuseau horaire, un signe plus (+) ou moins (-) s'affiche et le décalage horaire est indiqué en heures et en demi-heures dans le [volet Infor](#page-11-0)[mations sur l'arrivée.](#page-11-0) L'heure d'arrivée estimée est exprimée selon l'heure locale à destination. **Conseil** : vous pouvez [ajouter un arrêt à un parcours](#page-51-0) déjà planifié.

**Conseil** : vous pouvez enregistrer un parcours à l'aide de l'option [Mes parcours.](#page-57-0)

Planifier un parcours avec un point d'intérêt à l'aide de la fonction de fecher**che en ligne** Planifier un parcours avec un point d'intérêt à l'aide de la fonction de fogher-<br>
ECHERCHE ÉTAPE PAR ÉTAPE UNIQUEMENT<br>
mportant : pour votre sécurité et pour éviter les distractions en conduisant, planifiez toujours votre

RECHERCHE ÉTAPE PAR ÉTAPE UNIQUEMENT

**Important** : pour votre sécurité et pour éviter les distractions en conduisant, planifiez toujours votre parcours avant de partir.

**Remarque** : la recherche en ligne n'est disponible que sur les appareils connectés. Pour effectuer

Si vous avez effectué une [recherche de point d'intérêt](#page-35-0) mais n'avez pas trouvé le point d'intérêt recherché, vous pouvez le rechercher en ligne dans TomTom Places. Pour trouver des points d'intérêt en ligne, procédez comme suit :

1. [Recherchez un point d'intérêt](#page-35-0) à l'aide de l'option **Aller à** dans le menu principal.

Les résultats de recherche s'affichent dans une liste.

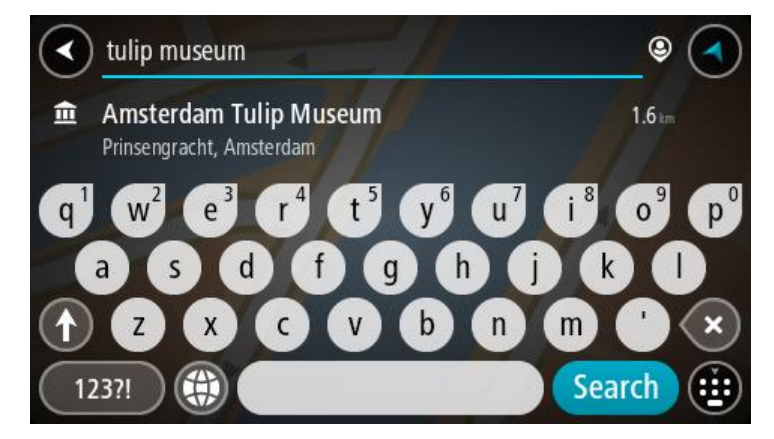

- 2. Faites défiler la liste jusqu'en bas, puis sélectionnez **Rechercher Places en ligne**.
- 3. Utilisez le clavier pour saisir le nom du point d'intérêt à rechercher, puis appuyez sur le bouton Rechercher du clavier.

**Conseil** : si vous [maintenez enfoncée](#page-20-0) une lettre du clavier, vous accèderez aux caractères spéciaux disponibles, le cas échéant. Par exemple, maintenez la touche « e » enfoncée pour accéder aux caractères « 3, e, è, é, ê, ë », etc.

Vous pouvez recherche un type de point d'intérêt, par exemple un restaurant ou un site touristique. Vous pouvez également rechercher un point d'intérêt spécifique, par exemple « Pizzeria de Tino ».

**Remarque** : vous pouvez effectuer une recherche à proximité de votre emplacement actuel, dans un village ou une ville, ou à proximité de votre destination. Si vous souhaitez modifier la manière dont la recherche est effectuée, sélectionnez le bouton à droite de la zone de recherche.

Les résultats de recherche s'affichent dans une colonne.

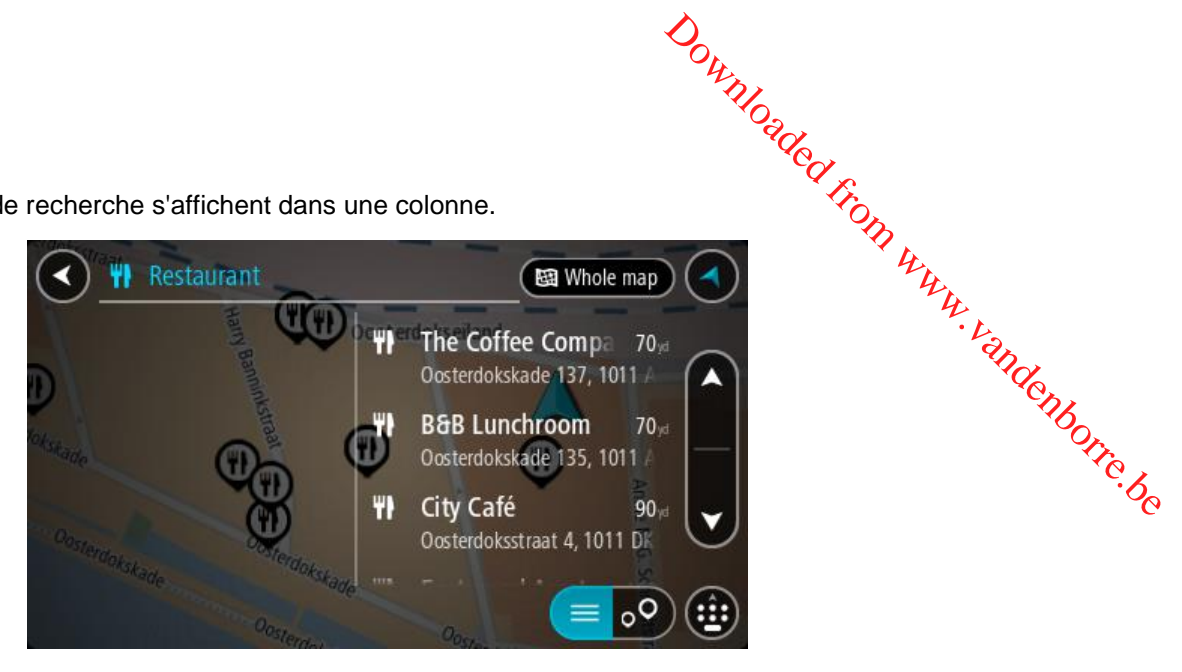

**Conseil** : masquez le clavier ou faites défiler la liste des résultats pour afficher plus de résultats. **Conseil** : vous pouvez passer de l'affichage des résultats sur la carte à l'affichage sous forme de liste en sélectionnant le bouton liste/carte :

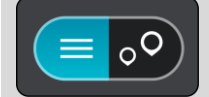

- 4. Sélectionnez un point d'intérêt dans la liste. L'emplacement s'affiche sur la carte.
- 5. Pour afficher plus d'informations sur un point d'intérêt, sélectionnez-le sur la carte, puis sélectionnez le bouton de menu contextuel. Sélectionnez **Plus d'informations** dans le menu contextuel.

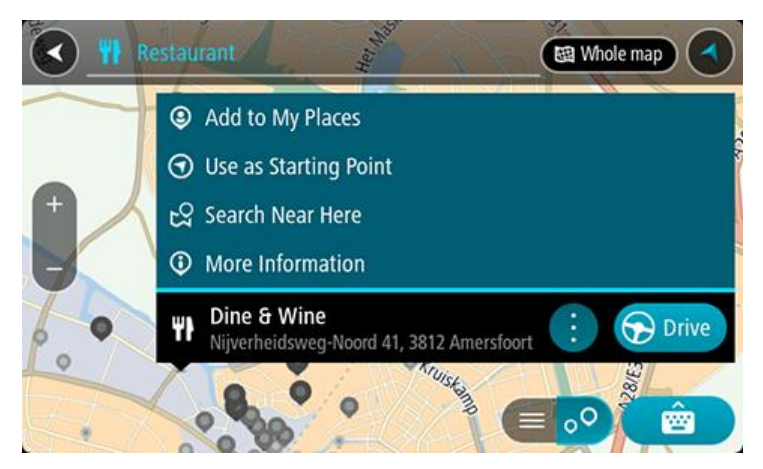

Vous voyez des informations supplémentaires sur le point d'intérêt, comme le numéro de téléphone, l'adresse complète et l'adresse e-mail.

6. Pour planifier un parcours jusqu'à cette destination, sélectionnez **Aller** Un parcours est planifié et l'appli vous guide jusqu'à votre destination. Dès que vous commencez à rouler, le mode guidage s'affiche automatiquement.

**Conseil** : si votre destination se trouve dans un autre fuseau horaire, un signe plus (+) ou moins (-) s'affiche et le décalage horaire est indiqué en heures et en demi-heures dans le [volet Infor](#page-11-0)[mations sur l'arrivée.](#page-11-0) L'heure d'arrivée estimée est exprimée selon l'heure locale à destination. **Conseil** : vous pouvez [ajouter un arrêt à un parcours](#page-51-0) déjà planifié.

**Conseil** : vous pouvez enregistrer un parcours à l'aide de l'option [Mes parcours.](#page-57-0)

**Planifier un parcours à l'aide de la carte**

**Important** : pour votre sécurité et pour éviter les distractions en conduisant, planifiez toujours vétre parcours avant de partir. Downloaded from www.vallen.planifiez toujours very the transfer of the capacities of the contract of the contract of the contract of the contract of the contract of the contract of the contract of the contract of the contr

Pour planifier un parcours à l'aide de la carte, procédez comme suit :

1. [Déplacez la carte](#page-20-0) et zoomez jusqu'à ce que la destination où vous voulez vous rendre apparaisse.

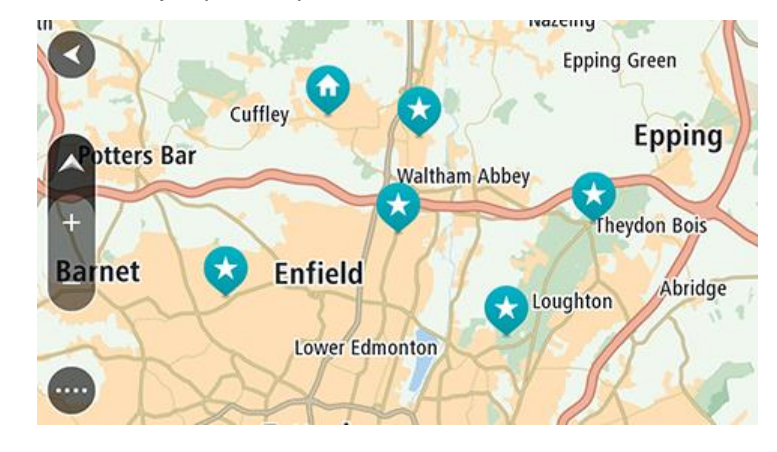

**Conseil** : vous pouvez également sélectionner un symbole sur la carte pour ouvrir le menu contextuel, puis sélectionner le bouton **Aller** pour planifier un parcours jusqu'à cet emplacement.

2. Une fois la destination trouvée sur la carte, sélectionnez-la en touchant l'écran et en maintenant appuyé pendant environ une seconde.

Un menu contextuel affiche l'adresse la plus proche.

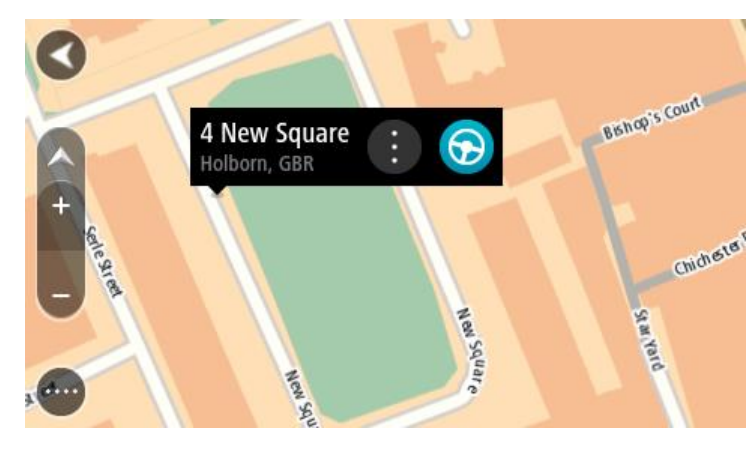

3. Pour planifier un parcours jusqu'à cette destination, sélectionnez **Aller** Un parcours est planifié et l'appli vous guide jusqu'à votre destination. Dès que vous commencez à rouler, le mode guidage s'affiche automatiquement.

**Conseil** : vous pouvez utiliser la position sélectionnée de plusieurs autres manières, payexemple en l'ajoutant à <u>Mes destinations</u>, en sélectionnant le bouton du menu contextuel.

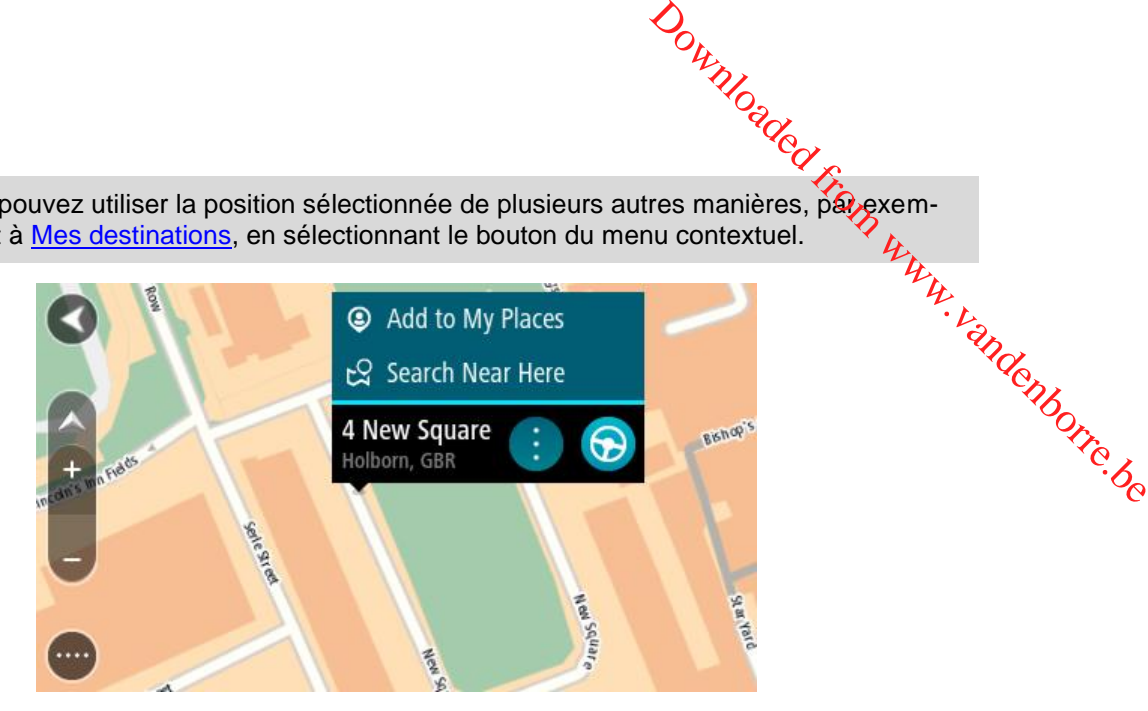

**Conseil** : si votre destination se trouve dans un autre fuseau horaire, un signe plus (+) ou moins (-) s'affiche et le décalage horaire est indiqué en heures et en demi-heures dans le [volet Infor](#page-11-0)[mations sur l'arrivée.](#page-11-0) L'heure d'arrivée estimée est exprimée selon l'heure locale à destination. **Conseil** : vous pouvez [ajouter un arrêt à un parcours](#page-51-0) déjà planifié. **Conseil** : vous pouvez enregistrer un parcours à l'aide de l'option [Mes parcours.](#page-57-0)

# **Planifier un parcours à l'aide de Mes destinations**

Pour aller à l'une des adresses de la liste [Mes destinations](#page-82-0) à partir de votre position actuelle, procédez comme suit :

1. Sélectionnez le bouton du menu principal pour ouvrir le menu principal.

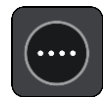

2. Sélectionnez **Mes destinations**.

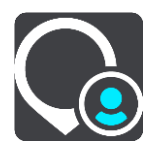

La liste de toutes vos adresses s'ouvre.

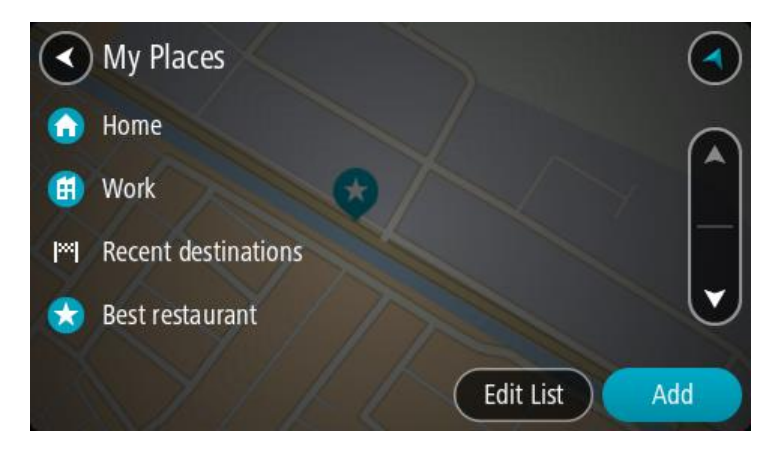

3. Sélectionnez l'adresse à laquelle vous souhaitez vous rendre, par exemple le domicile.

L'adresse sélectionnée s'affiche sur la carte avec un menu contextuel.

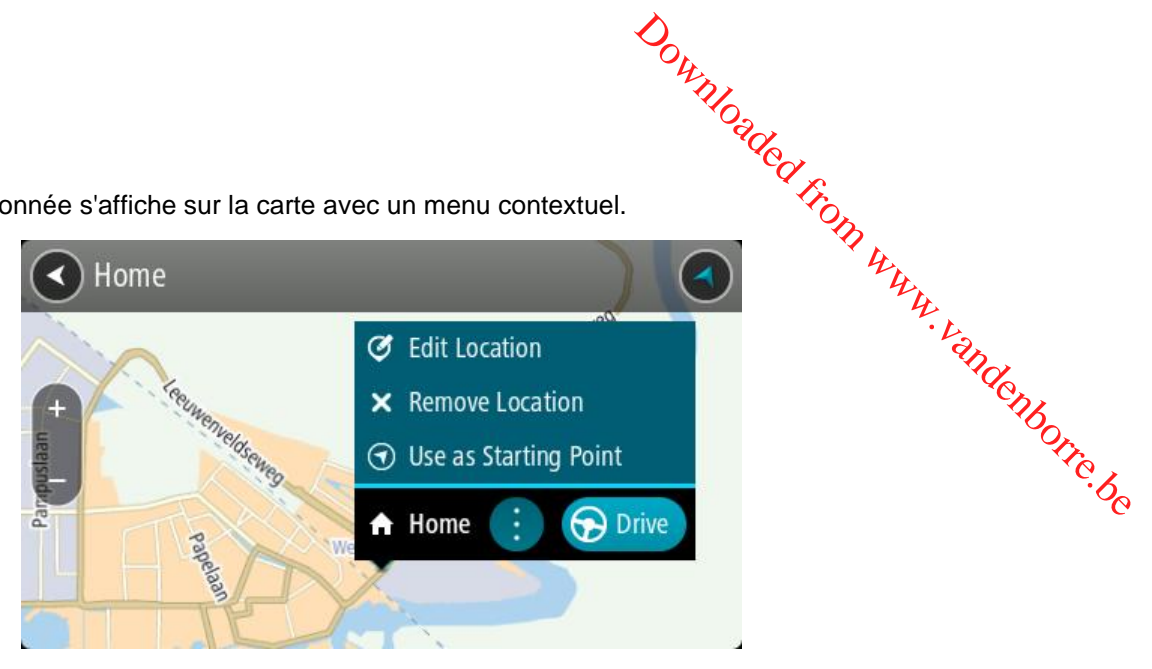

4. Pour planifier un parcours jusqu'à cette destination, sélectionnez **Aller**

Un parcours est planifié et l'appli vous guide jusqu'à votre destination. Dès que vous commencez à rouler, le mode guidage s'affiche automatiquement.

**Conseil** : si votre destination se trouve dans un autre fuseau horaire, un signe plus (+) ou moins (-) s'affiche et le décalage horaire est indiqué en heures et en demi-heures dans le [volet Infor](#page-11-0)[mations sur l'arrivée.](#page-11-0) L'heure d'arrivée estimée est exprimée selon l'heure locale à destination. **Conseil** : vous pouvez [ajouter un arrêt à un parcours](#page-51-0) déjà planifié.

**Conseil** : vous pouvez enregistrer un parcours à l'aide de l'option [Mes parcours.](#page-57-0)

**Planifier un parcours à l'aide de coordonnées via la fonction de recherche étape par étape**

# **RECHERCHE ÉTAPE PAR ÉTAPE UNIQUEMENT**

**Important** : pour votre sécurité et pour éviter les distractions en conduisant, planifiez toujours votre parcours avant de partir.

Pour planifier un parcours à l'aide de coordonnées, procédez comme suit :

1. Sélectionnez le bouton du menu principal pour ouvrir le menu principal.

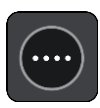

2. Sélectionnez **Aller à**.

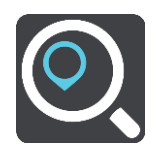

3. Sélectionnez **Latitude Longitude**.

**Conseil** : les coordonnées affichées à l'écran correspondent à votre latitude et votre longitude actuelles.

- 4. Saisissez les coordonnées. Vous pouvez saisir des coordonnées aux formats suivants :
	- des valeurs décimales, par exemple : N 51.51000 W 0.13454 51.51000 -0.13454

**Conseil** : pour les valeurs décimales, il est inutile d'utiliser une lettre pour indiquer la latitude et la longitude. Pour les emplacements à l'ouest du méridien zéro ou au sud de l'équateur, utilisez un signe moins (-) avant la coordonnée. Is. Vandenborre.be

- des degrés, minutes et secondes, par exemple : N 51°30′31″ W 0°08′34″
- des coordonnées GPS standard, par exemple :

N 51 30.525 W 0 08.569

**Remarque** : la barre sous les coordonnées devient rouge si vous entrez des coordonnées que votre START ne reconnaît pas.

5. Pendant que vous saisissez les coordonnées, des suggestions s'affichent en fonction de ce que vous tapez. Vous pouvez continuer à taper ou sélectionner une suggestion.

**Conseil** : masquez le clavier ou faites défiler la liste des résultats pour afficher plus de résultats.

**Conseil** : vous pouvez passer de l'affichage des résultats sur la carte à l'affichage sous forme de liste en sélectionnant le bouton liste/carte :

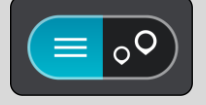

- 6. Sélectionnez une suggestion de destination. L'emplacement s'affiche sur la carte.
- 7. Pour planifier un parcours jusqu'à cette destination, sélectionnez **Aller** Un parcours est planifié et l'appli vous guide jusqu'à votre destination. Dès que vous commencez à rouler, le [mode guidage](#page-13-0) s'affiche automatiquement.

**Conseil** : si votre destination se trouve dans un autre fuseau horaire, un signe plus (+) ou moins (-) s'affiche et le décalage horaire est indiqué en heures et en demi-heures dans le [volet Infor](#page-11-0)[mations sur l'arrivée.](#page-11-0) L'heure d'arrivée estimée est exprimée selon l'heure locale à destination. **Conseil** : vous pouvez [ajouter un arrêt à un parcours](#page-51-0) déjà planifié.

**Conseil** : vous pouvez enregistrer un parcours à l'aide de l'option [Mes parcours.](#page-57-0)

# **Planifier un parcours à l'avance**

Vous pouvez planifier un parcours à l'avance, avant de le suivre. Vous pouvez enregistrer le parcours dans la liste [Mes parcours.](#page-57-0)

Pour planifier un parcours à l'avance, procédez comme suit :

- 1. Recherchez l'adresse que vous voulez utiliser comme point de départ.
- 2. Sélectionnez **Voir sur la carte**.
- 3. Sélectionnez le bouton du menu contextuel.

Un menu contextuel présentant une liste d'options apparaît.

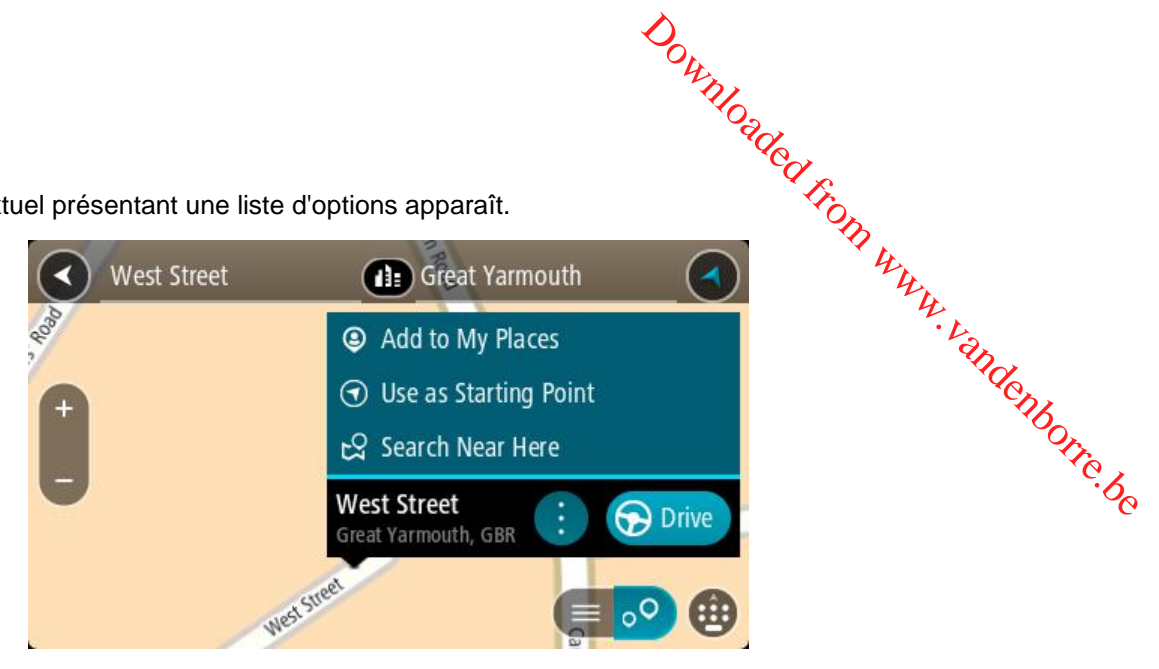

- 4. Sélectionnez **Utiliser comme point de départ**.
- 5. Recherchez l'adresse que vous voulez utiliser comme destination.
- 6. Sélectionnez **Voir sur carte**.
- 7. Sélectionnez **Aller** dans le menu contextuel.

Votre appareil planifie votre parcours à l'aide du point de départ et de la destination indiqués. Le temps de trajet estimé s'affiche en haut de la barre de parcours.

**Conseil** : les arrêts, les points d'intérêt et les lieux peuvent tous être utilisés comme points de départ via leur menu contextuel.

Conseil : vous pouvez *enregistrer le parcours dans Mes parcours*.

8. Pour aller au point de départ, sélectionnez **Aller** en haut de l'écran.

Le point de départ du parcours devient le premier arrêt et le parcours est planifié. Le guidage jusqu'à votre destination commence à partir de votre position actuelle. Dès que vous commencez à rouler, le mode guidage s'affiche automatiquement.

#### **Faire passer le point de départ en position actuelle**

- 1. En mode carte, sélectionnez le point de départ du parcours.
- 2. Sélectionnez le bouton du menu contextuel.

Un menu contextuel présentant une liste d'options apparaît.

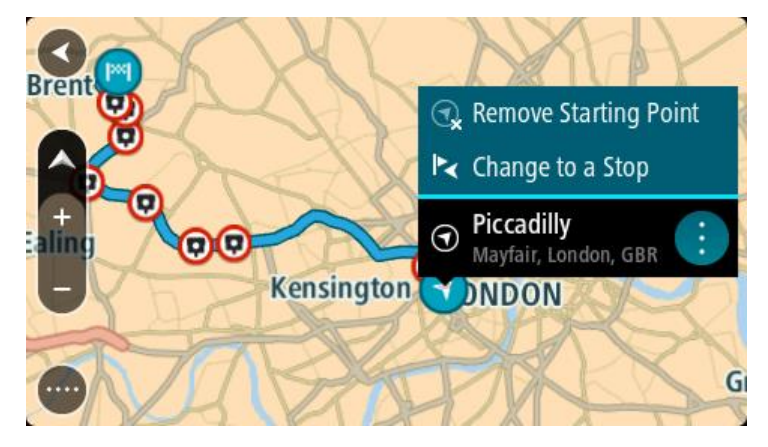

#### 3. Sélectionnez **Supprimer le point de départ**.

Votre parcours est recalculé en utilisant votre position actuelle comme point de départ. Le point de départ d'origine est supprimé de votre parcours.

#### **Transformer le point de départ en arrêt**

1. En mode carte, sélectionnez le point de départ du parcours.

2. Sélectionnez le bouton du menu contextuel. Un menu contextuel présentant une liste d'options apparaît.

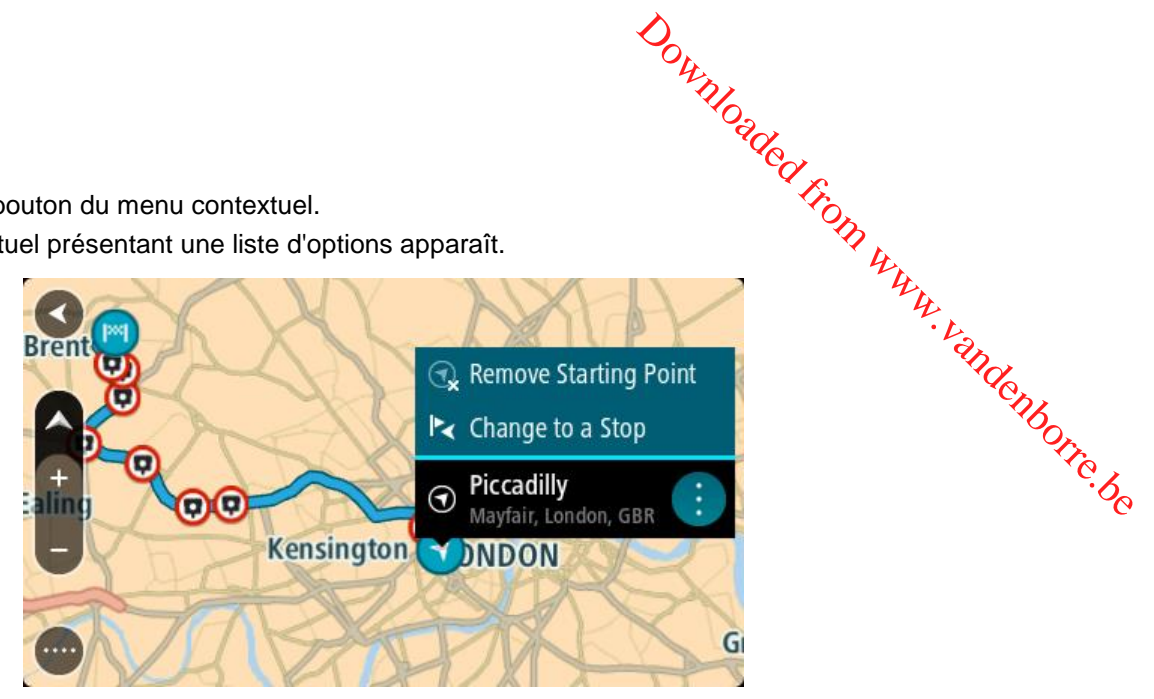

## 3. Sélectionnez **Transformer en arrêt**.

Votre parcours est recalculé avec le point de départ transformé en arrêt.

# **Trouver un parking**

**Important** : pour votre sécurité et pour éviter les distractions en conduisant, planifiez toujours votre parcours avant de partir.

Pour trouver un parking, procédez comme suit :

1. Sélectionnez le bouton du menu principal pour ouvrir le menu principal.

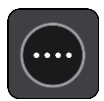

2. Sélectionnez **Parking**.

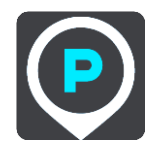

La carte s'ouvre et indique l'emplacement des parkings.

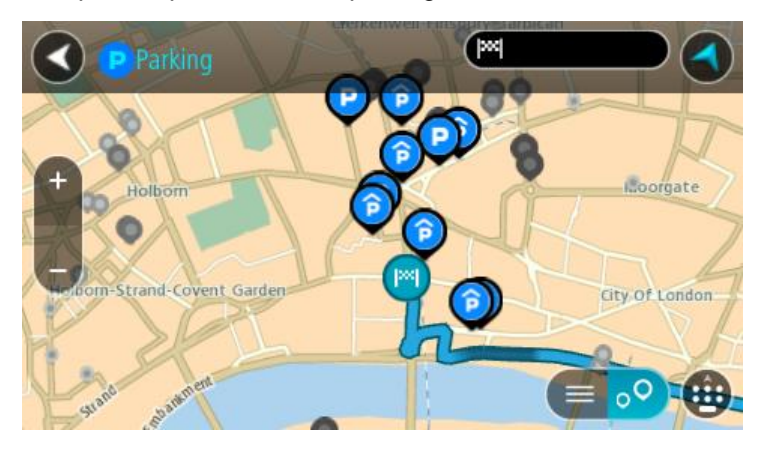

Si un parcours est planifié, la carte affiche les parkings à proximité de votre destination. Si aucun parcours n'est planifié, la carte affiche les parkings à proximité de votre position actuelle.

Vous pouvez modifier l'écran de façon à afficher une liste des parkings en appuyant šorge bouton :

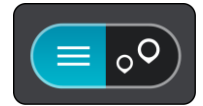

Vous pouvez sélectionner un parking dans la liste pour le localiser sur la carte.

**Conseil** : vous pouvez faire défiler la liste des résultats à l'aide de la barre de défilement située à droite de l'écran. Downloaded<br>
en appuyant soce<br>
en appuyant soce<br>
la carte.<br>
la carte.<br>
arre de défilement située à *de la défilement* située à la carte.<br>
sare de défilement située à la définie.

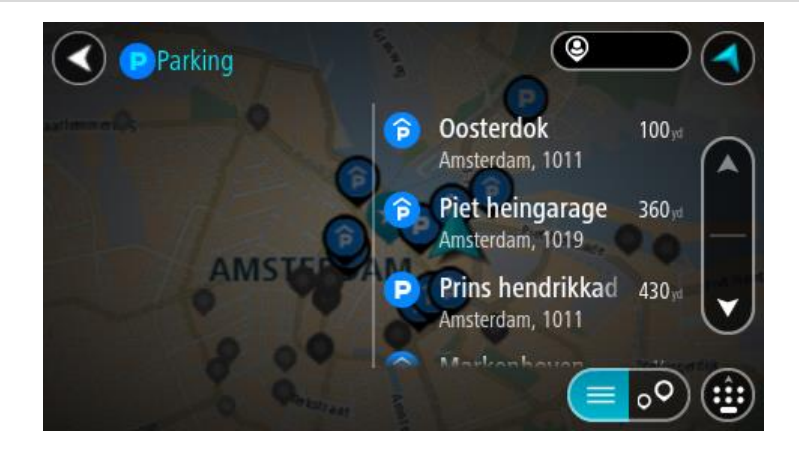

Si vous souhaitez modifier la manière dont la recherche est effectuée, sélectionnez le bouton à droite de la zone de recherche. Vous pouvez alors modifier la zone dans laquelle la recherche est effectuée, par exemple pour effectuer la recherche près de vous ou sur l'ensemble de la carte.

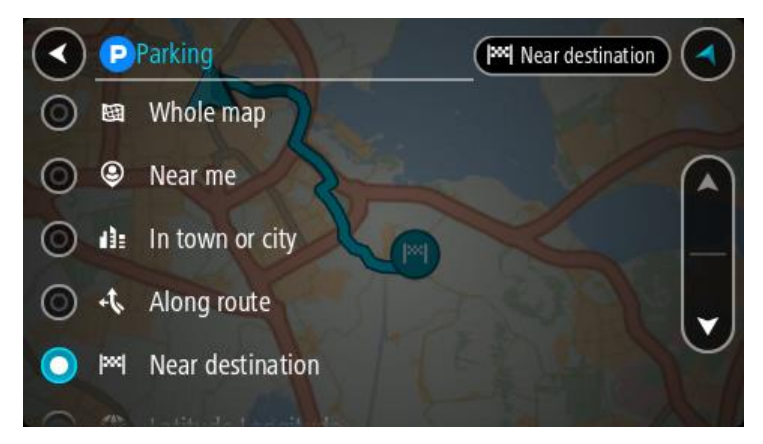

3. Sélectionnez un parking sur la carte ou dans la liste. Un menu contextuel s'ouvre sur la carte et indique le nom du parking.

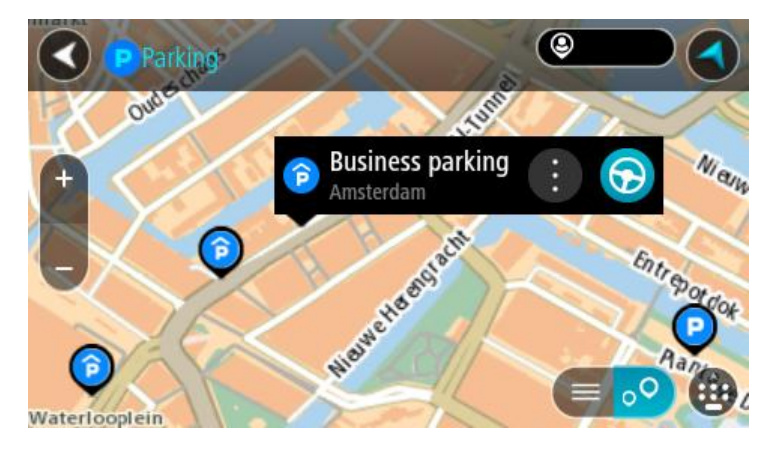

#### 4. Sélectionnez **Aller**

Un parcours est planifié et l'appli vous guide jusqu'à votre destination. Dès que vous commencez à rouler, le mode guidage s'affiche automatiquement. Un parcours est planifié et l'appli vous guisses.<br>
à rouler, le mode guidage s'affiche automatiquement.<br> **Conseil** : vous pouvez ajouter un parking en tant qu'arrêt sur votre parcours à l'aide du menu.<br>
Exerce de la menu d Downloaded from www.vandencez<br>Dès que vous commencez<br>cours à l'aide du menu<br>t. planifiez toujours votre

contextuel.

# <span id="page-48-0"></span>**Trouver une station service**

**Important** : pour votre sécurité et pour éviter les distractions en conduisant, planifiez toujours votre parcours avant de partir.

Pour trouver une station service, procédez comme suit :

1. Sélectionnez le bouton du menu principal pour ouvrir le menu principal.

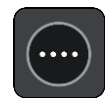

2. Sélectionnez **Station service**.

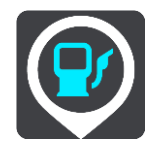

La carte s'ouvre et indique l'emplacement des stations service.

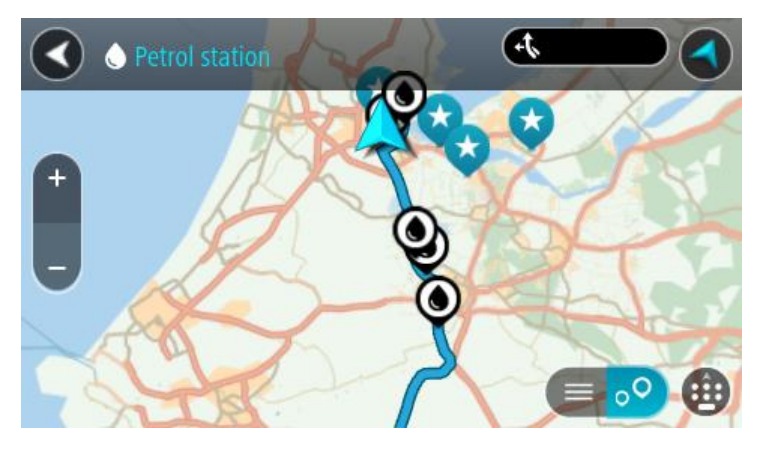

Si un parcours est planifié, la carte affiche les stations service le long de votre parcours. Si aucun parcours n'est planifié, la carte affiche les stations service à proximité de votre position actuelle. Vous pouvez modifier l'écran de façon à afficher une liste des stations service en appuyant sur ce bouton :

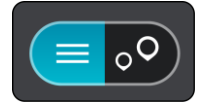

Vous pouvez sélectionner une station service dans la liste pour la localiser sur la carte.

**Conseil** : vous pouvez faire défiler la liste des résultats à l'aide de la barre de défilement située à des la barre de défilement située à des la barre de défilement située à des la barre de défilement située à des l'écr droite de l'écran.

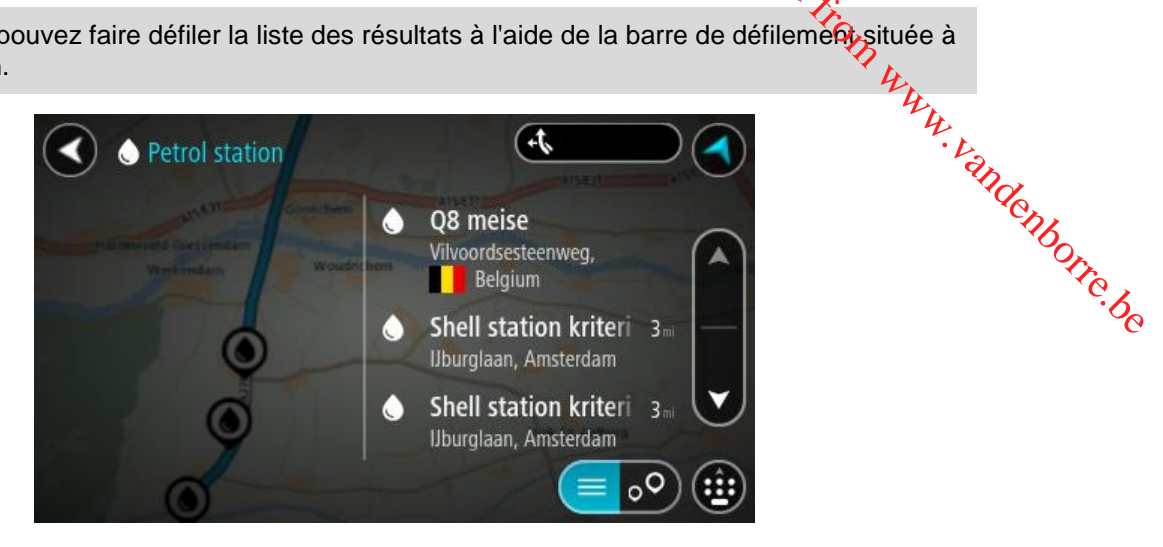

Si vous souhaitez modifier la manière dont la recherche s'effectue, sélectionnez le bouton à droite du champ de recherche. Vous pouvez alors modifier la zone dans laquelle la recherche est effectuée, par exemple pour effectuer la recherche près de vous ou sur l'ensemble de la carte.

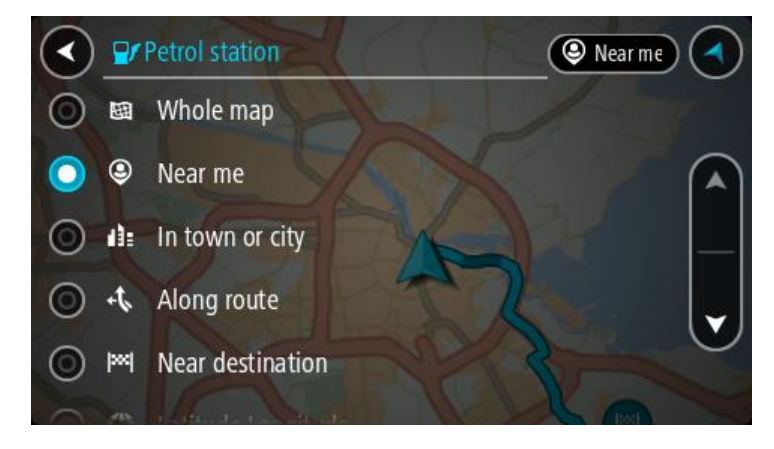

3. Sélectionnez une station service sur la carte ou dans la liste. Un menu contextuel s'ouvre sur la carte et indique le nom de la station service.

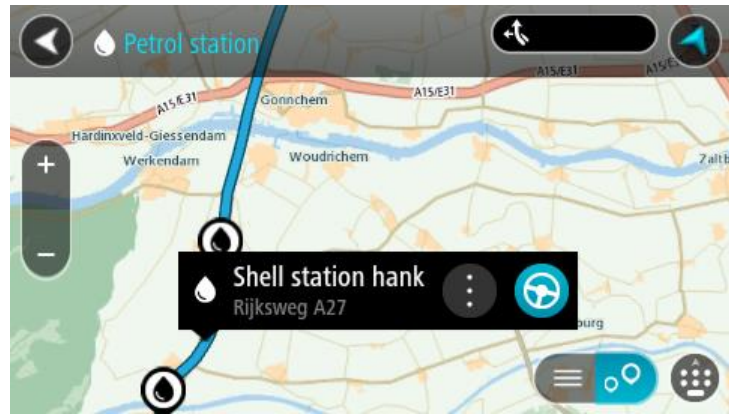

### 4. Sélectionnez **Aller**

Un parcours est planifié et l'appli vous guide jusqu'à votre destination. Dès que vous commencez à rouler, le mode guidage s'affiche automatiquement.

**Conseil** : vous pouvez ajouter une station service en tant qu'arrêt sur votre parcours à l'aide du menu contextuel. Une station service utilisée comme arrêt sur votre parcours sera représentée **Solution**<br> **Conseil** : vous pouvez ajouter une station service en tant qu'arrêt sur votre parcours ataigide du<br>
menu contextuel. Une station service utilisée comme arrêt sur votre parcours sera représentée<br>
par une icône

# <span id="page-51-0"></span>**Le menu Parcours actuel**

Une fois qu'un parcours est planifié, sélectionnez le bouton **Parcours actuel** dans le menu principal pour ouvrir le menu Parcours actuel. **Modifier votre parcours** 

Les boutons suivants sont disponibles dans le menu :

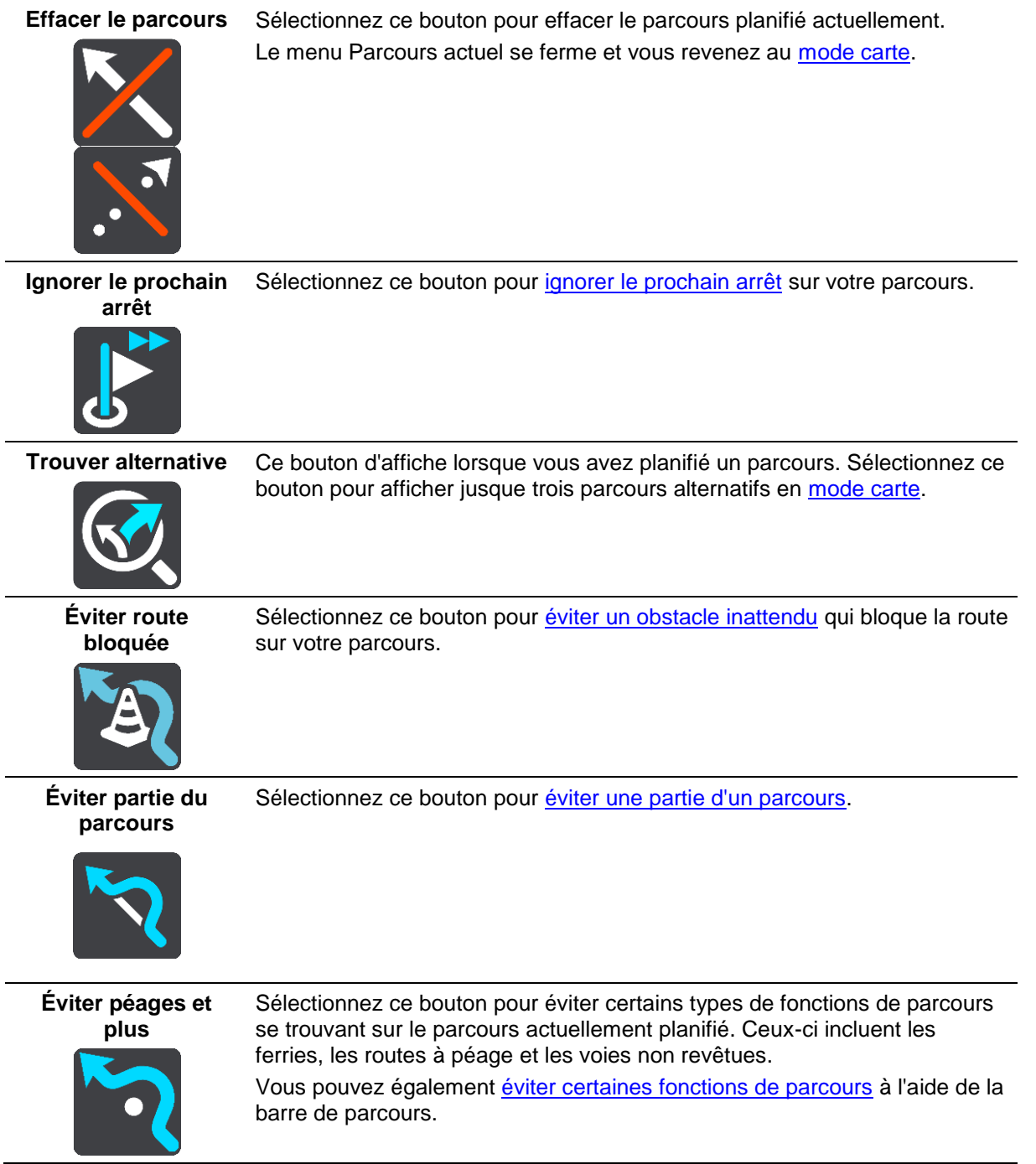

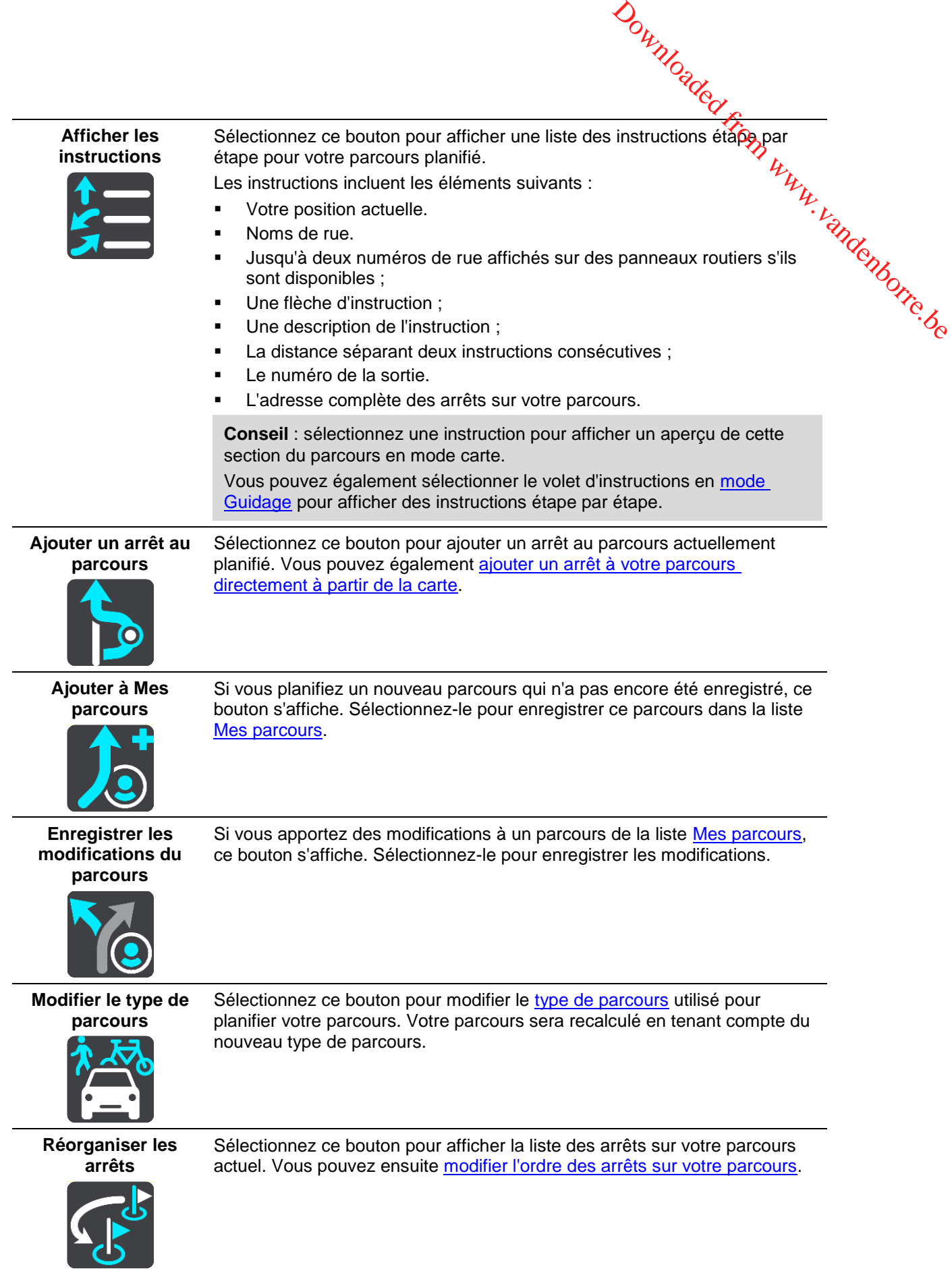

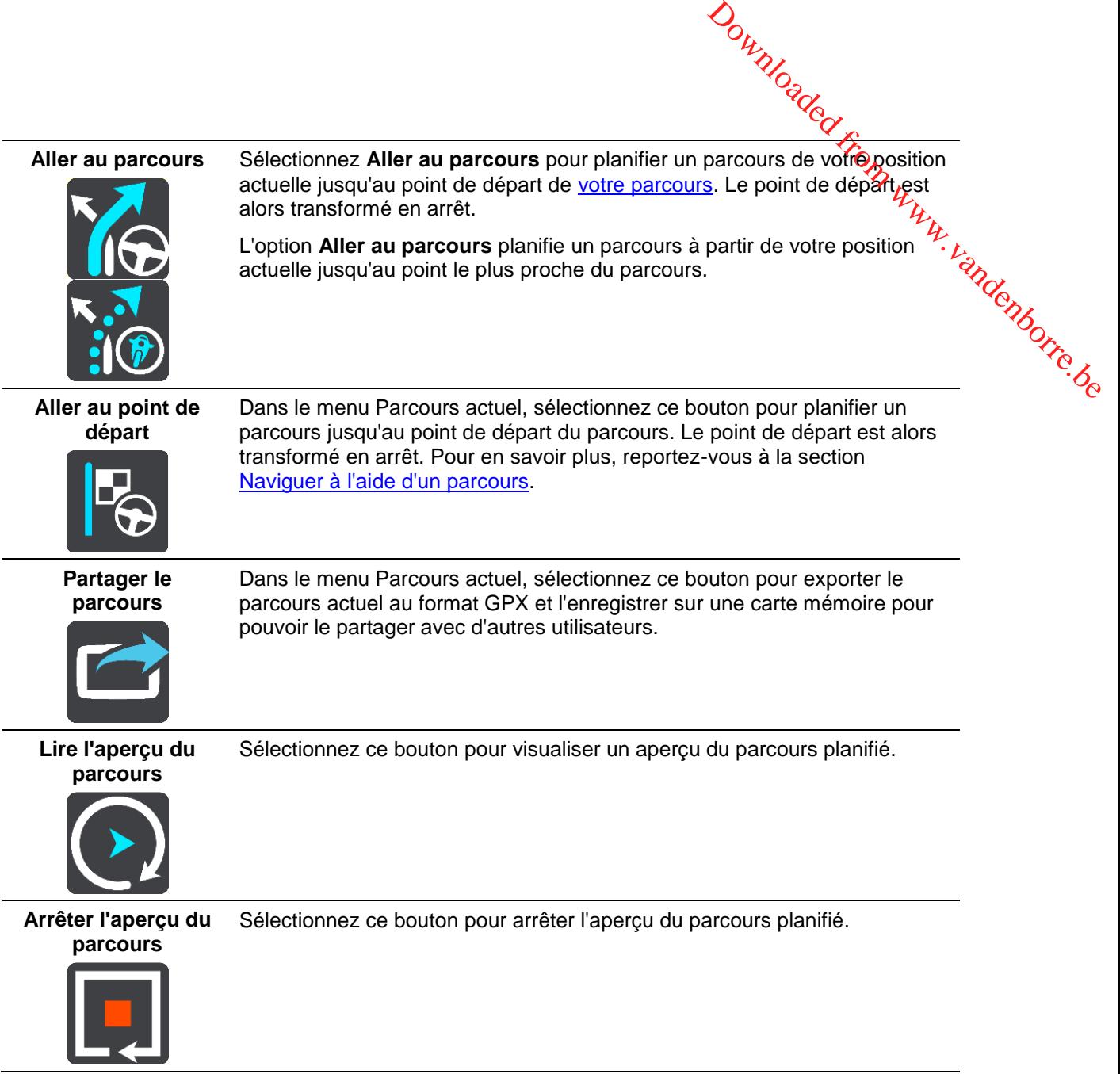

# <span id="page-53-0"></span>**Éviter une route bloquée**

Si votre parcours inclut une route bloquée, vous pouvez le modifier pour l'éviter.

1. En [mode guidage,](#page-13-0) sélectionnez le symbole de position actuelle ou le volet de vitesse.

**Conseil** : le volet de vitesse s'affiche uniquement lorsque vous suivez un parcours.

2. Sélectionnez **Restriction routière**.

Un nouveau parcours évitant la route bloquée vous est proposé. Il se peut que votre appareil affiche deux alternatives en fonction du réseau routier entre vous et votre destination. Le nouveau parcours s'affiche en mode carte avec la différence de temps de trajet indiquée dans une bulle.

**Remarque** : il est possible qu'aucun parcours alternatif évitant la route bloquée n'existe.

3. Sélectionnez le nouveau parcours en sélectionnant la bulle de temps. Le guidage jusqu'à votre destination reprend, en évitant la route bloquée. Dès que vous commencez à rouler, le mode guidage s'affiche automatiquement.

# <span id="page-54-0"></span>**Éviter une partie du parcours**

Si une route est bloquée ou si vous souhaitez éviter une partie d'un parcours, vous pouvez sélectionner une section spécifique d'un parcours afin de l'éviter. Downloaded From www.vandenborre.be

1. Sélectionnez le bouton du menu principal pour ouvrir le menu principal.

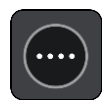

2. Sélectionnez **Parcours actuel**.

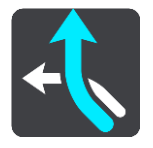

3. Sélectionnez **Éviter partie du parcours**.

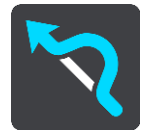

Un écran répertoriant toutes les sections composant votre parcours actuel s'ouvre.

4. Sélectionnez la section du parcours que vous souhaitez éviter.

La section que vous avez choisie s'affiche sur la carte.

5. Sélectionnez **Éviter**.

Un nouveau parcours est calculé afin d'éviter la section du parcours sélectionnée. Le nouveau parcours s'affiche en mode carte.

**Remarque** : il est possible qu'aucun parcours alternatif évitant la section de parcours n'existe.

Le guidage jusqu'à votre destination reprend, en évitant la section du parcours sélectionnée. Dès que vous commencez à rouler, le mode guidage s'affiche automatiquement.

## <span id="page-54-2"></span>**Types de parcours**

Sélectionnez **Modifier le type de parcours** pour modifier le type de parcours planifié jusqu'à votre destination actuelle. Votre parcours est recalculé en tenant compte du nouveau type de parcours.

Vous pouvez sélectionner les types de parcours suivants :

- **Parcours le plus rapide** Le parcours le plus rapide vers votre destination. Votre parcours est vérifié en permanence, en tenant compte des conditions de circulation.
- **Parcours le plus court** Le parcours le plus court vers votre destination. Celui-ci peut vous prendre bien plus de temps que le parcours le plus rapide.
- **Parcours le plus écologique** le parcours le plus économe en carburant.
- **Éviter les autoroutes** ce type de parcours vous permet d'éviter toutes les autoroutes.
- **Parcours sinueux** le parcours qui compte le plus de virages.

**Remarque** : les parcours sinueux sont uniquement disponibles sur les appareils de navigation TomTom Rider.

Vous pouvez définir le type de parcours par défaut dans le menu [Paramètres.](#page-87-0)

<span id="page-54-1"></span>**Éviter un incident ou une fonction de parcours via la barre de parcours**

Vous pouvez éviter un incident ou une fonction de parcours qui se trouve sur votre parcours.

**Remarque** : il est possible qu'aucun parcours alternatif évitant l'incident ou la fonction de parcours<br>Remarque : il est possible qu'aucun parcours alternatif évitant l'incident ou la fonction de parcours n'existe. Icor Www.vandenborre.be

- 1. Dans la barre de parcours, sélectionnez le symbole de la fonction de parcours à éviter.
- 2. La fonction de parcours s'affiche sur la carte avec le menu contextuel.
- 3. Sélectionnez **Éviter** dans le menu contextuel. Un nouveau parcours évitant la fonction de parcours vous est proposé.

**Ajouter un arrêt sur votre parcours à partir du menu Parcours actuel**

- 1. Dans le menu principal, sélectionnez **Parcours actuel**.
- 2. Sélectionnez **Ajouter un arrêt au parcours**. Le mode carte s'affiche.
- 3. Pour sélectionner un arrêt, procédez de l'une des façons suivantes :
	- Effectuez un zoom avant sur la carte, puis maintenez enfoncé pour sélectionner un emplacement. Dans le menu contextuel, sélectionnez **Ajouter**.

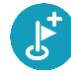

 Sélectionnez **Rechercher** et recherchez un emplacement. Lorsque vous avez trouvé un lieu, sélectionnez **Ajouter**.

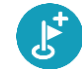

Votre parcours est recalculé de façon à inclure votre arrêt.

**Ajouter un arrêt à votre parcours à l'aide de la carte**

- 1. Appuyez sur le [bouton d'affichage](#page-11-1) pour afficher la carte. L'ensemble de votre parcours apparaît sur la carte.
- 2. Effectuez un zoom avant sur la carte, puis maintenez enfoncé pour sélectionner un emplacement.
- 3. Sélectionnez le bouton du menu contextuel.
- 4. Sélectionnez **Utiliser sur le parcours**.
- 5. Sélectionnez **Ajouter au parcours actuel**.

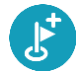

Votre parcours est recalculé de façon à inclure votre arrêt.

### **Supprimer un arrêt de votre parcours**

1. Dans la [barre de parcours,](#page-15-0) appuyez sur l'arrêt à supprimer. Un zoom avant est effectué sur l'arrêt et un menu contextuel s'affiche.

**Conseil** : si vous sélectionnez le mauvais arrêt, appuyez sur le bouton Précédent pour revenir à la carte.

2. Sélectionnez **Supprimer cet arrêt**. L'arrêt est supprimé et votre parcours est recalculé.

<span id="page-55-0"></span>**Ignorer le prochain arrêt sur votre parcours**

- 1. Dans le menu principal, sélectionnez **Parcours actuel**.
- 2. Sélectionnez **Ignorer le prochain arrêt**. Le mode carte s'affiche. Le prochain arrêt de votre parcours est supprimé et ce dernier est recalculé.

# **Réorganiser les arrêts sur un parcours**

- 1. Dans le menu principal, sélectionnez **Parcours actuel**.
- 2. Sélectionnez **Réorganiser les arrêts**. Le mode carte s'affiche, le parcours étant effacé. Le point de départ, la destination et tous les arrêts sont affichés.
- 3. Sélectionnez les arrêts un par un, dans l'ordre dans lequel vous souhaitez vous y rendre. Les symboles changent et deviennent des drapeaux au fur et à mesure que vous sélectionnez les arrêts. Le dernier arrêt que vous sélectionnez devient votre destination. organiser les arrêts sur un parcours<br>
Dans le menu principal, sélectionnez **Parcours actuel**.<br>
Sélectionnez **Réorganiser les arrêts**.<br>
Le mode carte s'affiche, le parcours étant effacé. Le point de départ, la destination .

# <span id="page-57-0"></span>**À propos de Mes parcours**

La fonction Mes parcours permet d'enregistrer et de récupérer des parcours en toute simplicité. **Mes parcours** 

Les situations suivantes peuvent vous pousser à utiliser la fonction Mes parcours :

- **Au travail** Votre métier implique de suivre chaque jour plusieurs parcours avec divers arrêts. Les parcours peuvent changer et vous devez faire preuve de flexibilité en étant en mesure de modifier l'ordre des arrêts ou le parcours planifié.
- **En vacances** Vous partez en vacances et vous voulez planifier et enregistrer un parcours. Ce parcours inclut des routes touristiques, des arrêts dans plusieurs hôtels et d'autres lieux, tels que des sites touristiques.
- **En balade** Vous voulez suivre un parcours que vous avez téléchargé sur Internet ou qu'un autre utilisateur a partagé avec vous.
- **Lors de vos trajets domicile-travail** Vous voulez ajouter un ou plusieurs arrêts courants entre votre domicile et votre bureau. Le parcours pour rentrer chez vous le soir est l'inverse du parcours pour aller travailler le matin.

Vous pouvez créer et enregistrer des parcours sur votre START ou dans [MyDrive.](#page-22-0) Vous pouvez également utiliser un outil comme Tyre Pro pour créer et modifier des parcours.

# **À propos des parcours**

Les parcours sont de deux types et permettent de relier un point à un autre :

 Les **parcours** peuvent avoir un point de départ, une destination et éventuellement des arrêts. Votre GPS calcule votre type de parcours préféré entre ces points, par exemple le plus rapide ou le plus économique, en tenant compte des *infos trafic*. Vous pouvez modifier un parcours, par exemple en ajoutant des arrêts ou en déplaçant le point de départ. Ces parcours peuvent être importés, mais il est impossible de les exporter à partir de votre appareil.

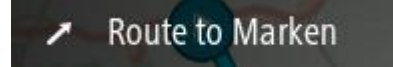

 Les **parcours** peuvent avoir un point de départ et une destination mais ne pas permettre d'inclure des arrêts. Votre parcours suit le parcours au plus près possible, sans tenir compte de votre type de parcours favori et des conditions de circulation sur le parcours. Vous pouvez uniquement modifier ces parcours à l'aide d'outils comme Tyre Pro. Ces parcours peuvent être importés et exportés vers ou depuis votre appareil.

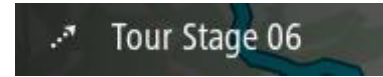

**Conseil** : ces parcours sont représentés par une flèche en pointillés !

**Important** : les parcours ne peuvent pas être enregistrés sur la même carte mémoire que les cartes car le formatage utilisé est différent.

# **À propos des fichiers GPX et ITN**

# **Fichiers GPX (GPS Exchange Format)**

Les fichiers GPX comportent un enregistrement très détaillé des endroits où vous êtes passé en effectuant votre parcours, y compris ceux qui ne sont pas sur des routes. Les fichiers GPX sont transformés en parcours lors de leur importation. Downloaded From www.vandenborre.be

### **Utiliser les fichiers GPX**

Votre fichier GPX vous permet d'effectuer plusieurs opérations :

- Utilisez un outil comme Tyre Pro pour consulter votre fichier de parcours.
- Exportez-le vers une carte mémoire ou directement sur votre ordinateur, puis utilisez votre ordinateur pour consulter le fichier à l'aide d'un logiciel comme Google Earth.

**Remarque** : en affichant cet enregistrement, il se peut que vous constatiez que les positions GPS enregistrées ne correspondent pas aux routes. Ceci peut se produire pour plusieurs raisons. En premier lieu, votre appareil essaie de limiter la taille des fichiers, ce qui peut entraîner une légère perte de précision des données. En second lieu, votre appareil enregistre les données réelles de la puce GPS afin d'offrir une représentation exacte des endroits où vous êtes allé plutôt que ce que vous voyez sur votre écran. En troisième lieu, le logiciel avec lequel vous ouvrez l'enregistrement peut contenir des erreurs de tracé de carte.

Partagez ce fichier avec des amis en l'exportant.

**Remarque** : les parcours peuvent être [importés](#page-64-0) et [exportés.](#page-64-1)

### **Fichiers ITN (format de fichier d'itinéraire propriétaire de TomTom)**

Les fichiers ITN comportent moins de détails que les fichiers GPX. Un fichier ITN peut contenir 255 lieux au maximum, mais cela suffit pour recréer un parcours avec précision. Les fichiers ITN sont transformés en parcours lors de leur importation.

## **Utiliser les fichiers ITN**

Votre fichier ITN vous permet d'effectuer plusieurs opérations :

- Vous pouvez importer un fichier ITN sur votre TomTom START pour emprunter à nouveau le même parcours en recevant les instructions de navigation.
- Utilisez des outils comme Tyre Pro pour consulter votre parcours.

**Remarque** [: ce type de parcours peut être importé mais pas exporté.](#page-64-0)

#### <span id="page-58-0"></span>**Enregistrer un parcours**

1. Planifiez un parcours en suivant les étapes de la section Planifier un parcours.

**Conseil** : si le parcours que vous avez planifié ne s'affiche pas en mode carte, sélectionnez le bouton Précédent pour afficher votre parcours.

2. Sélectionnez le parcours.

3. Sélectionnez le bouton de menu contextuel pour ouvrir le menu.

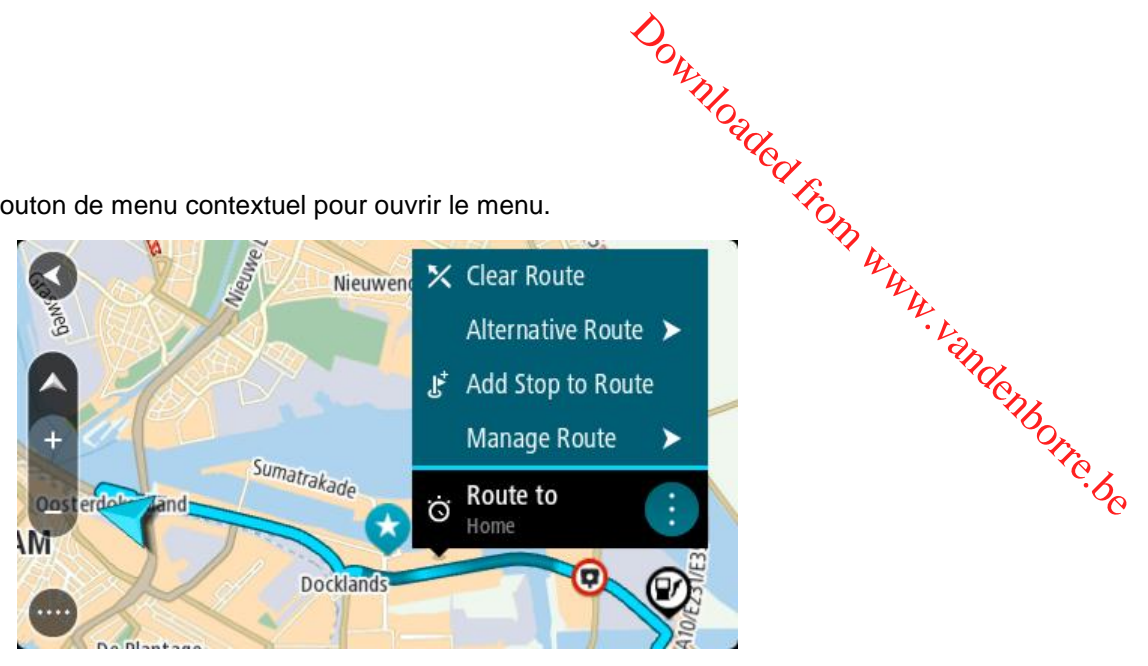

- 4. Sélectionnez **Gérer le parcours**, puis **Ajouter à Mes parcours**. Le nom du parcours s'affiche dans l'écran de modification.
- 5. Modifiez le nom du parcours afin de le reconnaître facilement.
- 6. Enregistrez le parcours dans la liste Mes parcours.

**Conseil** : vous pouvez également enregistrer un parcours à l'aide du bouton **Ajouter à Mes parcours** du menu Parcours actuel.

# **Naviguer à l'aide d'un parcours enregistré**

Pour naviguer à l'aide d'un parcours précédemment enregistré, procédez comme suit :

- 1. Dans le menu principal, sélectionnez **Mes parcours**.
- 2. Sélectionnez un parcours dans la liste. Le parcours s'affiche en mode carte.

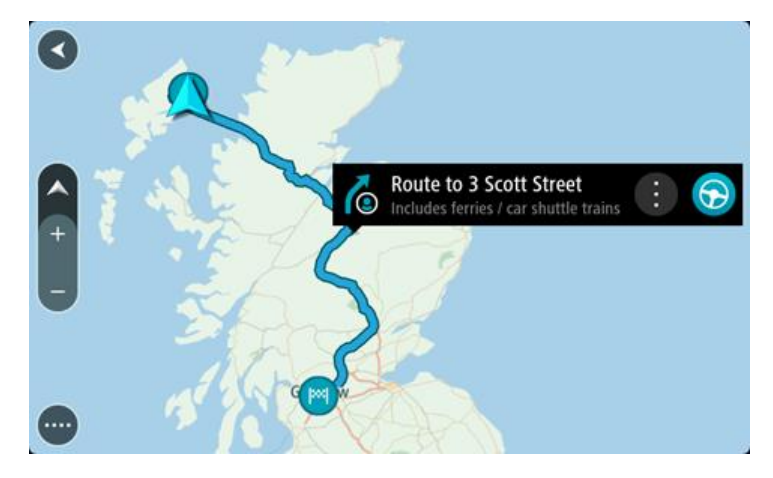

3. Pour vous rendre au début d'un parcours enregistré, sélectionnez **Aller** sur votre appareil.

Le point de départ du parcours enregistré devient le premier arrêt et le parcours est planifié. Le guidage jusqu'à votre destination commence à partir de votre position actuelle. Dès que vous commencez à rouler, le mode guidage s'affiche automatiquement.

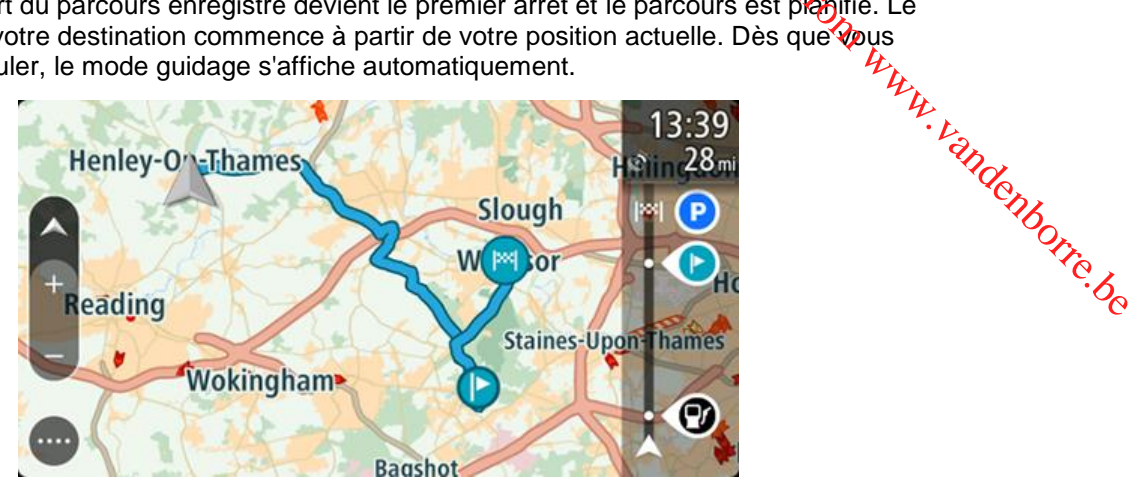

**Conseil** : il existe deux autres méthodes pour naviguer à l'aide d'un parcours enregistré : Sélectionnez le point de départ du parcours. Lorsque le menu contextuel s'ouvre, sélectionnez **Transformer en arrêt**.

Vous pouvez également sélectionner Aller au parcours dans le menu Parcours actuel.

# **Se rendre à un arrêt d'un parcours enregistré**

Vous pouvez aller de votre position actuelle à un arrêt d'un parcours enregistré, au lieu d'aller au début du parcours enregistré. L'arrêt devient alors le début du parcours. Votre nouveau point de départ peut être plus proche de votre position actuelle. Vous pouvez également souhaiter raccourcir votre parcours.

**Remarque** : la section allant du point de départ d'origine au nouveau point de départ est supprimée du parcours.

**Remarque** : votre parcours d'origine enregistré dans Mes parcours n'est pas modifié. Si vous souhaitez voir l'ensemble du parcours, sélectionnez de nouveau le parcours dans Mes parcours.

- 1. Dans le menu principal, sélectionnez **Mes parcours**.
- 2. Sélectionnez un parcours dans la liste. Le parcours s'affiche en mode carte.

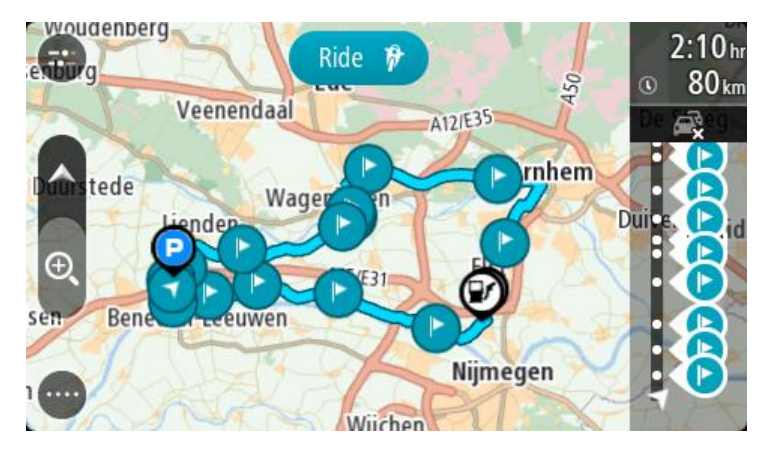

3. Sélectionnez l'arrêt que vous voulez utiliser comme point de départ, puis sélectionnez le bouton de menu contextuel pour ouvrir le menu.

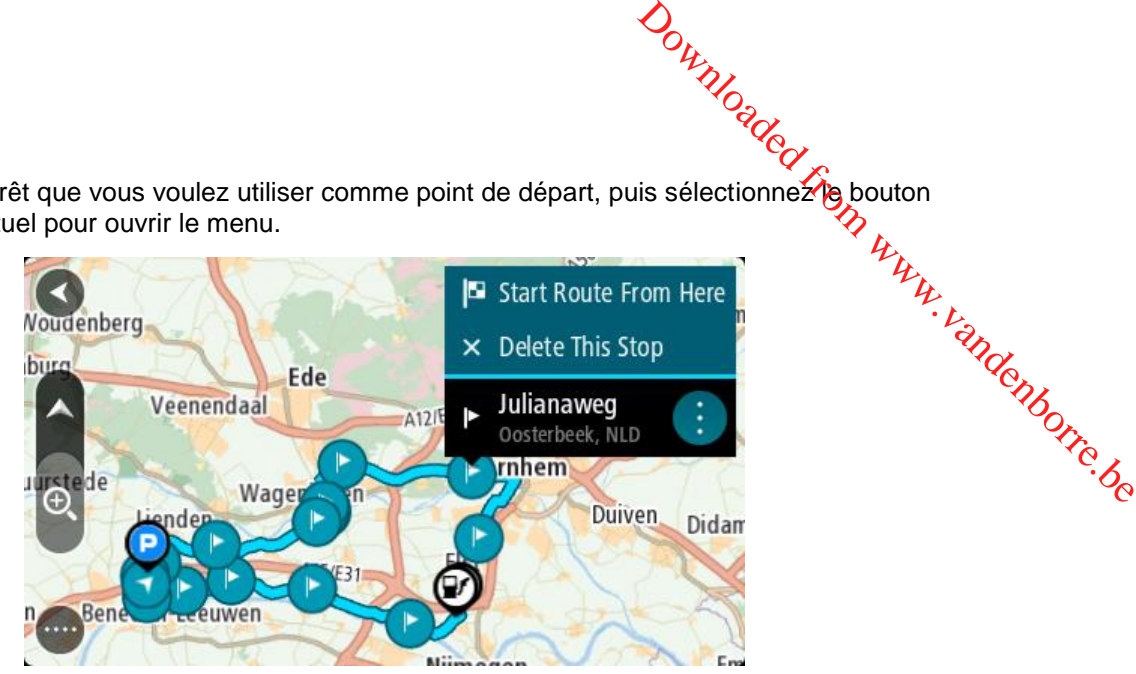

#### 4. Sélectionnez **Démarrer le parcours ici**.

Votre parcours est calculé à partir du nouveau point de départ.

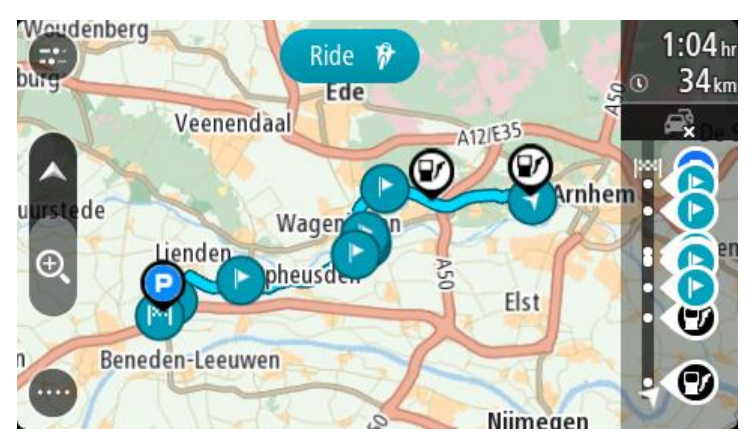

5. Sélectionnez **Aller**.

Le point de départ de votre parcours devient votre premier arrêt et le parcours est planifié à partir de votre position actuelle. Le guidage jusqu'à votre destination commence. Dès que vous commencez à rouler, le mode guidage s'affiche automatiquement.

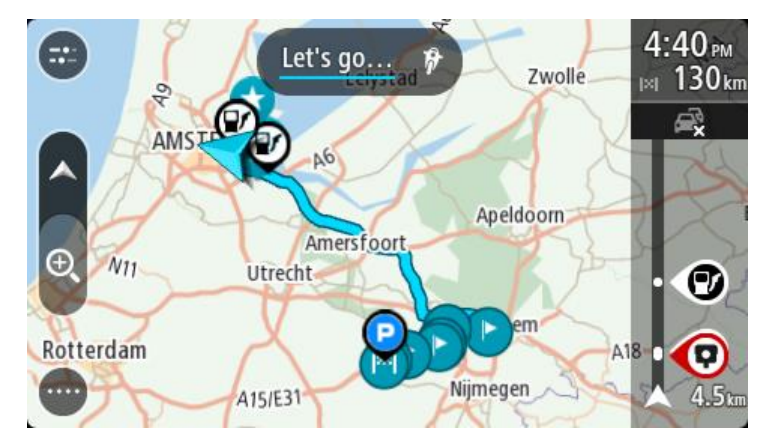

**Conseil** : il existe deux autres méthodes pour naviguer à l'aide d'un parcours enregistré : Sélectionnez le point de départ du parcours. Lorsque le menu contextuel s'ouvre, sélectionnez **Transformer en arrêt**.

Vous pouvez également sélectionner Aller au parcours dans le menu Parcours actuel.

### **Ajouter un arrêt à un parcours enregistré à l'aide de la carte**

**Remarque** : vous pouvez également toucher un emplacement sur la carte et maintenir appuyé, puis sélectionner **Ajouter au parcours actuel** dans le menu contextuel. Downloaded from www.vandenborre.be

- 1. Appuyez sur le **bouton d'affichage** pour afficher la carte. L'ensemble de votre parcours apparaît sur la carte.
- 2. Sélectionnez le parcours.
- 3. Sélectionnez le bouton de menu contextuel pour ouvrir le menu.

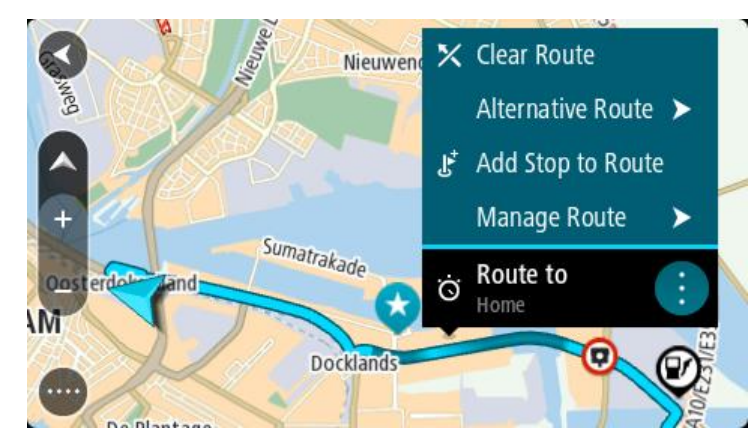

- 4. Sélectionnez **Gérer les arrêts**.
- 5. Sélectionnez **Ajouter un arrêt au parcours**.
- 6. Sélectionnez le nouvel arrêt sur la carte.

**Conseil** : si vous connaissez le nom de votre nouvel arrêt, vous pouvez utiliser la fonction **Rechercher** pour le sélectionner, plutôt que d'utiliser la carte.

7. Sélectionnez le bouton **Ajouter un arrêt** pour ajouter cet emplacement en tant qu'arrêt. Votre parcours est recalculé de façon à inclure votre arrêt.

**Conseil** : pour mettre à jour le parcours enregistré dans la liste Mes parcours, sélectionnez le parcours sur la carte, puis sélectionnez **Enregistrer les modifications du parcours** dans le menu contextuel.

# **Enregistrer un parcours**

Vous pouvez enregistrer un parcours en conduisant, que vous ayez planifié un parcours ou non. Une fois l'enregistrement terminé, vous pouvez exporter le parcours pour le partager avec d'autres personnes ou l'afficher à l'aide d'outils comme Tyre Pro.

Pour enregistrer un parcours, procédez comme suit :

1. Dans le menu principal, sélectionnez **Démarrer l'enregistrement**.

Un point rouge apparaît dans l'angle inférieur droit de l'écran et commence par clignoter 3 fois pour indiquer que l'enregistrement a commencé. Le point reste à l'écran jusqu'à la fin de l'enregistrement.

- 2. Pour arrêter l'enregistrement, sélectionnez **Arrêter l'enregistrement** dans le menu principal.
- 3. Saisissez un nom pour le parcours ou conservez l'association date/heure suggérée.
- 4. Sélectionnez **Ajouter** ou **Terminé**, selon le GPS que vous utilisez.
- 5. Le parcours est enregistré dans Mes parcours.

Remarque : vous pouvez [exporter des parcours](#page-64-1) au format GPX et les enregistrer sur une carte mémoire pour les partager avec d'autres personnes.

## <span id="page-63-0"></span>**Naviguer à l'aide d'un parcours**

Vous pouvez <u>importer des parcours</u> sur votre START à l'aide de <u>MyDrive</u>. Pour naviguer à l'aide d'un parcours importé, procédez comme suit : Downloaded from and the prime of the control of the best of the best of the best of the best of the best of the best of the best of the best of the best of the best of the best of the best of the best of the best of the be

- 1. Dans le menu principal, sélectionnez **Mes parcours**.
- 2. Sélectionnez un parcours dans la liste. Le parcours s'affiche en mode carte.

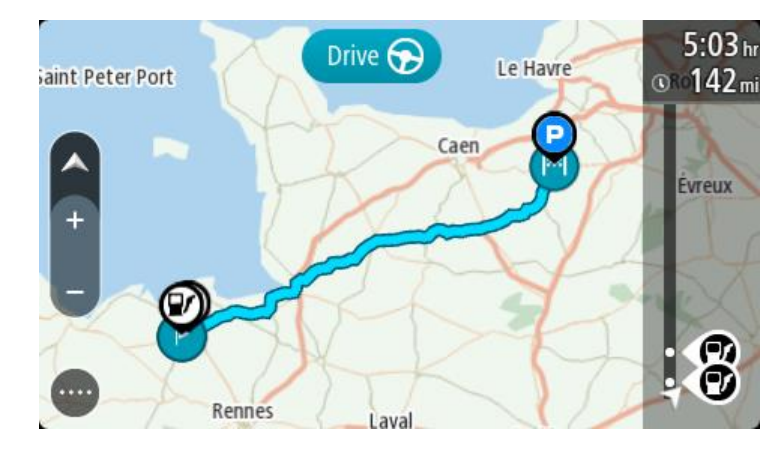

3. Sélectionnez le parcours, puis le menu contextuel.

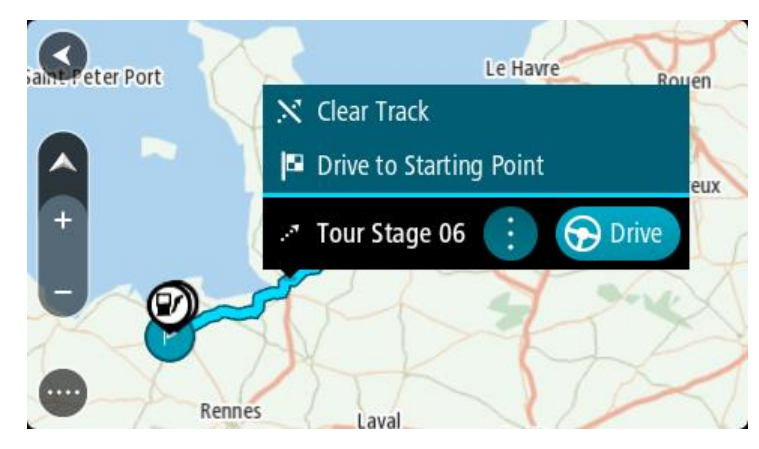

### 4. Sélectionnez **Aller au point de départ**.

Le point de départ du parcours devient le premier arrêt et le parcours est planifié. Le guidage jusqu'à votre destination commence à partir de votre position actuelle. Dès que vous commencez à rouler, le mode guidage s'affiche automatiquement.

**Remarque** : votre parcours s'affiche sur la carte avec deux couleurs différentes. La première couleur correspond au parcours de votre position actuelle au point de départ, la seconde correspond au parcours en lui-même.

**Conseil** : il existe deux autres méthodes pour naviguer à l'aide d'un parcours enregistré :

Sélectionnez le point de départ du parcours. Lorsque le menu contextuel s'ouvre, sélectionnez **Aller au point de départ**.

Vous pouvez également sélectionner **Aller au point de départ** ou **Aller au parcours** dans le menu Parcours actuel.

**Supprimer un parcours de Mes parcours**

- 1. Dans le menu principal, sélectionnez **Mes parcours**.
- 2. Sélectionnez **Modifier la liste**.
- 3. Sélectionnez les parcours que vous souhaitez supprimer.

#### 4. Sélectionnez **Supprimer**.

#### **Trouver l'emplacement de carte mémoire**

L'emplacement de carte mémoire se situe sous la fixation.

Pour insérer une carte mémoire, détachez la fixation du START en plaçant votre pouce dans l'encoche prévue à cet effet. Insérez la carte mémoire dans l'emplacement. Clipsez la fixation sur le GPS. Vous devez entendre un clic. Downloaded From www.vandenborre.be

#### <span id="page-64-1"></span>**Exporter des parcours vers une carte mémoire**

Vous pouvez exporter des parcours au format GPX et les enregistrer sur une carte mémoire pour les partager avec d'autres utilisateurs.

**Important** : les parcours ne peuvent pas être enregistrés sur la même carte mémoire que les cartes car le formatage utilisé est différent.

**Remarque** : actuellement, vous ne pouvez pas exporter tous les types de parcours à partir de votre START.

Pour exporter un ou plusieurs parcours, procédez comme suit :

- 1. Dans le menu principal, sélectionnez **Mes parcours**.
- 2. Sélectionnez **Partager les parcours**.

**Conseil** : vous pouvez également sélectionner un parcours en mode carte, puis sélectionner **Partager le parcours** dans le menu contextuel.

3. Sélectionnez un ou plusieurs parcours à exporter dans la liste.

**Conseil** : pour sélectionner ou désélectionner tous les parcours pour l'exportation, sélectionnez le bouton de menu contextuel.

4. Sélectionnez **Partager**, puis **Exporter vers la carte mémoire**.

Le message **Enregistrement** s'affiche.

**Conseil** : si l'espace disponible sur votre carte mémoire est insuffisant ou si la carte n'est pas formatée correctement, le GPS vous propose de l'aide pour résoudre le problème.

5. Lorsqu'un message indiquant que vos parcours ont été exportés s'affiche, vous pouvez retirer votre carte mémoire et partager vos parcours avec d'autres utilisateurs.

**Remarque** : chaque parcours exporté est enregistré au format GPX dans le dossier **TomTom Routes** sur votre carte mémoire.

#### <span id="page-64-0"></span>**Importer des parcours à partir d'une carte mémoire**

Vous pouvez importer deux types de fichiers à partir d'une carte mémoire :

- les fichiers GPX, qui sont transformés en parcours lors de leur importation ;
- les fichiers ITN, qui sont transformés en parcours lors de leur importation.

Les fichiers ITN sont les fichiers d'itinéraire de TomTom. Les autres utilisateurs peuvent enregistrer des fichiers d'itinéraire et les partager avec vous. Vous pouvez également télécharger des outils destinés aux fichiers ITN et GPX, comme Tyre Pro.

Pour importer un ou plusieurs parcours à partir d'une carte mémoire, procédez comme suit :

- 1. Insérez une carte mémoire dans le lecteur de carte de votre TomTom START. Si la carte mémoire ne contient aucun parcours, un message vous l'indique.
- 2. Sélectionnez **Importer les parcours**.
- 3. Sélectionnez un ou plusieurs parcours dans la liste de votre carte mémoire pour les importer.
- 4. Sélectionnez **Importer**. <sup>6.</sup> Pour afficher vos parcours importés, sélectionnez **Mes parcours** dans la liste de votre carte mémoire pour les importer.<br>
4. Sélectionnez **Importer.**<br>
Le message **Importation des parcours** s'affiche. Vos parcours sont
- Le message **Importation des parcours** s'affiche. Vos parcours sont importés sur votre appareil.<br>Lorsqu'un message indiquant que vos parcours ont été importés s'affiche, vous pouvez retirer<br>
inter mémoire.<br>
inter mémoire.<br> 5. Lorsqu'un message indiquant que vos parcours ont été importés s'affiche, vous pouvez retirer votre carte mémoire.
- 

# **À propos de Map Share**

Vous pouvez signaler des modifications de carte à l'aide de Map Share. Ces modifications de carte sont ensuite partagées avec les autres utilisateurs d'appareils TomTom lorsqu'ils reçoivent une mise à jour de carte. **Map Share** 

Pour signaler une modification de carte, deux méthodes sont possibles :

- Sélectionnez un emplacement sur la carte et créez immédiatement le rapport de modification.
- Marquez un emplacement et créez le rapport de modification ultérieurement.

Pour envoyer vos rapports de modification de carte à TomTom, vous devez connecter votre START à votre ordinateur pour utiliser [MyDrive Connect.](#page-98-0)

Toutes les modifications de carte font l'objet d'une vérification par TomTom. Une fois vérifiées, les modifications sont disponibles dans le cadre de la mise à jour de carte suivante, que vous obtiendrez en connectant votre appareil à [MyDrive Connect](#page-98-0) par le biais d'une connexion USB.

**Conseil** : si un barrage routier est signalé via Map Share, le barrage est vérifié et immédiatement affiché dans RDS-TMC Traffic.

# **Créer un rapport de modification de carte**

**Important** : par souci de sécurité, ne saisissez pas les détails complets d'une modification de carte pendant la conduite. Vous pouvez toujours [marquer l'emplacement](#page-85-0) et créer le rapport plus tard.

Pour créer un rapport de modification de carte, procédez comme suit :

- 1. Pressez et maintenez le doigt sur l'emplacement de la modification de carte en mode carte.
- 2. Sélectionnez le bouton de menu contextuel pour ouvrir le menu.
- 3. Sélectionnez **Signaler une modification cartographique** dans le menu contextuel.

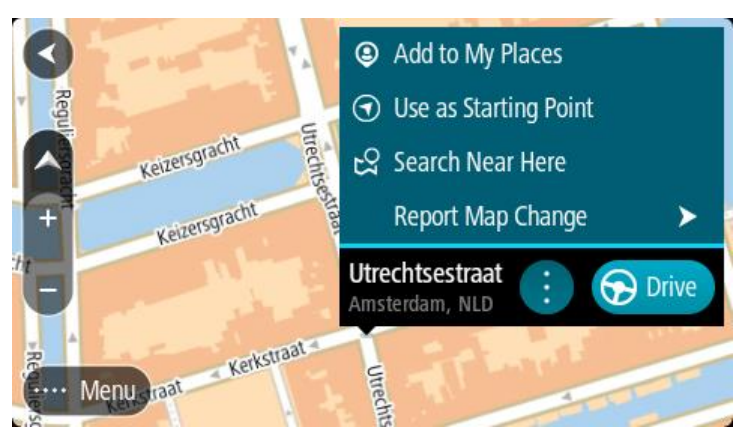

4. Sélectionnez le type de modification de carte que vous souhaitez appliquer.

**Remarque** : si vous voulez signaler une modification de carte d'un type non présent dans le menu, utilisez [Map Share Reporter](http://www.tomtom.com/mapshare/tools/) sur [tomtom.com.](http://www.tomtom.com/)

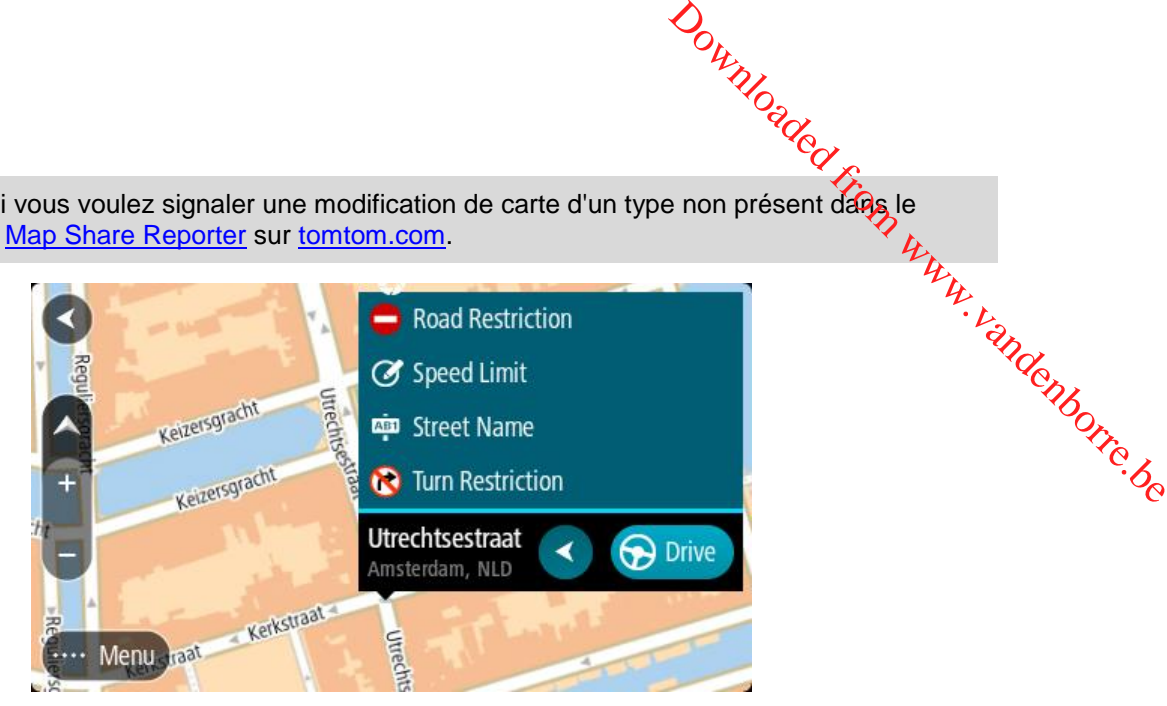

- 5. Suivez les indications pour le type de modification de carte que vous avez choisi.
- 6. Sélectionnez **Signaler**.
- 7. Connectez votre START à [MyDrive Connect](#page-98-0) pour envoyer votre rapport de modification de carte à TomTom et recevoir les modifications de carte des autres utilisateurs TomTom.

### **Créer un rapport de modification de carte à partir d'un emplacement marqué**

Si vous rencontrez une incohérence sur la carte pendant votre trajet, vous pouvez marquer l'emplacement pour signaler la modification plus tard.

**Conseil** : vous pouvez marquer votre position actuelle lorsque vous conduisez.

**Important** : ne signalez pas les modifications de carte pendant que vous conduisez.

- 1. En [mode carte](#page-11-1) ou en [mode guidage,](#page-13-0) sélectionnez le symbole de position actuelle ou le volet de vitesse.
	- C Report Speed Camera **S** Mark Location C Change Speed Limit A Avoid Blocked Road De Ruijterkade 50 Amsterdam, NLD
	- Le menu abrégé s'ouvre.

2. Sélectionnez **Marquer le lieu**.

L'emplacement marqué est stocké dans Mes destinations avec la date et l'heure de son enregistrement.

- 3. Dans le menu principal, sélectionnez **Mes destinations**.
- 4. Ouvrez le dossier **Emplacements marqués** et sélectionnez l'emplacement marqué. L'emplacement marqué s'affiche sur la carte.
- 5. Sélectionnez **Signaler une modification cartographique** dans le menu contextuel.
- 6. Sélectionnez le type de modification de carte que vous souhaitez appliquer.

**Remarque** : si vous voulez signaler une modification de carte d'un type non présent dans le menu, utilisez [Map Share Reporter](http://www.tomtom.com/mapshare/tools/) sur [tomtom.com.](http://www.tomtom.com/)

- 7. Suivez les indications pour le type de modification de carte que vous avez choisi.
- 8. Sélectionnez **Signaler**. Le marqueur de l'emplacement marqué disparaît de la carte.
- 9. Connectez votre START à [MyDrive Connect](#page-98-0) pour envoyer votre rapport de modification de carte à TomTom et recevoir les modifications de carte des autres utilisateurs TomTom. e Www.vandenborre.be

## **Types de modification de carte**

Plusieurs types de modification de cartes sont disponibles.

**Remarque** : si vous voulez signaler une modification de carte d'un type non décrit ci-dessous, utilisez [Map Share Reporter sur tomtom.com.](http://www.tomtom.com/mapshare/tools/)

Pour toutes les modifications de carte décrites ci-dessous, vous devez connecter votre START à [MyDrive Connect](#page-98-0) pour envoyer votre rapport de modification de carte à TomTom et recevoir les modifications de carte des autres utilisateurs TomTom.

#### Restriction routière

Sélectionnez cette option pour bloquer ou débloquer une rue. Vous pouvez bloquer ou débloquer la rue dans une direction ou les deux, en procédant comme suit :

- 1. Pressez et maintenez le doigt sur l'emplacement de la modification de carte en mode carte.
- 2. Sélectionnez le bouton de menu contextuel pour ouvrir le menu.
- 3. Sélectionnez **Signaler une modification cartographique** dans le menu contextuel.
- 4. Sélectionnez **Restriction routière**.

Sélectionnez le panneau routier à l'une des extrémités de la route pour la fermée si elle est ouverte et inversement.

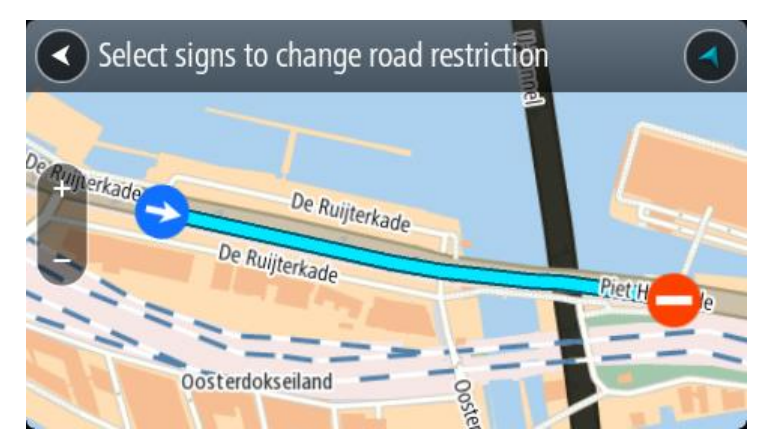

5. Sélectionnez **Signaler**.

## **Nom de la rue**

Sélectionnez cette option pour corriger un nom de rue erroné.

- 1. Pressez et maintenez le doigt sur l'emplacement de la modification de carte en mode carte.
- 2. Sélectionnez le bouton de menu contextuel pour ouvrir le menu.
- 3. Sélectionnez **Signaler une modification cartographique** dans le menu contextuel.
- 4. Sélectionnez **Nom de la rue**.
- 5. Entrez le nom de rue correct.
- 6. Sélectionnez **Signaler**.

## **Restriction de direction**

Sélectionnez cette option pour signaler des restrictions de direction incorrectes.

- 1. Pressez et maintenez le doigt sur l'emplacement de la modification de carte en mode carte. Downloaded From www.vandenborre.be
- 2. Sélectionnez le bouton de menu contextuel pour ouvrir le menu.
- 3. Sélectionnez **Signaler une modification cartographique** dans le menu contextuel.
- 4. Sélectionnez **Restriction de direction**.
- 5. Si le croisement affiché est incorrect, sélectionnez **Sélectionner un autre croisement**.
- 6. Sélectionnez le sens d'approche.

La carte pivote pour que le sens d'où vous venez se présente au bas de l'écran.

7. Sélectionnez tour à tour les panneaux de circulation pour modifier les restrictions de direction de chaque route du croisement.

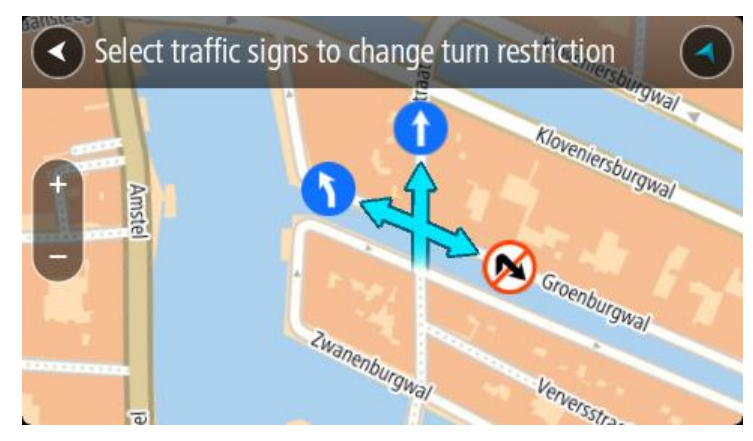

8. Sélectionnez **Signaler**.

Limitation de vitesse

Sélectionnez cette option pour corriger la limitation de vitesse sur la carte.

- 1. Pressez et maintenez le doigt sur l'emplacement de la modification de carte en mode carte.
- 2. Sélectionnez le bouton de menu contextuel pour ouvrir le menu.
- 3. Sélectionnez **Signaler une modification cartographique** dans le menu contextuel.
- 4. Sélectionnez **Limitation de vitesse**.
- 5. Sélectionnez la limitation de vitesse correcte.

Si la limitation correcte n'est pas affichée, faites défiler vers la gauche ou vers la droite pour accéder aux autres limitations de vitesse disponibles.

6. Sélectionnez **Signaler**.

# <span id="page-70-0"></span>**À propos du RDS-TMC**

Le Traffic Message Channel (TMC), également nommé RDS-TMC, transmet des infos trafic sous forme de signal radio et est gratuit dans de nombreux pays. **Trafic** 

Le TMC n'est pas un service TomTom, mais il est disponible via un récepteur TomTom RDS-TMC.

**Remarque :** le service TMC n'est pas disponible dans tous les pays. Pour vérifier la disponibilité des services TMC dans votre pays, rendez-vous sur [tomtom.com/5826.](http://www.tomtom.com/5826) TomTom décline toute responsabilité concernant la disponibilité ou la qualité des informations trafic fournies par TMC.

# **La barre de parcours**

La barre de parcours s'affiche une fois que vous avez planifié un parcours. En haut se trouve le volet Informations sur l'arrivée et en-dessous, une barre avec des symboles.

**Conseil** : vous pouvez également choisir d'afficher une barre de parcours plus large incluant des informations supplémentaires sur le parcours (non disponible sur tous les appareils et applications). **Remarque** : la [distance restante affichée dans la barre de parcours](#page-16-0) dépend de la longueur totale de votre trajet.

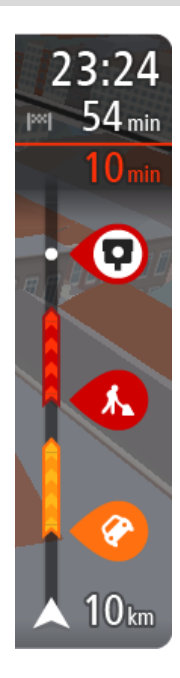

Le volet Informations d'arrivée fournit les informations suivantes :

**Conseil** : si votre destination se trouve dans un autre fuseau horaire, un signe plus (+) ou moins (-) s'affiche et le décalage horaire est indiqué en heures et en demi-heures dans le [volet Informations sur l'arrivée.](#page-11-0) L'heure d'arrivée estimée est exprimée selon l'heure locale à destination.

- L'heure d'arrivée à destination estimée ;
- La durée du parcours jusqu'à destination à partir de votre position actuelle ;
- Un bouton de parking à côté du drapeau représentant la destination, si un parking est disponible à proximité de votre destination.

Si des [arrêts](#page-51-0) sont prévus sur votre parcours, sélectionnez ce volet pour passer des informations du prochain arrêt aux informations de la destination finale.

Vous pouvez [choisir les informations affichées](#page-87-0) dans le volet Informations sur l'arrivée.

**Statut du service Traffic** - votre START ne reçoit pas d'informations trafic, un symbole de trafic avec une croix apparaît sous le volet Informations sur l'arrivée.

Des symboles dans la barre fournissent les informations suivantes :

- Un parcours plus rapide, s'il y a des embouteillages sur votre parcours.
- Les [arrêts](#page-51-0) sur votre parcours.

**Conseil** : pour supprimer rapidement un arrêt, sélectionnez-le dans la barre de parcours et utilisez le menu contextuel.

- Les [stations service](#page-48-0) directement sur votre parcours.
- [RDS-TMC Traffic](#page-70-0) incidents.
- **TomTom [Radars](#page-77-0) et [Zones de danger.](#page-80-0)**
- **Les aires de repos directement sur votre parcours.**

Vous pouvez [choisir les informations affichées](#page-87-0) sur votre parcours.

Les symboles sont indiqués dans leur ordre d'apparition sur votre parcours. Pour les incidents de la circulation, le symbole de chaque incident alterne entre le type d'incident et le retard en minutes. Sélectionnez un symbole pour afficher davantage d'informations sur un arrêt, un incident ou un radar. Si un symbole apparaît sur un autre symbole, la sélection des symboles provoque un zoom avant sur la barre de parcours et affiche chaque symbole séparément. Vous pouvez ensuite sélectionner un symbole. Downloaded From www.vandenborre.be

Le retard total lié aux embouteillages, à la météo et aux autres incidents sur votre parcours, y compris les informations fournies par les données historiques d'utilisation de la route, est indiqué au-dessus des symboles.

Pour une liste complète des types d'incidents, voir [Incidents de la](#page-73-0)  [circulation.](#page-73-0)

Le bas de la barre de parcours représente votre position actuelle et indique la distance qui vous sépare du prochain incident sur votre parcours. De plus, vous pouvez choisir d'afficher l'heure actuelle si vous activez le paramètre correspondant.

**Remarque** : pour optimiser la lisibilité de la barre de parcours, il se peut que certains incidents ne soient pas affichés. Ces incidents, toujours de faible importance, provoquent uniquement de légers retards.

La barre de parcours affiche également des messages de statut, par exemple **Recherche du parcours le plus rapide** ou **Lecture de l'aperçu de parcours**.

# **Consulter le trafic sur la carte**

Les incidents de la circulation sont indiqués sur la carte. Si plusieurs incidents de la circulation se chevauchent, celui ayant la priorité la plus élevée apparaît. Par exemple, une route barrée est prioritaire sur des travaux ou une voie fermée.
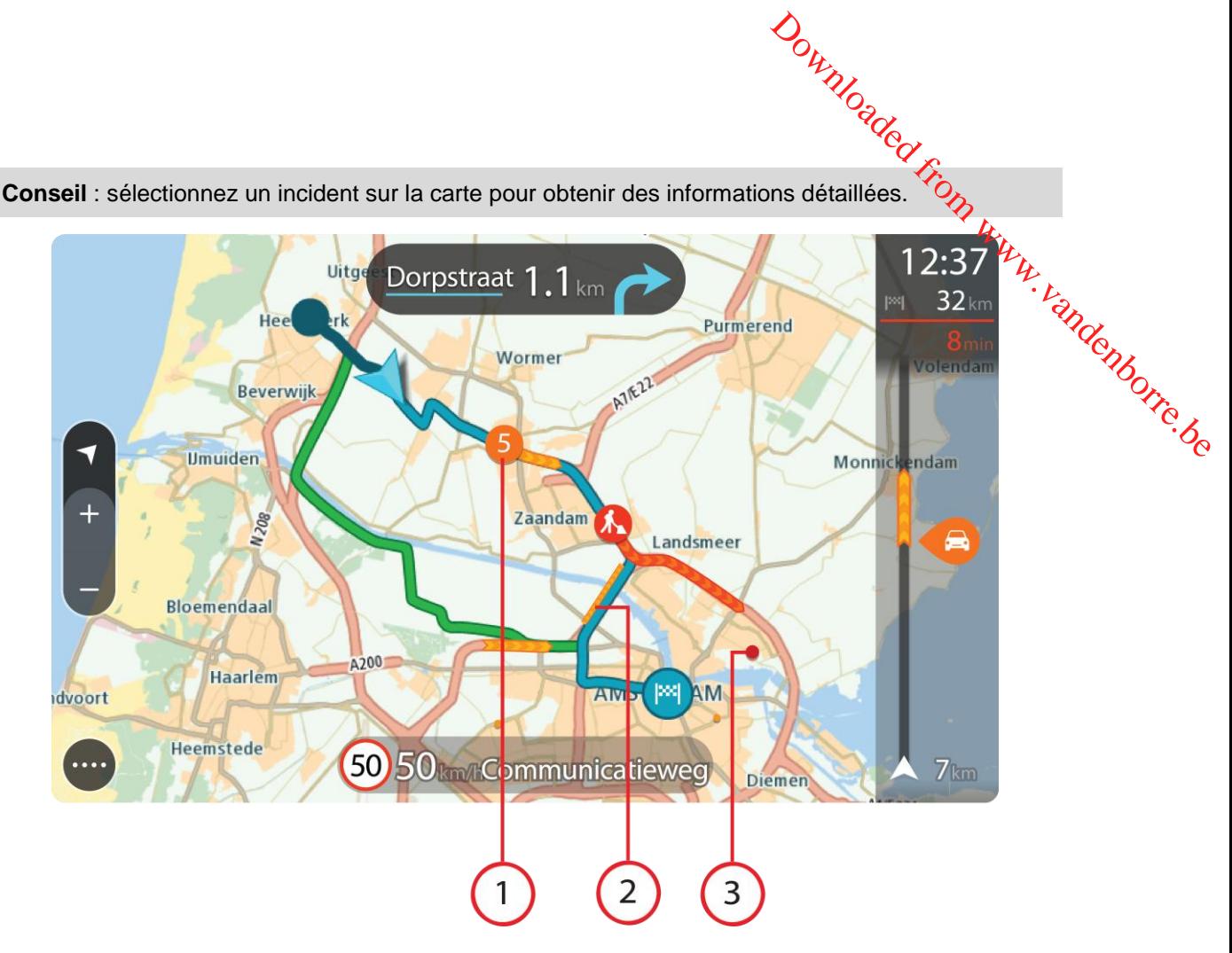

1. Incident de la circulation qui concerne votre parcours dans votre sens de déplacement. Un symbole ou un nombre au début de l'incident indique le type d'incident dont il s'agit ou le retard en minutes, par exemple 5 minutes.

La couleur de l'incident indique la vitesse du trafic par rapport à la vitesse maximale autorisée à cet emplacement, le rouge représentant la vitesse la plus faible. Les hachures sur les embouteillages sont également animées et indiquent la vitesse du trafic, le cas échéant.

Pour une liste complète des types d'incidents, voir [Incidents de la circulation.](#page-73-0)

- 2. Incident de la circulation sur votre parcours mais dans le sens opposé.
- 3. Incidents de la circulation sur des routes non visibles à votre niveau de zoom actuel.

### **Consulter le trafic sur votre parcours**

Les informations concernant les incidents de la circulation sur votre parcours apparaissent dans la barre de parcours sur la droite en mode carte et en mode guidage.

La [barre de parcours](#page-15-0) vous informe des retards de circulation lorsque vous conduisez, à l'aide de symboles vous permettant de savoir où se trouve chaque incident de la circulation sur votre parcours. Lorsque vous utilisez le mode carte, vous pouvez également sélectionner les symboles directement sur la carte.

**Remarque** : si votre START ne reçoit pas d'informations trafic, un symbole de trafic avec une croix apparaît sous le volet Informations sur l'arrivée.

**Remarque** : pour optimiser la lisibilité de la barre de parcours, il se peut que certains incidents ne soient pas affichés. Ces incidents, toujours de faible importance, provoquent uniquement de légers retards.

Pour obtenir davantage d'informations sur un incident, sélectionnez un incident dans la barre de parcours. La carte s'ouvre, centrée sur l'incident, et une fenêtre d'information s'affiche pour donner des informations détaillées sur l'incident de la circulation. s inei<br>Www.vandenborre.be

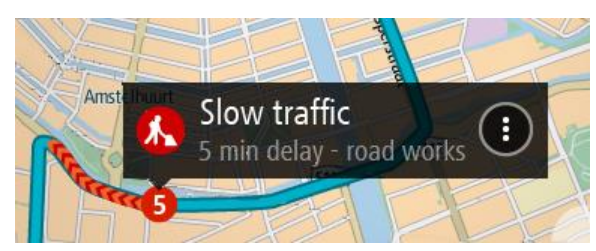

Ces informations incluent :

- La cause de l'incident de la circulation : par exemple, un accident, des travaux, une route fermée ou la météo.
- La sévérité de l'incident : ralentissement, trafic en accordéon ou embouteillage.
- Le retard.
- **La longueur de l'incident.**

Pour une liste complète des types d'incidents, voir [Incidents de la circulation.](#page-73-0)

Sélectionnez le bouton Précédent pour revenir au mode guidage.

### <span id="page-73-0"></span>**Incidents de la circulation**

Les symboles suivants représentant des incidents de la circulation sont utilisés en mode carte et dans la barre de parcours pour afficher la cause d'un embouteillage :

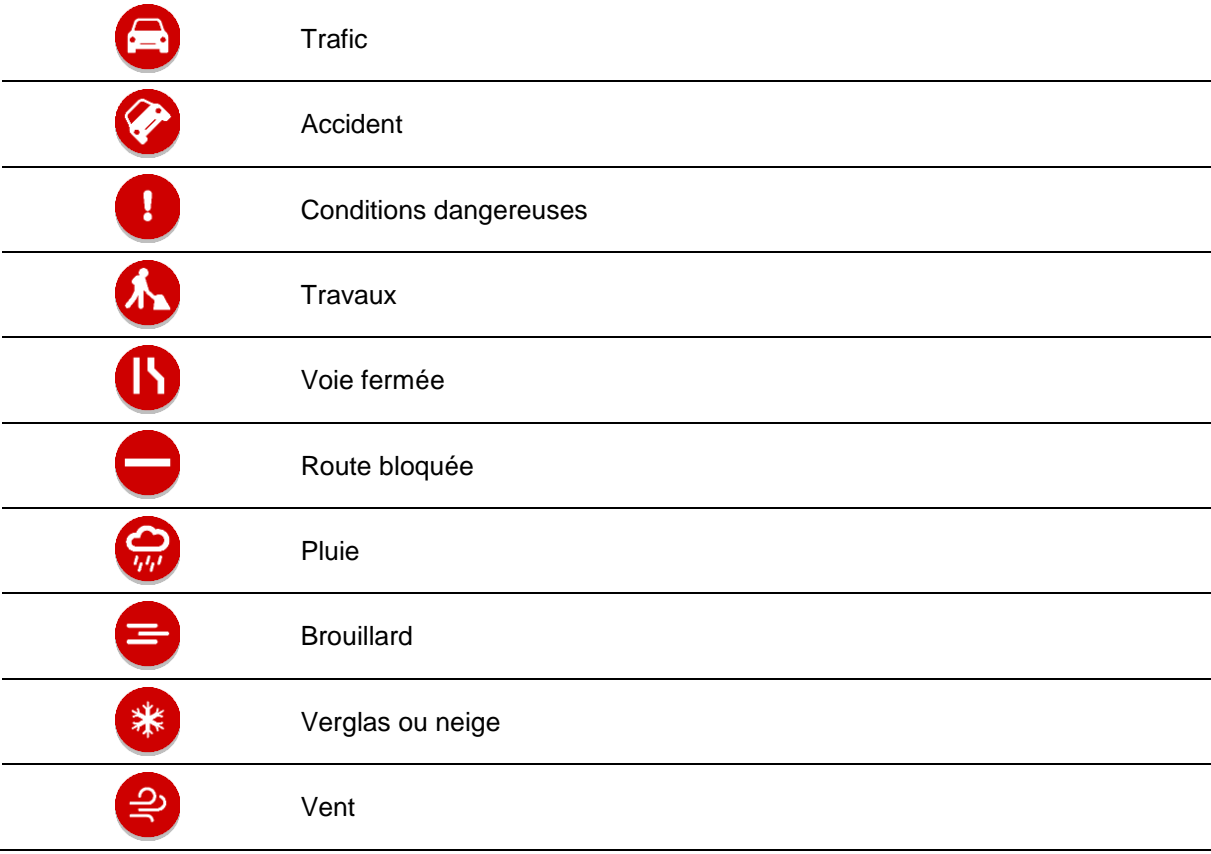

Le symbole ou le nombre au début de l'incident indique le type d'incident dont il s'agit ou le retard en minutes, par exemple 4 minutes.

La couleur de l'incident indique la vitesse du trafic par rapport à la vitesse maximale autorisée à cet emplacement, le rouge représentant la vitesse la plus faible. Les hachures sur les embouteillages sont également animées et indiquent la vitesse du trafic, le cas échéant.

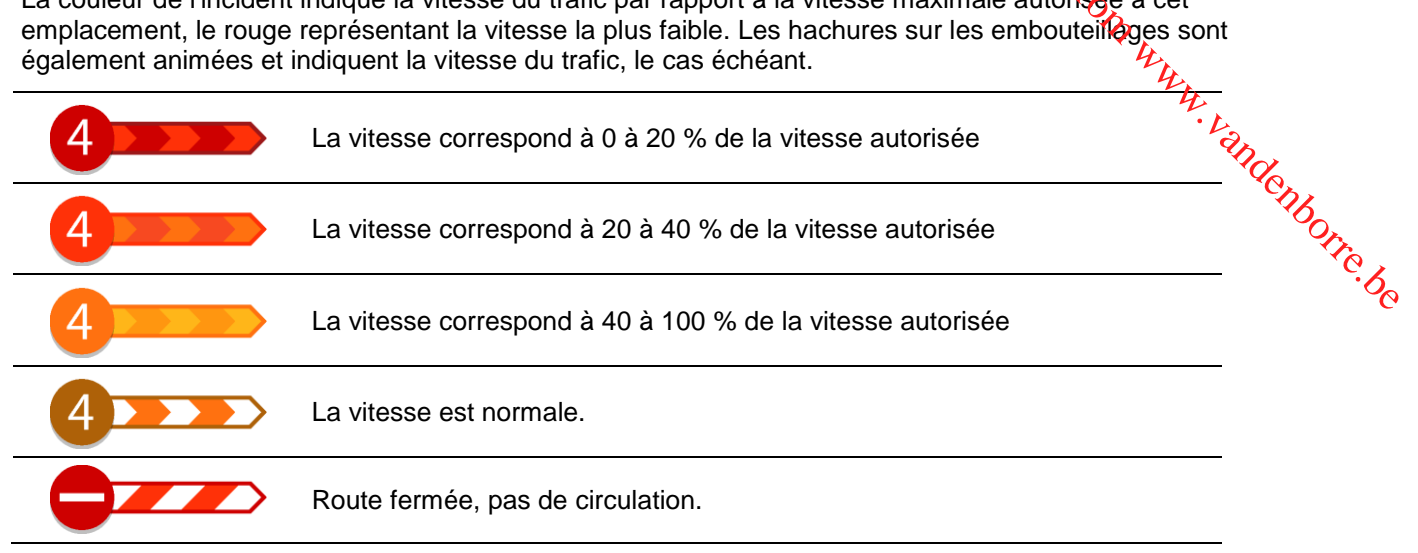

### **Avertissement à l'approche d'un embouteillage**

Un avertissement est émis lorsque vous approchez d'un embouteillage. Vous êtes averti de plusieurs façons :

- Un symbole d'avertissement s'affiche dans la [barre de parcours.](#page-70-0)
- La barre de parcours effectue un zoom avant sur le début de l'embouteillage.
- La distance vous séparant du début de l'embouteillage apparaît dans la barre de parcours.
- Dans la barre de parcours, la route devient orange ou rouge en fonction de l'importance de l'embouteillage.
- La couleur d'arrière-plan de la barre de parcours passe au rouge si vous conduisez trop vite à l'approche de l'embouteillage.
- Un son d'avertissement est émis.

Pour [modifier la manière dont vous êtes averti,](#page-78-0) sélectionnez **Sons et alertes** dans le menu [Paramètres.](#page-87-0)

### **Éviter un embouteillage sur votre parcours**

Vous pouvez éviter les embouteillages qui se trouvent sur votre parcours.

**Remarque** : un parcours embouteillé peut malgré tout demeurer le plus rapide. **Remarque** : il est possible qu'aucun parcours alternatif évitant l'embouteillage n'existe.

### **Éviter un embouteillage à l'aide de la barre de parcours**

1. Dans la barre de parcours, sélectionnez le symbole de l'embouteillage à éviter. L'embouteillage s'affiche sur la carte.

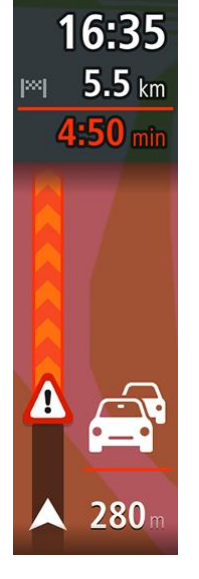

2. Sélectionnez le bouton du menu contextuel.

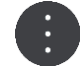

3. Sélectionnez **Éviter** dans le menu contextuel. Un nouveau parcours évitant l'embouteillage vous est proposé.

### **Éviter un embouteillage à l'aide de la carte**

1. En mode carte, effectuez un zoom avant et sélectionnez l'embouteillage qui se trouve sur votre parcours. Downloaded From www.vandenborre.be

L'embouteillage s'affiche sur la carte avec une fenêtre d'information.

2. Sélectionnez le bouton du menu contextuel.

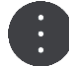

### 3. Sélectionnez **Éviter**.

Un nouveau parcours évitant l'embouteillage vous est proposé.

### **Guidage avancé sur changement de voie**

**Remarque** : le guidage sur changement de voie est disponible uniquement pour certains embranchements ou dans certains pays.

Le guidage avancé sur changement de voie vous aide à vous préparer aux sorties d'autoroute et aux intersections en affichant la voie de circulation à emprunter en fonction de votre parcours.

À l'approche d'une sortie ou d'un embranchement, la voie à emprunter s'affiche à l'écran.

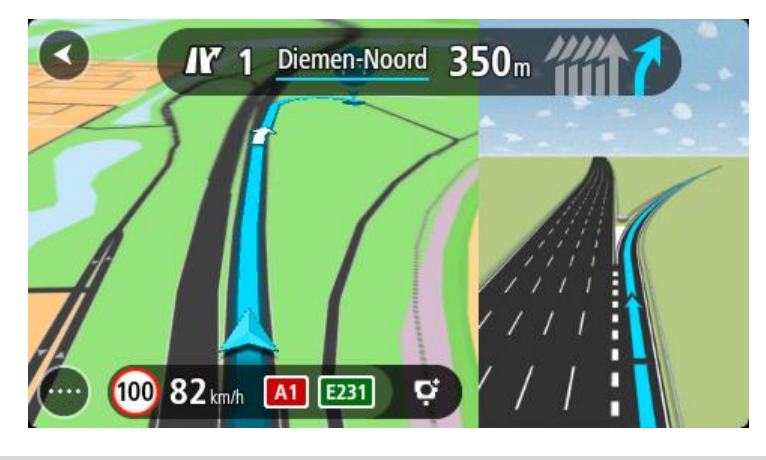

**Conseil** : pour fermer l'image de voie, appuyez n'importe où à l'écran.

Vous pouvez choisir d'afficher un écran partagé avec le mode guidage à gauche et le guidage sur voie à droite, ou d'utiliser le mode plein écran avec uniquement le guidage sur voie. Vous pouvez également désactiver le guidage sur voie. Pour modifier le paramètre **Aperçu des sorties d'autoroute**, accédez à **Aspect**, sous [Paramètres.](#page-87-0)

### **Limitations de vitesse en fonction de l'heure**

Certaines limitations de vitesse changent en fonction de l'heure. Par exemple, la limitation de vitesse à proximité des écoles est susceptible de descendre à 40 km/h ou 25 mph le matin entre 8h et 9h et l'après-midi entre 15h et 16h. Lorsque cela est possible, la limitation de vitesse affichée dans le volet de vitesse change pour s'adapter à l'évolution de ces limitations de vitesse.

Certaines limitations de vitesse changent en fonction des conditions de circulation. Par exemple, la limitation de vitesse diminuera si le trafic est dense ou si les conditions météorologiques sont mauvaises. Ces limitations de vitesse variables ne sont pas affichées dans le volet de vitesse. ta, vitesse indiquée dans le volet de vitesse est la limitation de vitesse maximale autorisée dans de bonnes conditions de circulation. Certaines limitations de vitesse changent en fonction des conditions de circulation. Par exemple, la limitation de vitesse diminuera si le trafic est dense ou si les conditions météorologiques sonté manvaises. Ces limitat

**Important** : la limitation de vitesse indiquée dans le volet de vitesse n'est qu'une indication. Vous devez toujours respecter la limitation de vitesse réelle de la route sur laquelle vous vous trouvez en

# **À propos des radars**

Le service Radars vous prévient de l'emplacement des radars suivants : **Radars** 

- **Emplacements des radars fixes.**
- **Emplacements des radars de tronçon.**
- **EXECONEES** Zones de radars.
- Emplacements de radars de feu rouge.
- Radars sur route à circulation réglementée.

Le service Radars vous prévient également des dangers relatifs à la sécurité suivants :

Emplacements des zones d'accidents fréquents.

**Remarque** : les emplacements de radars sont préinstallés sur votre nouveau TomTom START. Pour que ces emplacements de radars et de dangers restent à jour, connectez régulièrement votre START à TomTom [MyDrive.](#page-98-0)

### **Circulation dans un autre secteur ou pays**

Lorsque vous circulez dans un secteur ou un pays qui n'autorise pas les alertes radars, votre START désactive ce service. Vous ne recevrez pas d'alerte radars dans ces secteurs ou ces pays.

Certains secteurs ou pays autorisent les alertes radars avec des limitations. Par exemple, seuls les avertissements relatifs aux radars fixes ou aux zones à risques peuvent être autorisés. Lorsque vous circulez dans ces secteurs ou pays, votre START bascule automatiquement sur des avertissements limités.

### **Alertes radars**

Les avertissements sont émis lorsque vous approchez d'un radar. Vous êtes averti de plusieurs façons :

- Un symbole s'affiche sur la [barre de parcours](#page-15-0) et sur le parcours sur la carte.
- La distance vous séparant du radar apparaît dans la barre de parcours.
- La limitation de vitesse au niveau du radar s'affiche dans la barre de parcours.
- Un son d'avertissement est émis lorsque vous approchez du radar.
- Lorsque vous approchez d'un radar ou que vous circulez dans une zone de radars de tronçon, votre vitesse est surveillée. Si vous dépassez la limitation de vitesse de plus de 5 km/h ou 3 mph, la barre de parcours devient rouge. Si vous dépassez la limitation de vitesse de moins de 5 km/h ou 3 mph, la barre de parcours devient orange.

**Conseil** : en [mode carte](#page-11-0) ou en [mode guidage,](#page-13-0) vous pouvez sélectionner une icône de radar dans la barre de parcours pour voir le type de radar, la vitesse maximale autorisée et la longueur de la zone de radars de tronçon, le cas échéant. En mode carte, vous pouvez également sélectionner un radar affiché sur votre parcours.

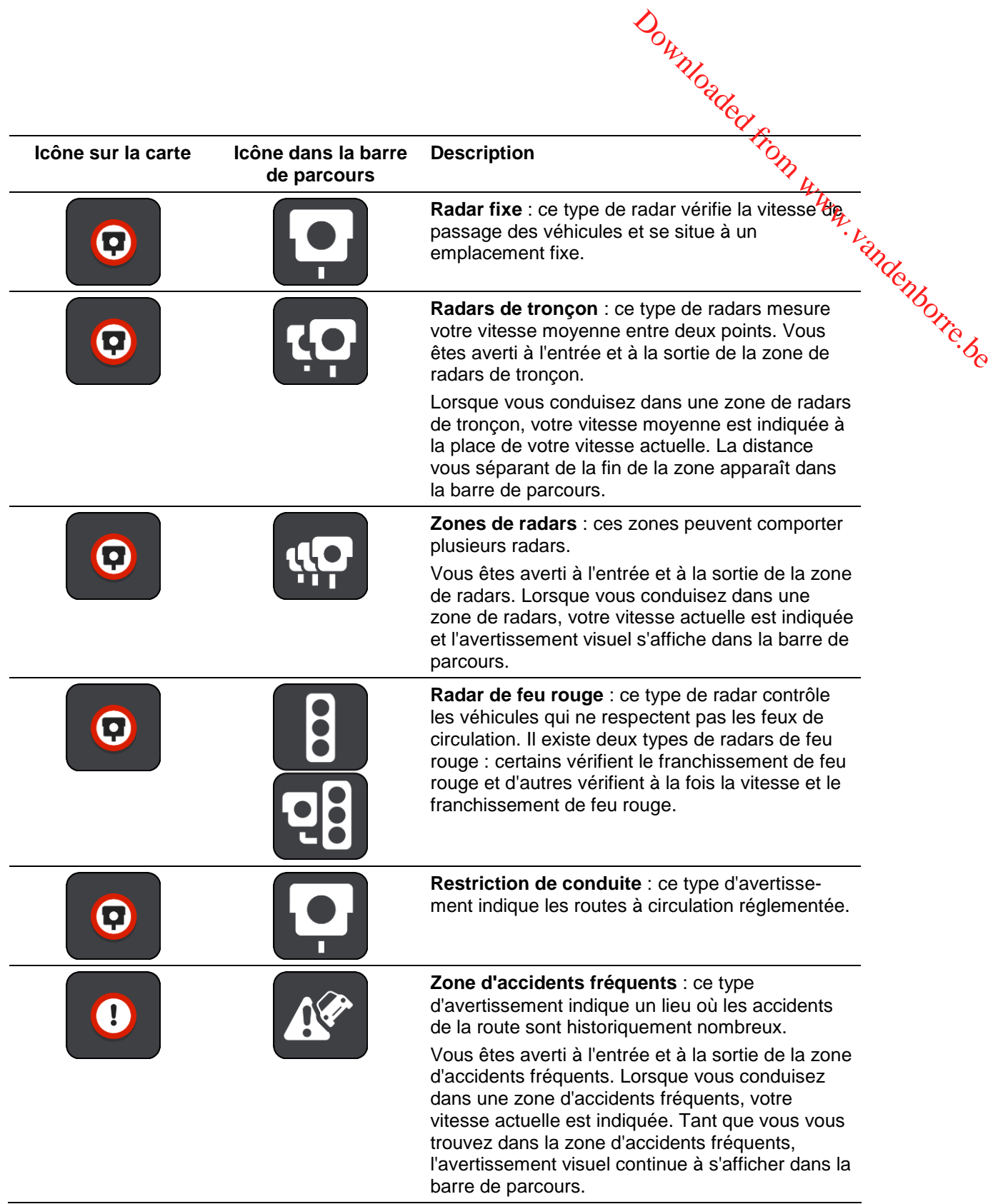

# <span id="page-78-0"></span>**Modifier le mode d'avertissement**

Pour modifier la manière dont vous êtes averti de la présence de radars, sélectionnez **Sons et alertes** dans le menu [Paramètres.](#page-87-0)

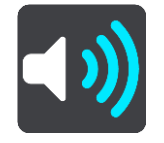

Vous pouvez alors définir la manière dont vous souhaitez être averti pour les différents types de radars et de dangers relatifs à la sécurité. Vous pouvez choisir d'être averti, d'être averti uniquement si vous dépassez la limitation de vitesse ou de ne jamais être averti. eme.<br>Www.vandenborre.be

Pour désactiver tous les avertissements, désactivez l'option **Radars et dangers**.

### **Mettre à jour les emplacements des radars et des dangers**

Les emplacements des radars peuvent changer fréquemment. De nouveaux radars peuvent également apparaître sans avertissement et les autres dangers, tels que les zones d'accidents fréquents, peuvent également être modifiés.

Les emplacements de radars sont préinstallés sur votre nouveau TomTom START. Pour que ces emplacements de radars et de dangers restent à jour, connectez régulièrement votre START à TomTom [MyDrive.](#page-98-0)

### **Informations sur les zones de danger**

Le service Zones de danger vous avertit des zones de danger sur votre parcours lorsque vous êtes en France. **Zones de danger** 

Depuis le 3 janvier 2012, les avertisseurs de radars fixes ou mobiles ne sont plus autorisés par la loi sur le territoire français. Afin de respecter cette modification de la législation française, les emplacements de radars ne sont plus signalés mais des zones de danger sont désormais indiquées.

**Important** : en dehors de la France, vous êtes alerté de la présence de radars. En France, vous êtes alerté de la présence de zones de danger. Quand vous passez la frontière, le type d'avertissement change.

Une zone de danger est un secteur défini par la loi française. Le service Zones de danger vous avertit des zones de danger.

Les zones de danger peuvent ou non contenir un ou plusieurs radars, ou divers autres types de dangers :

- Les emplacements ne sont pas indiqués précisément ; une icône Zone de danger s'affiche simplement quand vous arrivez à proximité.
- La longueur minimale de la zone dépend du type de route. Elle est de 300 m dans les zones urbaines, de 2 000 m (2 km) pour les routes secondaires et de 4 000 m (4 km) pour les autoroutes.
- Le ou les radars peuvent se situer n'importe où dans la zone.
- Si deux zones de danger sont rapprochées, l'avertissement peut être fusionné dans une seule zone plus longue.

Les informations sur l'emplacement des zones sont sans cesse mises à jour par TomTom et par les autres utilisateurs.

**Remarque** : vous ne pouvez pas supprimer les zones de danger.

**Remarque** : les emplacements de zones sont préinstallés sur votre nouveau TomTom START. Pour que ces emplacements de zones restent à jour, connectez régulièrement votre START à TomTom [MyDrive.](#page-98-0)

### **Circulation dans un autre secteur ou pays**

Lorsque vous circulez dans un secteur ou un pays qui n'autorise pas les alertes radars, votre START désactive ce service. Vous ne recevrez pas d'alerte radars dans ces secteurs ou ces pays.

Certains secteurs ou pays autorisent les alertes radars avec des limitations. Par exemple, seuls les avertissements relatifs aux radars fixes ou aux zones à risques peuvent être autorisés. Lorsque vous circulez dans ces secteurs ou pays, votre START bascule automatiquement sur des avertissements limités.

### **Avertissements de zone de danger**

Les avertissements sont émis 10 secondes avant l'entrée dans une zone de danger. Vous êtes averti de plusieurs façons :

- Un symbole s'affiche sur la [barre de parcours](#page-15-0) et sur le parcours sur la carte.
- La distance vous séparant du début de la zone apparaît dans la barre de parcours.
- La limitation de vitesse dans la zone s'affiche dans la barre de parcours.
- Un son d'avertissement est émis lorsque vous approchez du début de la zone.
- **Lorsque vous approchez d'une de ces zonez ou que vous conduisez dans l'une d'entre elles pyotre** vitesse est surveillée. Si vous dépassez la limitation de vitesse de plus de 5 km/h ou 3 mph, la<sup>1</sup> barre de parcours devient rouge. Si vous dépassez la limitation de vitesse de moins de 5 km/h ou-3 mph, la barre de parcours devient orange. Ooky Model from which are the state of the same and the same was demonstrated and the same of the same of the same of the same of the same of the same of the same of the same of the same of the same of the same of the same
- Lorsque vous conduisez dans une de ces zones, la distance vous séparant de la fin de la zone apparaît dans la barre de parcours.

Les sons d'avertissement sont émis pour ces types de zones :

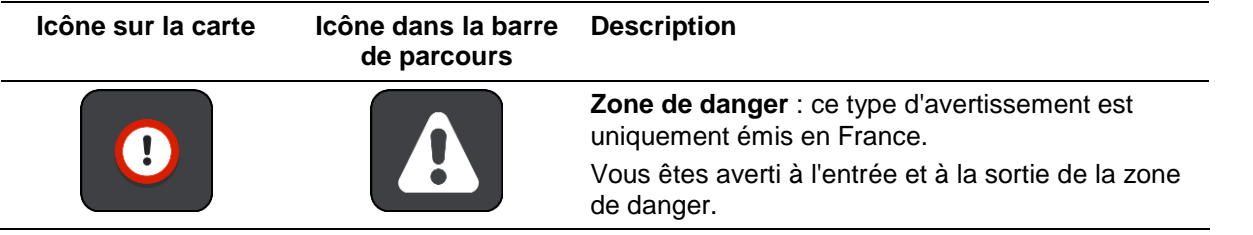

### **Modifier le mode d'avertissement**

Pour modifier la manière dont vous êtes averti de la présence de zones de danger, sélectionnez **Sons et alertes** dans le menu [Paramètres.](#page-87-0)

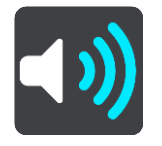

Vous pouvez alors définir la manière dont vous souhaitez être averti pour les différents types de zones. Vous pouvez choisir d'être averti, d'être averti uniquement si vous dépassez la limitation de vitesse ou de ne jamais être averti.

Pour désactiver tous les avertissements, désactivez l'option **Zones de danger et dangers**.

### **Mettre à jour les emplacements des zones de danger**

Les emplacements des zones de danger peuvent changer fréquemment. De nouvelles zones peuvent également apparaître sans avertissement.

Les emplacements de zones sont préinstallés sur votre nouveau TomTom START. Pour que ces emplacements de zones restent à jour, connectez régulièrement votre START à TomTom [MyDrive.](#page-98-0)

# **À propos de Mes destinations**

Mes destinations constitue un moyen simple de sélectionner un emplacement sans le rechercher à chaque fois. Vous pouvez utiliser Mes destinations pour regrouper vos adresses utiles ou favorites. **Mes destinations** 

**Conseil** : les termes « favori » et « destination » peuvent être considérés comme des synonymes, car vos favoris correspondent à vos destinations fréquentes.

Les éléments suivants se trouvent toujours dans Mes destinations :

- **Domicile** : cet emplacement peut correspondre à l'adresse de votre domicile ou à tout autre lieu que vous fréquentez souvent. Cette fonction vous permet de vous y rendre facilement.
- **Travail** : cet emplacement peut correspondre à l'adresse de votre bureau ou à tout autre lieu que vous fréquentez souvent. Cette fonction vous permet de vous y rendre facilement.
- **Destinations récentes** : sélectionnez ce bouton pour choisir votre destination parmi une liste de lieux que vous avez récemment utilisés comme destination. Ceux-ci incluent également vos arrêts.
- **Emplacements marqués** : vous pouvez marquer un emplacement et l'ajouter temporairement à Mes destinations.

Vous pouvez ajouter un emplacement à Mes destinations directement depuis [Mes destinations,](#page-84-0) en [sélectionnant un emplacement](#page-84-1) sur la carte, en [recherchant un emplacement](#page-85-0) ou en [marquant un lieu.](#page-85-1)

Vous pouvez télécharger des listes de points d'intérêt de la communauté à l'aide de [TomTom MyDrive](#page-22-0) et choisir d'afficher l'emplacement des points d'intérêt sur la carte.

Votre domicile, votre lieu de travail, les emplacements marqués et les emplacements que vous avez ajoutés apparaissent dans une liste sous Mes destinations et sont indiqués par un marqueur sur la [carte.](#page-11-0)

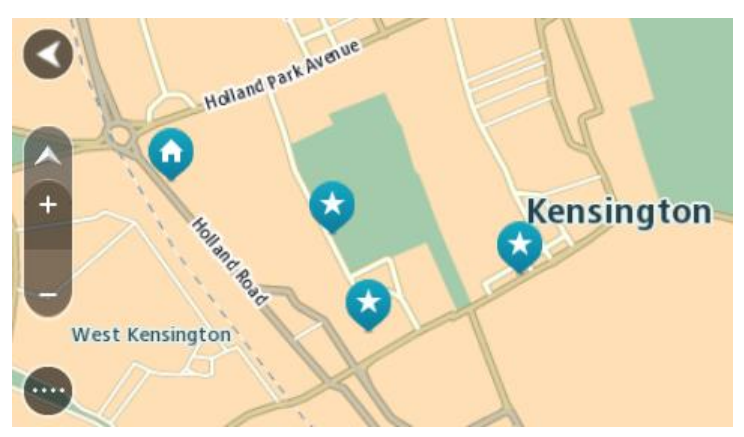

**Définir votre domicile ou votre lieu de travail**

Vous pouvez définir votre domicile ou votre lieu de travail comme suit :

### **Définir votre domicile ou votre lieu de travail à l'aide de Mes destinations**

- 1. Dans le menu principal, sélectionnez **Mes destinations**.
- 2. Sélectionnez **Ajouter domicile** ou **Ajouter travail**.

**Conseil** : pour définir votre domicile, vous pouvez également sélectionner **Ajouter domicile** dans le menu principal.

- 3. Pour sélectionner un emplacement pour votre domicile ou votre lieu de travail, procédez de l'une des façons suivantes :
	- Effectuez un zoom avant sur la carte sur l'emplacement à sélectionner. Appuyez et maintenez enfoncé pour sélectionner l'emplacement, puis sélectionnez **Définir**. andenborre.be
	- Sélectionnez le bouton Rechercher et recherchez un emplacement. Sélectionnez un emplacement à définir comme domicile ou lieu de travail, puis choisissez **Définir**.

### **Définir votre domicile ou votre lieu de travail à l'aide de la carte**

- 1. En [mode carte,](#page-11-0) faites glisser la carte et zoomez jusqu'à ce que vous voyiez votre domicile ou votre lieu de travail.
- 2. Appuyez et maintenez enfoncé pour sélectionner l'emplacement. Un menu contextuel affiche l'adresse la plus proche.
- 1. Ouvrez le menu contextuel et sélectionnez **Ajouter à Mes destinations**.
- 2. Dans la barre de nom, entrez « Domicile » ou « Travail ».

**Remarque** : « Domicile » et « Travail » doivent commencer par une majuscule.

3. Enregistrez l'emplacement. Votre domicile ou votre lieu de travail s'affiche sur la carte.

### **Modifier l'emplacement de votre domicile**

Vous pouvez modifier votre domicile des manières suivantes.

### **Modifier votre domicile à l'aide de Mes destinations**

- 1. Dans le menu principal, sélectionnez **Mes destinations**.
- 2. Sélectionnez **Domicile**.
	- Votre domicile s'affiche sur la carte avec un menu contextuel.

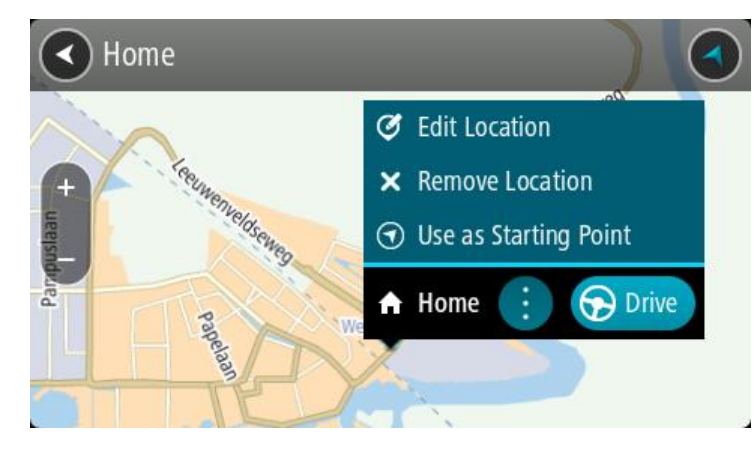

- 3. Sélectionnez **Modifier le lieu**.
- 4. Pour sélectionner un nouvel emplacement pour votre domicile, procédez de l'une des façons suivantes :
	- Effectuez un zoom avant sur la carte sur l'emplacement à sélectionner. Appuyez et maintenez enfoncé pour sélectionner l'emplacement, puis sélectionnez l'icône d'emplacement de domicile.
	- Sélectionnez le bouton **Rechercher** et recherchez un emplacement. Sélectionnez un emplacement à définir comme domicile. Sélectionnez **Définir le domicile**.

### **Modifier votre domicile à l'aide de la carte**

- 1. En [mode carte,](#page-11-0) faites glisser la carte et zoomez jusqu'à ce que vous voyiez votre nouvead domicile. Downloaded from weakly www.viez votre nouveau www.vandenborre.be.
- 2. Sélectionnez l'emplacement en touchant l'écran pendant environ une seconde. Un menu contextuel affiche l'adresse la plus proche.
- 1. Ouvrez le menu contextuel et sélectionnez **Ajouter à Mes destinations**.
- 2. Dans la barre de nom, saisissez « Domicile ».

**Remarque** : « Domicile » doit commencer par une majuscule.

3. Sélectionnez **Ajouter**.

Le nouvel emplacement devient votre domicile.

### <span id="page-84-0"></span>**Ajouter un emplacement à partir de Mes destinations**

- 1. Dans le menu principal, sélectionnez **Mes destinations**.
- 2. Sélectionnez **Ajouter une nouvelle destination**.
- 3. Pour sélectionner un emplacement, procédez de l'une des façons suivantes :
	- Effectuez un zoom avant sur la carte sur l'emplacement à sélectionner. Appuyez et maintenez enfoncé pour sélectionner l'emplacement, puis sélectionnez l'icône d'ajout d'emplacement.
	- Recherchez un emplacement. Sélectionnez **Voir sur carte**, puis sélectionnez l'icône d'ajout d'emplacement.

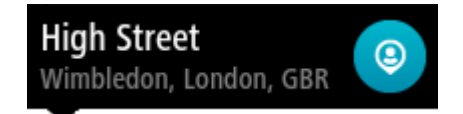

Le nom de l'emplacement s'affiche dans l'écran de modification.

- 4. Modifiez le nom de l'emplacement afin de le reconnaître facilement.
- 5. Sélectionnez **Terminé** pour enregistrer l'emplacement dans la liste Mes destinations.

<span id="page-84-1"></span>**Ajouter un emplacement à Mes destinations à partir de la carte**

- 1. Déplacez la carte et zoomez jusqu'à ce que la destination où vous voulez vous rendre apparaisse.
- 2. Appuyez et maintenez enfoncé pour sélectionner l'emplacement.

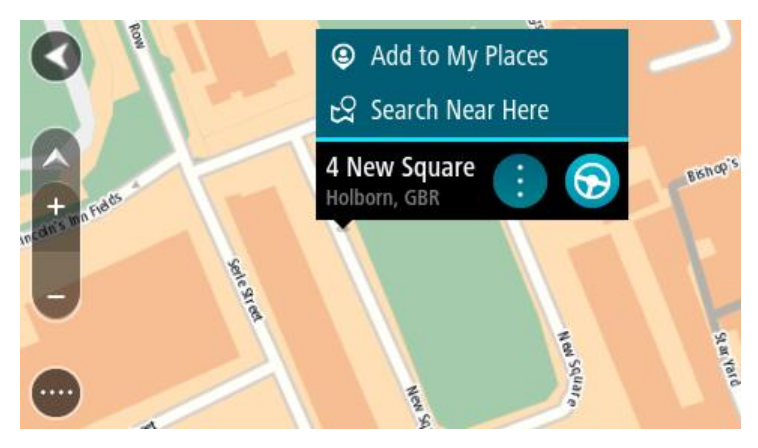

3. Sélectionnez le bouton du menu contextuel.

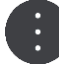

4. Sélectionnez **Ajouter à Mes destinations**.

Le nom de l'emplacement s'affiche dans l'écran de modification.

- 5. Modifiez le nom de l'emplacement afin de le reconnaître facilement.
- <span id="page-85-0"></span>6. Sélectionnez **Terminé** pour enregistrer l'emplacement dans la liste Mes destinations. L'emplacement ajouté s'affiche avec un marqueur sur la carte.

**Ajouter un emplacement à Mes destinations à l'aide de la fonction de recherche** Downloaded From www.vandenborre.be

- 1. Recherchez un emplacement.
- 2. Sélectionnez l'emplacement, puis **Voir sur carte**.
- 3. Lorsque l'emplacement s'affiche sur le mode carte, sélectionnez le bouton du menu contextuel.

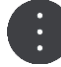

- 4. Sélectionnez **Ajouter à Mes destinations**.
	- Le nom de l'emplacement s'affiche dans l'écran de modification.
- 5. Modifiez le nom de l'emplacement afin de le reconnaître facilement.
- 6. Sélectionnez **Terminé** pour enregistrer l'emplacement dans la liste Mes destinations.

### <span id="page-85-1"></span>**Ajouter un emplacement à Mes destinations à l'aide du marquage**

Pour marquer un emplacement et l'ajouter temporairement à Mes destinations, procédez comme suit :

- 1. Vérifiez que votre emplacement actuel correspond bien à l'emplacement que vous souhaitez marquer.
- 2. Sélectionnez le symbole d'emplacement actuel ou le volet de vitesse en [mode guidage](#page-13-0) pour ouvrir le [menu abrégé.](#page-11-1)
- 3. Sélectionnez **Marquer le lieu**.
- 4. Dès qu'il est marqué, l'emplacement est enregistré dans Mes destinations, dans la liste Emplacements marqués.

Si vous souhaitez enregistrer définitivement un emplacement marqué, ajoutez-le à Mes destinations, en procédant comme suit :

- 1. Dans le menu principal, sélectionnez **Mes destinations**.
- 2. Sélectionnez **Emplacements marqués** et choisissez votre emplacement dans la liste. L'emplacement marqué s'affiche sur la carte.
- 3. Sélectionnez **Ajouter à Mes destinations** dans le menu contextuel. Le nom de l'emplacement s'affiche dans l'écran de modification.
- 4. Modifiez le nom de l'emplacement afin de le reconnaître facilement.
- 5. Sélectionnez **Ajouter**.

### **Supprimer une destination récente de Mes destinations**

- 1. Dans le menu principal, sélectionnez **Mes destinations**.
- 2. Sélectionnez **Destinations récentes**.
- 3. Sélectionnez **Modifier la liste**.
- 4. Sélectionnez les destinations que vous souhaitez supprimer.
- 5. Sélectionnez **Supprimer**.

### **Supprimer un emplacement de Mes destinations**

- 1. Dans le menu principal, sélectionnez **Mes destinations**.
- 2. Sélectionnez **Modifier la liste**.
- 3. Sélectionnez les emplacements que vous souhaitez supprimer.

4. Sélectionnez **Supprimer**.

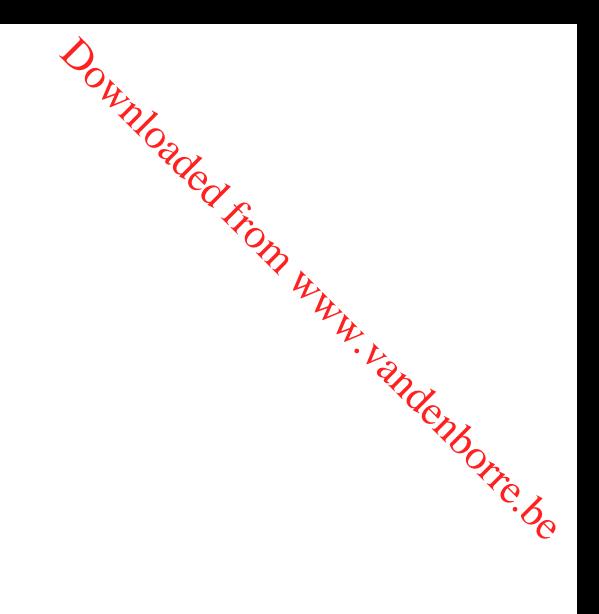

# **Paramètres** Warren Werkelten

# <span id="page-87-0"></span>**Aspect**

Sélectionnez **Paramètres** dans le menu principal, puis **Aspect**.

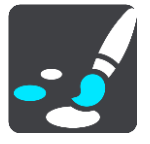

Cet écran vous permet de modifier les paramètres suivants :

**Affichage**

Sélectionnez **Affichage** pour modifier l'aspect de l'affichage.

**Barre de parcours**

Sélectionnez Barre de parcours pour modifier les informations indiquées dans la barre de parcours.

- **Mode Guidage** Sélectionnez [Mode Guidage](#page-89-0) pour modifier les informations indiquées en mode guidage.
- **Zoom automatique**

Sélectionnez [Zoom automatique](#page-89-1) pour modifier l'affichage des croisements lorsque vous conduisez.

**Afficher listes de PI sur la carte**

Sélectionnez Afficher listes de PI sur la carte pour choisir les listes de points d'intérêt que vous souhaitez afficher sur la carte.

**Remarque** : l'option **Afficher listes de PI sur la carte** n'est pas disponible sur tous les GPS ou applis TomTom.

**Basculement automatique en mode carte**

Par défaut, la modification automatique de l'affichage est activée. Cela signifie par exemple que votre START affiche le mode carte lorsqu'un parcours alternatif est suggéré, entre autres circonstances. Votre START affiche également le mode guidage lorsque vous démarrez et que vous commencez à accélérer. Sélectionnez ce paramètre si vous voulez désactiver le basculement automatique entre le mode guidage et le mode carte.

### **Aperçu des sorties d'autoroute**

Sélectionnez [Aperçu des sorties d'autoroute](#page-90-0) pour modifier l'affichage des sorties d'autoroute et des intersections sur votre parcours.

### <span id="page-87-1"></span>**Affichage**

Sélectionnez **Paramètres** dans le menu principal, puis **Aspect**.

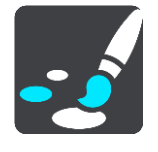

Couleur du thème

Sélectionnez **Couleur du thème** pour modifier la couleur utilisée pour les menus, boutons et icônes, ainsi que sur la carte.

*Conseil* : le symbole représentant la position actuelle et le parcours sont également modifiés pour<br>Conseil : le symbole représentant la position actuelle et le parcours sont également modifiés pour passer à la couleur sélectionnée. Vous pouvez toujours revenir à la couleur d'origine. pr. Www.vandenborre.be

### Luminosité

Sélectionnez **Luminosité** pour modifier les paramètres suivants :

**Luminosité diurne**

Déplacez le curseur pour ajuster le niveau de luminosité de l'écran pendant la journée.

**Luminosité nocturne**

Déplacez le curseur pour ajuster le niveau de luminosité de l'écran pendant la nuit.

Sélectionnez **Basculer automatiquement vers couleurs nocturnes** pour passer automatiquement aux couleurs nocturnes lorsque la nuit tombe.

Taille du texte et des boutons

Sélectionnez **Taille du texte et des boutons** pour modifier la taille du texte et des boutons à l'écran.

**Remarque** : cette fonction est uniquement disponible sur les appareils dotés d'un écran de 6" / 15 cm minimum.

Faites glisser le curseur pour modifier la taille du texte et des boutons (petite, moyenne ou grande), puis sélectionnez **Appliquer cette modification**. Votre START doit redémarrer pour que la modification prenne effet.

### **Barre de parcours**

Sous **Barre de parcours** vous pouvez modifier les paramètres suivants :

**Conseil** : pour savoir où se trouvent les différents volets en mode guidage et en mode carte, consultez [Éléments à l'écran.](#page-11-1)

Sélectionnez **Informations sur l'arrivée** pour modifier les informations affichées dans le volet Informations sur l'arrivée :

**Afficher la distance restante**

Sélectionnez ce paramètre pour afficher la distance restant à parcourir.

**Afficher le temps restant**

Sélectionnez ce paramètre pour afficher le temps de trajet restant.

- **Basculer automatiquement entre la distance et le temps** Sélectionnez ce paramètre pour sans cesse basculer entre la distance restante et le temps restant.
- **Afficher les informations sur l'arrivée pour**

Sélectionnez ce paramètre pour afficher l'heure d'arrivée à votre destination finale ou à votre prochain arrêt.

Sélectionnez **Informations de parcours** pour modifier les points d'intérêt et les informations de parcours que vous souhaitez afficher dans la barre de parcours.

Sélectionnez **Afficher l'heure actuelle** pour afficher l'heure actuelle en bas de la barre de parcours (Android™ uniquement).

Afficher la barre de parcours élargie si possible

La barre de parcours élargie ne s'affiche pas par défaut. Vous pouvez sélectionner ce paramètre pour activer la barre de parcours élargie en [mode guidage.](#page-13-0)

**Remarque** : la barre de parcours élargie peut uniquement s'afficher si l'écran est suffisamment large.

Lorsque la barre de parcours élargie est affichée, vous pouvez voir plus d'informations sur votre parcours. Par exemple, vous pouvez voir la durée et la distance vous séparant des embouteillages, et bien plus encore. Downloaded from the two means of the two means of the two means of the two means of the two controls of the two choices of the two choices of the two choices of the two choices of the two choices of the two choices of the

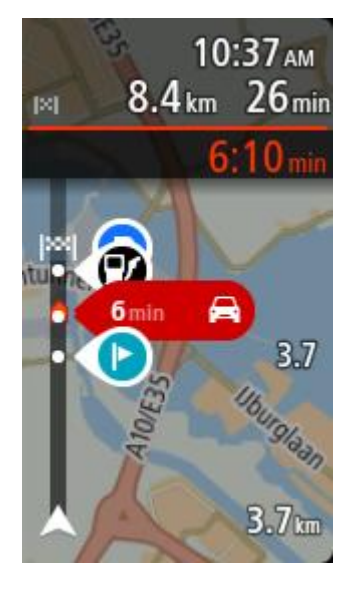

### <span id="page-89-0"></span>**Mode Guidage**

Sélectionnez **Paramètres** dans le menu principal, puis **Aspect**.

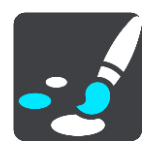

- **Afficher nom de la rue actuelle** Ce paramètre affiche le nom de la rue dans laquelle vous vous trouvez.
- **Style du mode Guidage**

Sélectionnez ce paramètre pour choisir entre les versions 3D et 2D du mode guidage. Les modes guidage 2D et 3D se déplacent en fonction de la direction du trajet.

### <span id="page-89-1"></span>**Zoom automatique**

Sélectionnez **Paramètres** dans le menu principal, puis **Aspect**.

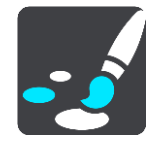

Sélectionnez **Zoom automatique** pour modifier les paramètres du zoom automatique en mode guidage lorsque vous approchez d'un changement de direction ou d'un croisement. Le zoom avant peut faciliter le changement de direction ou la négociation du croisement.

**Zoom avant sur le prochain changement de direction**

Tous les changements de direction et les croisements sur votre parcours s'affichent avec le zoom avant maximum.

**En fonction du type de route**

Les changements de direction et les croisements sur votre parcours s'affichent avec un zoom standard en fonction du type de route sur lequel vous vous trouvez. zooi.<br>Dawnloaded from www.vandenborre.be

**Aucun**

Aucun des changements de direction et des croisements sur votre parcours n'est zoomé.

### <span id="page-90-0"></span>**Aperçu des sorties d'autoroute**

Sélectionnez **Paramètres** dans le menu principal, puis **Aspect**.

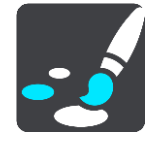

Sélectionnez **Aperçu des sorties d'autoroute** pour modifier les paramètres du mode guidage lorsque vous approchez d'une sortie d'autoroute ou d'une intersection.

**Afficher la carte et l'aperçu**

Un écran partagé s'affiche avec le mode guidage sur la gauche et le guidage sur voie sur la droite.

- **Afficher l'aperçu uniquement** Seul le guidage sur voie est affiché.
- **Désactivé**

Seul le mode guidage s'affiche.

### **Voix**

Sélectionnez **Paramètres** dans le menu principal, puis **Voix**.

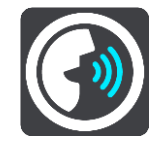

### **Choisir une voix**

Sélectionnez **Choisir une voix** pour modifier la voix qui donne les instructions vocales.

Une large gamme de voix est à votre disposition. Certaines voix de synthèse peuvent lire les noms de rue et d'autres informations directement sur la carte et certaines voix ont été enregistrées par des acteurs.

**Remarque** : les voix de synthèse ne sont pas disponibles dans toutes les langues.

Si vous avez besoin d'une voix de synthèse et que votre langue n'est pas disponible, vous devrez sélectionner la voix dans une liste de voix de synthèse installées, disponibles dans le pays dans lequel vous vous trouvez.

### **Paramètres d'instructions**

**Lire l'heure d'arrivée à voix haute**

Utilisez ce paramètre pour définir si votre heure d'arrivée est lue à voix haute ou non.

**Lire les instructions anticipées**

Par exemple, si vous activez ce paramètre, vous pourrez bénéficier d'instructions anticipées telles que « Après 2 km, prenez la sortie à droite » ou « Tout droit, tournez à gauche ».

**Remarque** : lorsque vous choisissez une voix enregistrée, seul ce paramètre apparaît car les voix enregistrées ne peuvent pas lire les numéros de route, les panneaux routiers, etc.

**Lire les numéros de route à voix haute**

Utilisez ce paramètre pour indiquer si les numéros de route font partie des instructions de navigation lues à voix haute. Par exemple, lorsque les numéros de route sont lues à voix haute, vous entendez « Tournez à gauche sur l'A100 ».

- **Lire les informations sur les panneaux routiers**
- Utilisez ce paramètre pour indiquer si les informations sur les panneaux routiers font partie des instructions de navigation lues à voix haute. Par exemple, « Tournez à gauche sur A302 Bridge Street en direction de Islington ». nous<br>By the Wandenborre.be
- **Lire les noms de rue à voix haute**

Utilisez ce paramètre pour indiquer si les noms de rue font partie des instructions de navigation lues à voix haute. Par exemple, lorsque les noms de rue sont lus à voix haute, vous entendez « Tournez à gauche sur la rue de la Paix ».

**Lire les noms de rue étrangers à voix haute**

Utilisez ce paramètre pour indiquer si les noms de rue étrangers font partie des instructions de navigation lues à voix haute, par exemple « Tournez à droite sur Graham Road ». Par exemple, une voix de synthèse en anglais peut lire et prononcer les noms de rue français, mais la prononciation ne sera peut-être pas complètement exacte.

### **Cartes**

Sélectionnez **Paramètres** dans le menu principal, puis **Cartes**.

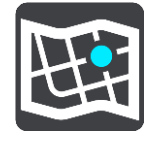

### **Changer de carte**

Sélectionnez **Changer de carte** pour modifier la carte que vous utilisez.

Vous pouvez choisir une carte parmi celles stockées sur la mémoire interne ou sur des cartes mémoire si votre START dispose d'un emplacement de carte mémoire.

**Important** : les parcours ne peuvent pas être enregistrés sur la même carte mémoire que les cartes car le formatage utilisé est différent.

**Remarque** : bien que vous puissiez stocker plusieurs cartes sur votre START, vous ne pouvez en utiliser qu'une à la fois pour la planification et la navigation.

### **Planification de parcours**

Sélectionnez **Paramètres** dans le menu principal, puis **Planification de parcours**.

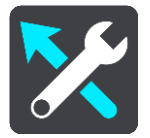

### **Suggestions de destinations**

Lorsqu'aucun parcours n'est planifié, votre appareil peut mémoriser vos habitudes quotidiennes en matière de navigation vers vos adresses favorites enregistrées. Il prédit également votre destination lorsqu'il quitte le mode Veille, par exemple pour vous conduire au bureau le matin.

Activez cette fonctionnalité pour recevoir des suggestions de destination ou désactivez-la si vous ne voulez pas recevoir de suggestions de destination.

**Remarque** : vous devez activer l'option **Conserver l'historique des trajets sur cet appareil pour les fonctionnalités en option** sous [Paramètres](#page-87-0) > Système > **Vos informations et confidentialité** pour que cette fonctionnalité apparaisse.

### **Lorsqu'un parcours plus rapide est disponible**

Si un parcours plus rapide est identifié pendant que vous roulez, RDS-TMC Traffic peut planifier, à nouveau votre trajet pour emprunter ce parcours plus rapide. Sélectionnez l'une des options suivantes :

- **Toujours emprunter le parcours le plus rapide** : le parcours le plus rapide sera toujours choisi.
- **Me demander pour que je choisisse** : il vous sera demandé si vous souhaitez emprunter le parcours le plus rapide. Vous pouvez sélectionner manuellement le parcours le plus rapide ou vous pouvez sélectionner le parcours en bifurquant dessus. **Ne pas me demander** : votre appareil ne cherche pas le parcours plus rapide.<br> **Ne pas me demander interpretate to the parcours** plus rapide. Selectionnez l'une des options<br> **Ne demander pour suivantes**:<br> **Ne demander pour**
- 

### **Toujours planifier ce type de parcours**

Vous pouvez choisir parmi les types de parcours suivants :

- **Parcours le plus rapide** le parcours qui prend le moins de temps.
- **Parcours le plus court** la distance la plus courte entre les endroits que vous définissez. Il se peut que le parcours le plus court ne soit pas le plus rapide, surtout s'il traverse une ville.
- **Parcours le plus écologique** le parcours le plus économe en carburant pour votre trajet.
- **Parcours sinueux** le parcours qui compte le plus de virages.

**Remarque** : l'option **Parcours sinueux** n'est pas disponible sur tous les GPS ou applis TomTom.

- **Éviter les autoroutes** ce type de parcours vous permet d'éviter toutes les autoroutes.
- **Parcours pédestre** un parcours pour les trajets à pied.
- **Parcours cyclable** un parcours pour les trajets à vélo.

### **Éviter sur tous les parcours**

Vous pouvez choisir d'éviter les ferries et les trains de transport de voiture, les routes à péage, les voies de covoiturage et les voies non revêtues. Paramétrez la façon dont votre START doit gérer chacun de ces quatre éléments lorsque l'appareil calcule un parcours.

Les voies de covoiturage n'existent pas dans tous les pays. Pour emprunter ces voies, votre véhicule doit, par exemple, être occupé par plusieurs personnes ou utiliser un carburant dit « vert ».

### **Sons et alertes**

Sélectionnez **Paramètres** dans le menu principal, puis **Sons et alertes**.

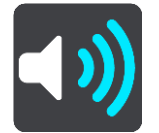

Cet écran vous permet de modifier les paramètres de son et d'avertissement.

Type d'avertissement

Vous pouvez choisir comment vous souhaitez être averti :

**Lire à voix haute**

L'appareil émet des avertissements vocaux et des sons d'avertissements.

- **Sons** L'appareil émet uniquement des sons d'avertissement.
- **Image uniquement**

Aucun son d'avertissement n'est émis.

### Avertissements

Vous pouvez alors définir la manière dont vous souhaitez être averti pour les différents types de, radars, de zones de danger et de dangers relatifs à la sécurité. Vous pouvez choisir d'être toujours averti, d'être averti uniquement si vous dépassez la limitation de vitesse ou de ne jamais être avert<mark>í</mark>. Download<br>
By the definition of the conjournal of the conjournal of the conjournal of the conjournal of the contract of the contract of the density of the constant of the contract of the contract of the contract of the cont

### **Radars et dangers**

Vous pouvez choisir de désactiver tous les avertissements liés aux radars, aux zones de danger et aux dangers. Lorsque l'option **Radars et dangers** est activée, vous pouvez désactiver les avertissements pour chaque type de radar, de zone de danger et de danger.

### **Paramètres supplémentaires**

### **Embouteillage sur votre route**

Les avertissements d'embouteillages dans la barre de parcours font partie de [TomTom Traffic.](#page-70-1) Vous pouvez choisir de ne jamais être averti ou d'être toujours averti si vous approchez d'un embouteillage trop rapidement.

### **En cas de vitesse excessive**

Cet avertissement apparaît dès que vous dépassez la limitation de vitesse de plus de 5 km/h ou 3 mph. Lorsque vous roulez trop vite, le volet de vitesse devient rouge en mode guidage.

### **Sons de l'écran tactile**

Activez l'option **Sons de l'écran tactile** pour entendre un clic lorsque vous sélectionnez un élément ou touchez un bouton. Le clic indique que votre sélection ou votre appui a bien été pris en compte.

### **Langue et unités**

Sélectionnez **Paramètres** dans le menu principal, puis **Langue et unités**.

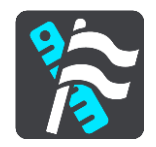

Cet écran vous permet de modifier les paramètres suivants :

**Langue**

Sur cet écran apparaît la langue actuellement sélectionnée. Sélectionnez ce paramètre pour modifier la langue utilisée pour tous les boutons et messages que vous voyez sur votre START. Lorsque vous modifiez le paramètre de langue, la voix change automatiquement et les unités sont définies automatiquement.

**Pays**

Sur cet écran apparaît le pays actuellement sélectionné. Sélectionnez ce paramètre pour modifier le pays. Lorsque vous modifiez le pays, le format de date/heure, les unités de distance et la voix sont modifiés automatiquement. La liste inclut les pays des cartes actuellement installées sur votre appareil.

### **Claviers**

Sélectionnez ce paramètre pour choisir un clavier dans une liste de claviers disponibles. Vous utilisez le clavier pour saisir des noms et adresses, par exemple lorsque vous planifiez un parcours ou recherchez le nom d'une ville ou d'un restaurant local.

**Unités**

Sélectionnez ce paramètre pour choisir les unités utilisées sur votre appareil pour les fonctions telles que la planification de parcours. Si vous voulez que les unités soient celles utilisées à votre position actuelle, sélectionnez **Automatique**.

### **Date et heure**

La date et l'heure sont automatiquement définies par des horloges satellitaires mais vous pouvez modifier le format de la date et de l'heure à l'aide de ces paramètres.

### **Système**

Sélectionnez **Paramètres** dans le menu principal, puis **Système**.

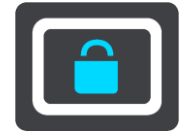

Cet écran vous permet de modifier les paramètres suivants :

### **À propos de**

Cet écran vous donne toutes sortes d'informations utiles sur votre modèle de GPS TomTom. Ces informations sont utiles lorsque vous appelez le support client et lors du renouvellement de vos abonnements via la boutique en ligne TomTom. Downloaded From www.vandenborre.be

Parmi les informations affichées ici figurent :

- Vos abonnements aux services : sélectionnez un service pour connaître la durée avant expiration de votre abonnement.
- Numéro de série.
- Cartes installées.
- Mémoire libre.

### **Formater la carte mémoire**

Si votre GPS dispose d'un emplacement de carte mémoire, vous pouvez formater une carte mémoire afin de l'utiliser pour les cartes TomTom et d'autres contenus TomTom.

### **Réinitialiser l'appareil**

Sélectionnez ce paramètre pour supprimer tous les paramètres et adresses enregistrés et restaurer les paramètres par défaut de votre TomTom START. Ceux-ci incluent la langue, les paramètres vocaux, les paramètres d'alerte et le thème. Le répertoire de votre téléphone est également supprimé.

Ce n'est pas une mise à jour logicielle et elle n'affecte pas la version de l'application logicielle installée sur votre START.

### **Paramètres de batterie**

Sélectionnez ce paramètre pour contrôler les options d'économie d'énergie de votre START.

### **Vos informations et confidentialité**

Certaines fonctionnalités nécessitent l'envoi d'informations à TomTom ou leur stockage sur votre appareil. Les questions suivantes vous sont posées :

### **Conserver l'historique des trajets**

Si vous acceptez, votre GPS vous suggère des destinations, à condition qu'il prenne en charge cette fonctionnalité. Si vous refusez ultérieurement, l'historique de vos informations de parcours est supprimé. Cela signifie que si vous souhaitez recevoir des suggestions de destinations plus tard, la fonctionnalité doit réapprendre vos habitudes de conduite avant de vous suggérer des destinations.

### **Aide**

Sélectionnez **Aide** dans le menu principal ou le menu **Paramètres**.

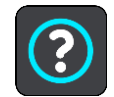

Sur cet écran figurent les informations suivantes :

### **Initiation rapide**

Sélectionnez cette option pour suivre un didacticiel sur l'utilisation de votre GPS, à condition que ce dernier prenne en charge cette fonction.

 **À propos de** Voir Système.

### **Aide supplémentaire**

Pour obtenir de l'aide supplémentaire, rendez-vous sur [tomtom.com/support.](http://www.tomtom.com/support)

Pour obtenir davantage d'informations sur la garantie et la confidentialité, rendez-vous sur [tomtom.com/legal.](http://www.tomtom.com/legal) Downloaded From www.vandenborre.be

# **Obtenir de l'aide**

## **Aide**

Sélectionnez **Aide** dans le menu principal ou le menu **Paramètres**.

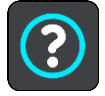

Sur cet écran figurent les informations suivantes :

### **Initiation rapide**

Sélectionnez cette option pour suivre un didacticiel sur l'utilisation de votre GPS, à condition que ce dernier prenne en charge cette fonction.

### **À propos de**

Voir Système.

### **Aide supplémentaire**

Pour obtenir de l'aide supplémentaire, rendez-vous sur [tomtom.com/support.](http://www.tomtom.com/support)

Pour obtenir davantage d'informations sur la garantie et la confidentialité, rendez-vous sur [tomtom.com/legal.](http://www.tomtom.com/legal)

## **Trouver les informations de certification produit sur votre appareil**

Pour trouver les informations de certification produit, comme le numéro de certification ICASA, procédez comme suit sur votre START : **Certification produit**<br>
Downloaded from a produit sur votre appareil<br>
Downloaded from CASA,

- 1. Sélectionnez **Paramètres** dans le menu principal.
- 2. Sélectionnez **Système**.

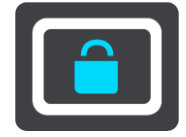

- 3. Sélectionnez **À propos de**.
- 4. Sélectionnez **Mention légale**.
- 5. Sélectionnez **Certificats**.
- 6. Les informations de certification produit de votre START s'affichent alors, notamment la certification ICASA.

# *Mise à jour à l'aide de MyDrive Connect*<br>
A propos de MyDrive Connect<br>
A propos de MyDrive Connect<br>
MyDrive Connect est une application de bureau qui vous aide à gérer les contenus et services de

## <span id="page-98-0"></span>**À propos de MyDrive Connect**

MyDrive Connect est une application de bureau qui vous aide à gérer les contenus et services de votre TomTom START. Par exemple, vous pouvez utiliser MyDrive Connect pour obtenir des mises à jour de carte, des mises à jour logicielles ou gérer votre compte TomTom.

Vous pouvez également gérer les appareils associés à votre compte via MyDrive Connect.

**Remarque** : vous pouvez associer jusqu'à dix appareils TomTom à un seul compte TomTom.

Nous vous recommandons de connecter fréquemment votre START à MyDrive Connect afin de vous assurer de toujours bénéficier des mises à jour les plus récentes.

**Important** : sur les modèles START 42/52, START 40/50/60 et GO 51/61, la luminosité de l'écran diminue lorsque vous connectez votre GPS à votre ordinateur.

**Conseil** : nous vous recommandons d'utiliser une connexion Internet haut débit pour connecter votre START à MyDrive Connect.

**Conseil** : si votre appareil de navigation est compatible, vous pouvez aussi [utiliser TomTom](#page-22-0)  [MyDrive](#page-22-0) pour définir une destination, partager des emplacements et des favoris et sauvegarder vos informations personnelles de navigation.

### **Compte TomTom**

Pour télécharger du contenu et pour utiliser les services TomTom, vous devez disposer d'un compte TomTom.

Vous pouvez créer un compte à l'aide de votre ordinateur en procédant de l'une des manières suivantes :

- en sélectionnant le bouton **Créer un compte** sur le site [tomtom.com](http://www.tomtom.com/) ;
- en sélectionnant le bouton vert **MyTomTom** sur le site [tomtom.com](http://www.tomtom.com/) ;
- en vous rendant sur le site [tomtom.com/getstarted.](http://www.tomtom.com/getstarted)

**Important** : faites attention au choix du pays lors de la création de votre compte. Vous devez choisir le bon pays pour effectuer un achat dans la boutique TomTom. Le pays ne peut être modifié une fois le compte créé.

**Remarque** : si vous utilisez plusieurs appareils de navigation TomTom, vous devez créer un compte séparé pour chacun d'eux.

### **Configurer MyDrive Connect**

Pour utiliser MyDrive Connect pour la première fois, procédez comme suit :

Sur votre ordinateur, ouvrez un navigateur Web et rendez-vous sur le site [tomtom.com/getstarted.](http://www.tomtom.com/getstarted)

- 1. Cliquez sur **Démarrer**.
- 2. Cliquez sur **Télécharger MyDrive Connect**.
- 3. Suivez les instructions à l'écran.
- 4. Lorsque vous y êtes invité, connectez votre START à votre ordinateur à l'aide du câble USB fourni avec votre appareil, puis allumez votre START.

**Remarque** : utilisez UNIQUEMENT le câble USB fourni avec votre START. Les autres câbles<br>Remarque : utilisez UNIQUEMENT le câble USB fourni avec votre START. Les autres câbles USB pourraient ne pas fonctionner.

Remarque : pour les appareils disposant d'une fixation séparée, vous ne pouvez pas utiliser<sup>4</sup>e, fixation pour connecter votre START à votre ordinateur.

**Remarque** : vous devez brancher directement le câble USB sur un port USB de votre ordinateur plutôt que sur un hub USB ou un port USB de clavier ou de moniteur.

5. Saisissez les informations requises pour la création du compte, y compris le pays. Une fois la configuration terminée, un compte TomTom est créé et votre START est associé à ce compte. Hy er <sup>Nat</sup>y<br>nateur wadenborre.be

Vous pouvez désormais accéder à MyDrive Connect depuis la zone de notifications de votre bureau.

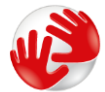

Une fois le compte créé, MyDrive Connect démarre automatiquement.

**Conseil** : lorsque vous connectez votre START à votre ordinateur, MyDrive Connect vous indique l'existence de mises à jour pour votre START.

### **Important : avis de sécurité et avertissements**

### **GPS (Global Positioning System) et GLONASS (Global Navigation Satellite System)**

Les systèmes GPS (Global Positioning System) et GLONASS (Global Navigation Satellite System) sont des systèmes qui s'appuient sur les satellites pour fournir des informations d'emplacement et de temps partout dans le monde. Le système GPS est utilisé et contrôlé par le Gouvernement des États-Unis d'Amérique, à qui incombe la disponibilité et la précision du système. Le système GLONASS est utilisé et contrôlé par le Gouvernement de Russie, à qui incombe la disponibilité et la précision du système. Tout changement dans la disponibilité et la précision des systèmes GPS et GLONASS ou dans les conditions de l'environnement risque d'affecter le fonctionnement de cet appareil. TomTom décline toute responsabilité quant à la disponibilité et la précision des systèmes GPS et GLONASS. **Addendum** 

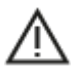

### **Messages de sécurité**

### **Important ! À lire avant utilisation !**

Le non-respect ou le manquement partiel au respect de ces avertissements et instructions peuvent entraîner la mort ou des blessures graves. La mauvaise configuration, la mauvaise utilisation et l'entretien inadéquat de cet appareil peuvent augmenter le risque de blessures graves ou de mort, ou endommager l'appareil.

### **Avertissement Utiliser avec précaution**

Il est de votre responsabilité de faire preuve de bon sens, de prudence et d'attention lorsque vous utilisez cet appareil. Lorsque vous conduisez, ne laissez pas l'interaction avec cet appareil vous distraire. Ne regardez pas trop longtemps l'écran de l'appareil lorsque vous conduisez. Il est de votre responsabilité de respecter les lois qui limitent ou interdisent l'utilisation des téléphones portables et d'autres appareils électroniques (par exemple l'utilisation obligatoire de l'option mains-libres pour passer des appels au volant). **Respectez la réglementation en vigueur et les panneaux de signalisation, notamment ceux concernant les dimensions, le poids et le type de chargement de votre véhicule.** TomTom ne garantit pas un fonctionnement sans erreur de cet appareil, ni la précision des parcours proposés, et ne saurait être tenu responsable des sanctions liées au non-respect des lois et réglementations.

### **Remarque relative aux véhicules commerciaux et hors gabarit**

Les appareils sur lesquels aucune carte pour poids lourds n'est installée ne proposeront pas de parcours spécifiquement adaptés aux véhicules utilitaires et hors gabarit. Si votre véhicule est soumis à des restrictions de poids, de dimensions, de vitesse, de parcours, ou toute autre restriction, vous devez uniquement utiliser un appareil équipé d'une carte pour poids lourds. Vous devez indiquer les caractéristiques de votre véhicule sur l'appareil. Utilisez cet appareil comme aide à la navigation uniquement. Ne suivez pas les instructions de navigation qui pourrait vous mettre en danger, vous ou d'autres usagers de la route. TomTom décline toute responsabilité en cas de dommages découlant de votre non-respect ce préavis.

### **Installation adéquate**

Installez l'appareil en veillant impérativement à ce qu'il ne vous empêche pas de voir la route ét de d'un airbag ou de tout autre dispositif de sécurité de votre véhicule.

### **Stimulateurs cardiaques**

rester maître du véhicule. N'installez pas l'appareil dans une zone où il pourrait bloquer le déploiement<br>d'un airbag ou de tout autre dispositif de sécurité de votre véhicule.<br>Alternative d'au moins 15 cm<br>aux recommanda-Les fabricants de stimulateurs cardiaques recommandent de maintenir une distance d'au moins 15 cm (6") entre un appareil portable sans fil et un stimulateur cardiaque afin d'éviter d'éventuelles interférences avec le stimulateur cardiaque. Ces recommandations sont conformes aux recommandations et recherches indépendantes du Wireless Technology Research (Centre de recherche sur la technologie sans fil).  $\frac{\partial q}{\partial x}$ <br>as de voir la route explement<br>as de voir la route explement<br>rrait bloquer le déploiement<br>distance d'au moins 15 cm<br>distance d'au moins 15 cm<br>iter d'éventuelles<br>informes aux recommanda-<br>tre de recherche sur la

Conseils pratiques à l'attention des personnes portant un stimulateur cardiaque :

- Maintenez TOUJOURS une distance de plus de 15 cm (6") entre votre stimulateur cardiaque et votre appareil.
- Ne placez jamais l'appareil dans une poche de poitrine.

### **Autres appareils médicaux**

Consultez votre médecin ou le fabricant de l'appareil médical afin de savoir si l'utilisation de votre produit sans fil est susceptible de provoquer des interférences avec l'appareil médical.

### **Avertissement pour l'Australie**

L'utilisateur doit éteindre l'appareil dans les atmosphères potentiellement explosives comme les stations service, les dépôts de stockage de produits chimiques et les opérations de dynamitage.

### **Entretien de l'appareil**

Il est important de prendre soin de votre appareil :

- N'ouvrez pas la coque arrière de votre appareil quelles que soient les circonstances. Cela peut être dangereux et annulerait la garantie.
- Essuyez ou séchez l'écran de votre appareil avec un chiffon doux. N'utilisez pas de produit de nettoyage.

### **Courant : 5 Vcc, 1,2 A**

### **Informations sur la batterie et l'environnement**

### **Votre appareil**

Veuillez ne pas désassembler, écraser, tordre, déformer, percer ou déchiqueter le produit. Ne pas utiliser dans un environnement humide et/ou corrosif. Ne pas placer, stocker ou laisser l'appareil dans un lieu soumis à une température élevée, en plein soleil, à proximité d'une source de chaleur, dans un four micro-ondes ou dans un conteneur pressurisé. Éviter de l'exposer à des températures supérieures à 50 °C (122 °F) ou inférieures à -20 °C (-4 °F).

Évitez de laisser tomber l'appareil. Si l'appareil tombe et que vous pensez qu'il est endommagé, veuillez contacter le support client. Utilisez l'appareil uniquement avec les chargeurs, fixations et câbles USB fournis. Pour les remplacements approuvés par TomTom, rendez-vous sur www.tomtom.com.

### **Température de fonctionnement**

Ce GPS reste opérationnel dans la plage de températures suivante : 32 °F / -0 °C à 113 °F / 45 °C. et est donc déconseillée.  $\frac{\partial q}{\partial x}$ <br>  $\frac{\partial q}{\partial y}$ <br>  $\frac{\partial q}{\partial z}$ <br>  $\frac{\partial q}{\partial z}$ <br>  $\frac{\partial q}{\partial z}$ <br>  $\frac{\partial q}{\partial z}$ <br>  $\frac{\partial q}{\partial z}$ <br>  $\frac{\partial q}{\partial z}$ <br>  $\frac{\partial q}{\partial z}$ <br>  $\frac{\partial q}{\partial z}$ <br>  $\frac{\partial q}{\partial z}$ <br>  $\frac{\partial q}{\partial z}$ <br>  $\frac{\partial q}{\partial z}$ <br>  $\frac{\partial q}{\partial z}$ <br>  $\frac{\partial q}{\partial z}$ <br>  $\frac{\partial q}{\partial z}$ 

Toute exposition prolongée à des températures supérieures ou inférieures peut endommager le GPS<br>
et est donc déconseillée.<br>  $\frac{1}{2}$  fonctionnement standard : entre 32 °F/0 °C et 113 °F/45 °C ; stockage de courte<br>  $\frac{1}{$ Températures : fonctionnement standard : entre 32 °F/0 °C et 113 °F/45 °C ; stockage de courte durée : entre -4 °F/-20 °C et 122 °F/50 °C ; stockage de longue durée : entre -4 °F/-20 °C et 95 °F/35 °C.

**Important** : avant d'allumer l'appareil, laissez-le s'adapter à la plage de température de fonctionnement standard pendant au moins 1 heure. N'utilisez pas l'appareil hors de cette plage de température.

### **Batterie de l'appareil (non remplaçable)**

Ce produit contient une batterie au lithium polymère.

Veuillez ne pas modifier ou transformer la batterie. Ne tentez pas d'insérer des objets étrangers dans la batterie, de l'immerger ou de l'exposer à l'eau ou à d'autres liquides. N'exposez pas la batterie au feu, à une explosion ou à d'autres risques.

Veuillez ne pas court-circuiter une batterie ou relier les bornes de la batterie par des objets métalliques conducteurs.

Ne tentez pas de remplacer ou de retirer la batterie par vous-même, sauf si le manuel d'utilisation indique clairement que la batterie peut être remplacée par l'utilisateur.

Les batteries remplaçables par l'utilisateur doivent être utilisées uniquement dans les systèmes pour lesquels elles sont prévues.

**Attention** : risque d'explosion si la batterie est remplacée par un type de batterie incorrect.

En cas de problème de batterie, veuillez contacter le support client TomTom.

L'autonomie de la batterie indiquée correspond à l'autonomie maximale possible basée sur un profil d'utilisation moyen. Elle ne peut être atteinte que dans des conditions atmosphériques spécifiques. Pour prolonger l'autonomie de la batterie, laissez l'appareil dans un lieu sec et frais, et suivez les conseils figurant dans cette FAQ : tomtom.com/batterytips. La recharge est impossible à des températures inférieures à 32 °F/0 °C ou supérieures à 113 °F/45 °C.

Dans le cas contraire, la batterie risque de produire des fuites d'acide, de chauffer, d'exploser ou de s'enflammer, provoquant ainsi des risques de blessures ou de dommages. Ne pas essayer de percer, ouvrir ni démonter la batterie. En cas de fuite et de contact avec le liquide s'échappant de la batterie, nettoyer soigneusement à l'eau et consulter immédiatement un médecin.

### **Mise au rebut de la batterie**

CETTE BATTERIE DOIT ÊTRE RECYCLÉE OU MISE AU REBUT CONFORMÉMENT AUX LOIS ET RÉGLEMENTATIONS LOCALES, ET DOIT TOUJOURS ÊTRE SÉPARÉE DES DÉCHETS MÉNAGERS. CELA PERMET DE PRÉSERVER L'ENVIRONNEMENT.

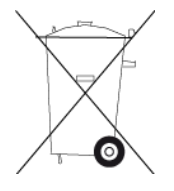

**Marquage CE et texte en ROUGE pour les appareils non connectés**

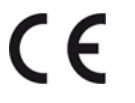

Cet appareil peut être utilisé dans tous les pays membres de l'UE.

TomTom déclare par la présente que le type d'équipement Système de navigation GPS TómTom STARTest conforme à la directive européenne 2014/53/EU. L'intégralité de la déclaration de conformité européenne est disponible à l'adresse suivante : [http://www.tomtom.com/en\\_gb/legal/declaration-of-conformity/](http://www.tomtom.com/en_gb/legal/declaration-of-conformity/)

### **Mise au rebut des déchets électroniques DEEE**

Au sein de l'UE/EEE, le symbole de la poubelle sur roues figure sur l'appareil et/ou sur son emballage, conformément à la directive européenne 2012/19/EU (DEEE). Ce produit ne doit pas être traité comme un déchet ménager ni mis au rebut sous forme de déchet municipal non trié. Vous pouvez Tom Tom déclare par la présente que le type d'équipement Système de navigation GPS Tom STARTest conformé à la directive européenne 2014/53/EU. L'intégralité de la déclaration de la point de voncente disponible à l'adresse fins de recyclage.

En dehors de l'UE/EEE, le symbole de la poubelle sur roues n'a peut-être pas la même signification. Pour plus d'informations sur les possibilités de recyclage dans votre pays, adressez-vous à l'autorité locale concernée. Il est de la responsabilité de l'utilisateur final de respecter la législation locale lors de la mise au rebut de ce produit.

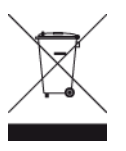

### **Législation européenne - Débit d'absorption spécifique (DAS)**

CE MODÈLE D'APPAREIL SANS FIL RÉPOND AUX EXIGENCES GOUVERNEMENTALES EN MATIÈRE D'EXPOSITION AUX ONDES RADIO DANS LE CADRE D'UNE UTILISATION CONFORME AUX INSTRUCTIONS DE CETTE SECTION

Ce système de navigation par GPS est un émetteur-récepteur radio. Il est conçu et fabriqué pour ne pas dépasser les limites d'émission et d'exposition aux fréquences radio définies par le Conseil de l'Union européenne.

La limite de DAS recommandée par le Conseil de l'Union européenne est de 2,0 W/kg, moyennée sur 10 grammes de tissu, pour le corps, et de 4,0 W/kg, moyennée sur 10 grammes de tissu, pour les extrémités (mains, poignets, chevilles et pieds). Les tests de DAS sont effectués dans des positions d'utilisation standard indiquées par le Conseil de l'Union européenne à la puissance certifiée la plus élevée de l'appareil et à toutes les bandes de fréquences.

**Logo Triman**

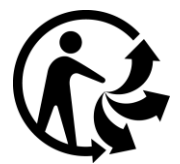

### **Déclarations de conformité (UE)**

Pour consulter les déclarations de conformité de tous les produits TomTom, rendez-vous sur :

[http://www.tomtom.com/en\\_gb/legal/declaration-of-conformity/](http://www.tomtom.com/en_gb/legal/declaration-of-conformity/)

### **Certification pour l'Australie**

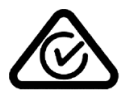

Ce produit porte le symbole Regulatory Compliance Mark (RCM), qui atteste de sa conformité avec les réglementations australiennes en vigueur. Downloaded From www.vandenborre.be

### **Avertissement pour l'Australie**

L'utilisateur doit éteindre l'appareil dans les atmosphères potentiellement explosives comme les stations service, les dépôts de stockage de produits chimiques et les opérations de dynamitage.

### **Certification pour la Nouvelle-Zélande**

Ce produit porte le symbole R-NZ, qui atteste de sa conformité avec les réglementations néo-zélandaises en vigueur.

### **Coordonnées du support client (Australie et Nouvelle-Zélande)**

Australie : 1300 135 604 Nouvelle-Zélande : 0800 450 973

### **Coordonnées du support client (Asie)**

Malaisie 1800815318

Singapour 8006162269

Thaïlande 0018006121008

Indonésie 0018030612011

### **Mentions légales**

Pour en savoir plus sur l'utilisation de vos données et informations personnelles par TomTom, rendez-vous sur [tomtom.com/privacy.](http://www.tomtom.com/privacy) Pour obtenir les conditions générales, la garantie limitée, le contrat de licence utilisateur final et d'autres informations sur les droits d'auteur qui s'appliquent à ce produit, logiciel et services compris, rendez-vous sur [tomtom.com/legal.](http://www.tomtom.com/legal) Le logiciel inclus dans ce produit contient un logiciel protégé par des droits d'auteur régi par la licence GPL. Un exemplaire de cette licence peut être consulté dans la section Licence de tiers. Nous pouvons vous communiquer l'intégralité du code source correspondant durant une période de trois ans suivant le dernier envoi du produit. Pour en savoir plus, consultez la page [tomtom.com/gpl](http://www.tomtom.com/gpl) ou contactez votre équipe locale de support client TomTom à l'adresse [tomtom.com/support.](http://www.tomtom.com/support) Sur demande de votre part, nous vous enverrons un CD comportant le code source correspondant.

Le plus grand soin a été apporté à la préparation de ce document. Cependant, en raison de l'évolution permanente de nos produits, certaines informations peuvent ne pas être tout à fait à jour. Les informations publiées dans ce document sont susceptibles d'être modifiées sans préavis. TomTom se réserve le droit de mettre à jour, de modifier et d'améliorer ses produits et matériels sans préavis. Pour obtenir les informations complémentaires et actualisées, rendez-vous sur le site Web de TomTom, à l'adresse [tomtom.com.](http://www.tomtom.com/)

TomTom décline toute responsabilité en cas d'omissions ou d'erreurs techniques ou d'édition dans le présent manuel, ainsi qu'en cas de dommages accidentels ou indirects résultant du contenu ou de l'utilisation de ce document.

Ce document contient des informations protégées par droits d'auteur. Aucune partie de ce document ne peut être photocopiée ou reproduite, sous quelque forme que ce soit, sans l'autorisation écrite préalable de TomTom N.V.

### **Numéros de modèles**

TomTom START : 4AA43, 4AA53, 4AA63

### **Accessoires fournis avec ce GPS**

- **-** Disque adhésif
- Câble USB
- Câble RDS-TMC (non fourni dans tous les pays)
- 

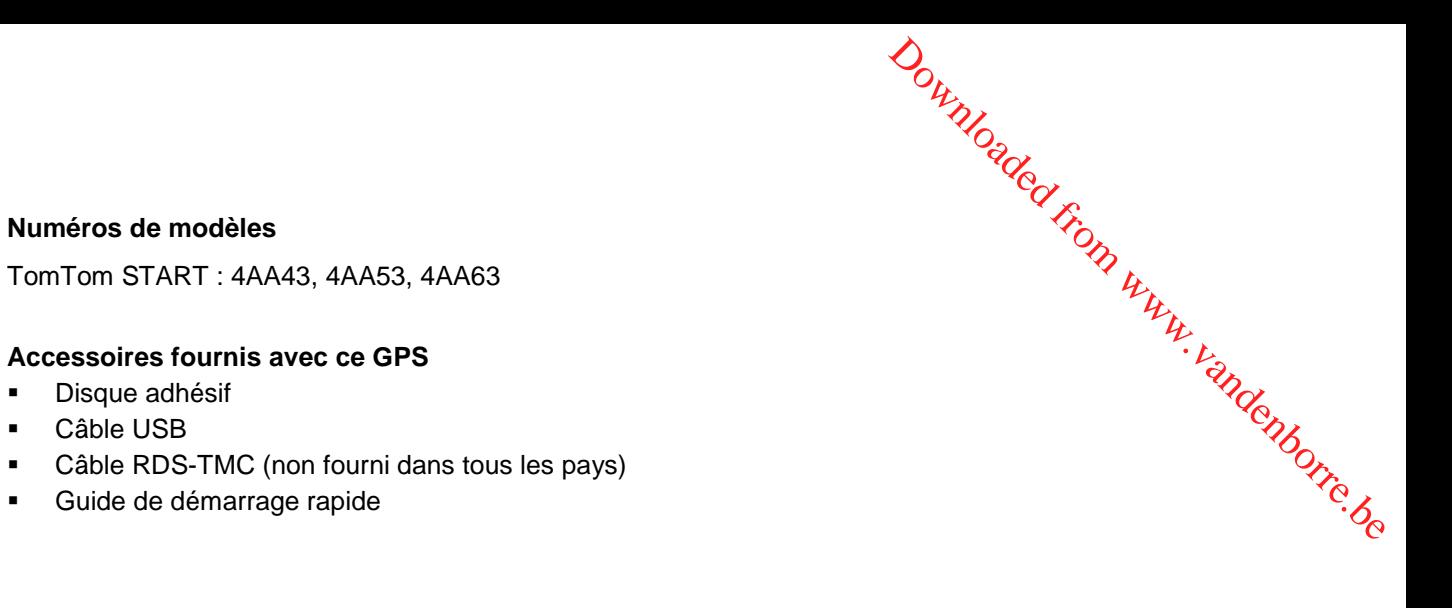

© 1992 - 2016 TomTom. Tous droits réservés. TomTom et le logo TomTom (« deux mains ») font partie des marques commerciales ou déposées appartenant à TomTom N.V. ou l'une de ses filiales. L'utilisation de ce produit est régie par notre garantie limitée et le contrat de licence utilisateur final, que vous pouvez consulter à l'adresse suivante : [tomtom.com/legal.](http://www.tomtom.com/legal) **Informations de copyright** 

© 1992 - 2016 TomTom. Tous droits réservés. Ce contenu est breveté et fait l'objet d'une protection du copyright, une protection des droits de base de données et/ou d'autres droits de propriété intellectuelle détenus par TomTom ou ses fournisseurs. En utilisant ce contenu, vous acceptez et vous vous engagez à respecter les termes du contrat de licence. Toute copie ou divulgation non autorisée de ce contenu pourra engager la responsabilité civile et pénale du contrefacteur.

Le logiciel inclus dans ce produit contient un logiciel protégé par des droits d'auteur régi par la licence GPL. Un exemplaire de cette licence peut être consulté dans la section Licence. Nous pouvons vous communiquer l'intégralité du code source correspondant durant une période de trois ans suivant le dernier envoi du produit. Pour en savoir plus, consultez la page [tomtom.com/gpl](http://www.tomtom.com/gpl) ou contactez votre équipe locale de support client TomTom via la page [tomtom.com/support.](http://www.tomtom.com/support) Sur demande de votre part, nous vous enverrons un CD comportant le code source correspondant.